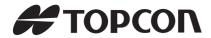

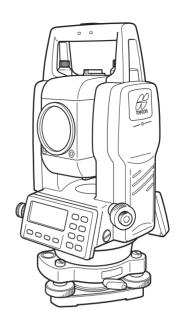

# INSTRUCTION MANUAL NON-PRISM TOTAL STATION

# **GPT-3100W** SERIES

GPT-3102W GPT-3103W GPT-3105W GPT-3107W

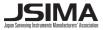

# **FOREWORD**

Thank you for purchasing the TOPCON Non-Prism Total Station, GPT-3100W series. For the best performance of the instruments, please carefully read these instructions and keep them in a convenient location for future reference.

# **General Handling Precautions**

# Before starting work or operation, be sure to check that the instrument is functioning correctly with normal performance.

#### Do not submerge the instrument into water.

The instrument can not be submerged underwater.

The instrument is designed based on the International Standard IP66, therefore it is protected from the normal rainfall.

#### Setting the instrument on a tripod

When mounting the instrument on a tripod, use a wooden tripod when possible. The vibrations that may occur when using a metallic tripod can effect the measuring precision.

#### Installing the tribrach

If the tribrach is installed incorrectly, the measuring precision could be effected.

Occasionally check the adjusting screws on the tribrach. Make sure the base fixing lever is locked and the base fixing screws are tightened.

#### Guarding the instrument against shocks

When transporting the instrument, provide some protection to minimize risk of shocks. Heavy shocks may cause the measurement to be faulty.

#### **Carrying the instrument**

Always carry the instrument by its handgrip.

#### Exposing the instrument to extreme heat.

Do not leave the instrument in extreme heat for longer than necessary. It could adversely affect its performance.

#### Sudden changes of temperature

Any sudden change of temperature to the instrument or prism may result in a reduction of measuring distance range, i.e when taking the instrument out from a heated vehicle. Let instrument acclimate itself to ambient temperature.

#### **Battery level check**

Confirm battery level remaining before operating.

#### Taking the battery out

It is recommended not to take the battery out during the power is on. All the data stored is possible gone at that time. So please do your assembling or taking the battery out after the power is off.

#### External power source

Use only recommended batteries or external power source. Use of batteries or an external power source not recommended by us may result in equipment failure.

(For further information see the chapter 'BATTERY SYSTEM.')

#### Noise from the inside of instrument

When EDM turns on, the sound of motors from inside the instrument body may be heard. This is normal and does not effect operation of the instrument.

# Display for Safe Use

In order to encourage the safe use of products and prevent any danger to the operator and others or damage to properties, important warnings are put on the products and inserted in the instruction manuals.

We suggest that everyone understand the meaning of the following displays and icons before reading the "Safety Cautions" and text.

| Display          | Meaning                                                                                  |
|------------------|------------------------------------------------------------------------------------------|
| <b>⚠</b> WARNING | Ignoring or disregard of this display may lead to the danger of death or serious injury. |
| <u></u> CAUTION  | Ignoring or disregard of this display may lead to personal injury or physical damage.    |

<sup>•</sup>Injury refers to hurt, burn, electric shock, etc.

# **Safety Cautions**

# **↑** WARNING

• There is a risk of fire, electric shock or physical harm if you attempt to disassemble or repair the instrument yourself.

This is only to be carried out by TOPCON or an authorized dealer, only!

· Cause eye injury or blindness.

Do not look at the sun through a telescope.

· Laser beams can be dangerous, and can cause eye injury's if used incorrectly.

Never attempt to repair the instrument yourself.

· Cause eye injury or blindness.

Do not stare into beam.

· High temperature may cause fire.

Do not cover the charger while it is charging.

· Risk of fire or electric shock.

Do not use damaged power cable, plug and socket.

· Risk of fire or electric shock.

Do not use a wet battery or charger.

· May ignite explosively.

Never use an instrument near flammable gas, liquid matter, and do not use in a coal mine.

· Battery can cause explosion or injury.

Do not dispose in fire or heat.

· Risk of fire or electric shock.

Do not use any power voltage except the one given on manufacturers instructions.

Battery can cause outbreak of fire.

Do not use any other type of charger other than the one specified.

Risk of fire or electric shock.

Do not use an AC cable incompatible with the power supply voltage in use.

· The short circuit of a battery can cause a fire.

Do not short circuit battery when storing it.

<sup>•</sup>Physical damage refers to extensive damage to buildings or equipment and furniture.

# **↑** CAUTION

- Use of controls or adjustment or performance of procedures other than those specified herein may result in hazardous radiation exposure.
- Let the laser beam reach the aimed object or the target without anybody else in the laser beam path. In case you
  operate laser beam open, avoid radiating laser beam to the height of man's head. It is quite possible for the beam
  to enter into one's eyes, and it is possible to lose visual sight temporarily, and lose one's caution and awareness of
  other dangers avoid glaring beam.
- · Do not connect or disconnect equipment with wet hands, you are at risk of electric shocks if you do!
- Risk of injury by overturn the carrying case.
   Do not stand or sit on the carrying cases.
- Please note that the tips of tripod can be hazardous, be aware of this when setting up or carrying the tripod.
- Risk of injury by falling down the instrument or case.
   Do not use a carrying case with a damaged which belts, grips or latches.
- Do not allow skin or clothing to come into contact with acid from the batteries, if this does occur then wash off with copious amounts of water and seek medical advice.
- · A plumb bob can cause an injury to a person if used incorrectly.
- It could be dangerous if the instrument falls over, please ensure you attach a hand grip to the instrument securely.
- Ensure that you mount the Tribrach correctly, failing to do so may result in injury if the tribrach were to fall over.
- It could be dangerous if the instrument falls over, please check that you fix the instrument to the tripod correctly.
- Risk of injury by falling down a tripod and an instrument.
   Always check that the screws of tripod are tightened.
- · The battery is to be disposed of safely.
- The appliance is not intended for use by young children or infirm persons without supervision. Young children should be supervised to ensure that they do not play with the appliance.

#### User

1)This product is for professional use only!

The user is required to be a qualified surveyor or have a good knowledge of surveying, in order to understand the user and safety instructions, before operating, inspecting or adjusting.

2) Wear the required protectors (safety shoes, helmet, etc.) when operating.

# **Exceptions from Responsibility**

- 1)The user of this product is expected to follow all operating instructions and make periodic checks of the product's performance.
- 2)The manufacturer, or its representatives, assumes no responsibility for results of a faulty or intentional usage or misuse including any direct, indirect, consequential damage, and loss of profits.
- 3)The manufacturer, or its representatives, assumes no responsibility for consequential damage, and loss of profits by any disaster, (an earthquake, storms, floods etc.).
  - A fire, accident, or an act of a third party and/or a usage any other usual conditions.
- 4)The manufacturer, or its representatives, assumes no responsibility for any damage, and loss of profits due to a change of data, loss of data, an interruption of business etc., caused by using the product or an unusable product.
- 5)The manufacturer, or its representatives, assumes no responsibility for any damage, and loss of profits caused by usage except for explained in the user manual.
- 6)The manufacturer, or its representatives, assumes no responsibility for damage caused by wrong movement, or action due to connecting with other products.

# **Laser Safety**

#### Distance Measurement

GPT-3100W series uses the invisible laser beam. The GPT-3100W series are manufactured and sold in accordance with "Performance Standards for Light-Emitting Products" (FDA/BRH 21 CFR 1040) or "Radiation Safety of Laser Products, Equipment Classification, Requirements and User's Guide" (IEC Publication 825) provided on the safety standard for laser beam.

As per the said standard, the GPT-3100W series is classified as "Class 1 (I) Laser Products". In case of any failure, do not disassemble the instrument. Contact TOPCON or your TOPCON dealer.

#### Laser pointer and Plumb Laser (Plumb laser is supplied for certain markets)

GPT-3100W series plumb laser and laser pointer use the visible laser beam. The GPT-3100W series plumb laser and laser pointer are manufactured and sold in accordance with "Performance Standards for Light-Emitting Products" (FDA/BRH 21 CFR 1040) or "Radiation Safety of Laser Products, Equipment Classification, Requirements and User's Guide" (IEC Publication 825) provided on the safety standard for laser beam.

As per the said standard, the GPT-3100W series plumb laser type is classified as "Class 2 (II) Laser Products".

In case of any failure, do not disassemble the instrument. Contact TOPCON or your TOPCON dealer.

#### Labels

Find the labels which describes the caution and safety about the laser beam as follows in GPT-3100W series.

We request you to replace it one anytime the caution labels are damaged or lost and paste a new one at the same place. You can get the labels from Topcon or your dealer.

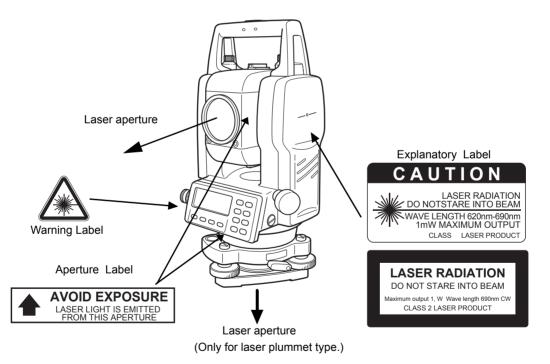

# Symbol mark while the laser is emitting.

The following symbol mark will appear at the right side of the second line.

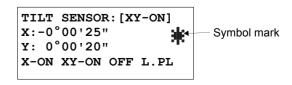

# **Contents**

| F | OREWORD                                                                                                    | 1                                                                                                    |
|---|----------------------------------------------------------------------------------------------------|----------------------------------------------------------------------------------------------------|
|   | General Handling Precautions                                                                                                    | 2                                                                                                    |
|   | Display for Safe Use                                                                                                    | 3                                                                                                    |
|   | Safety Cautions                                                                                                    |                                                                                                    |
|   | User                                                                                                    |                                                                                                    |
|   | Exceptions from Responsibility                                                                                                    |                                                                                                    |
|   | Laser Safety                                                                                                    |                                                                                                    |
|   | Labels                                                                                                    |                                                                                                    |
|   | Symbol mark while the laser is emitting                                                                                                    |                                                                                                    |
|   | Contents                                                                                                    |                                                                                                    |
|   | Standard Set Composition                                                                                                    |                                                                                                    |
| 1 |                                                                                                    |                                                                                                    |
|   | 1.1 Nomenclature                                                                                                    |                                                                                                    |
|   | 1.2 Display                                                                                                    |                                                                                                    |
|   | 1.3 Operating Key                                                                                                    |                                                                                                    |
|   | 1.5 Star key mode                                                                                                    |                                                                                                    |
|   | 1.6 Serial signal RS-232C connector                                                                                                    |                                                                                                    |
|   | 1.7 Bluetooth® communication                                                                                                    |                                                                                                    |
|   | 1.8 Laser Plummet ON/OFF (Only for Laser Plummet type)                                                                                                    |                                                                                                    |
| 2 | PREPARATION FOR MEASUREMENT                                                                                                    |                                                                                                    |
| _ | 2.1 Power Connection                                                                                                    |                                                                                                    |
|   | 2.2 Setting Instrument Up For Measurement                                                                                                    |                                                                                                    |
|   | 2.3 Power Switch Key ON                                                                                                    |                                                                                                    |
|   | 2.4 Battery Power Remaining Display                                                                                                    |                                                                                                    |
|   | 2.5 Vertical and Horizontal Angle Tilt Correction                                                                                                    |                                                                                                    |
|   | 2.6 How to Enter Alphanumeric characters                                                                                                    |                                                                                                    |
|   | 2.0 How to Enter Applications of discourse from the Enter Applications of the Enter Applications of the Enter Applications | 2-1                                                                                                    |
| 3 | ANGLE MEASUREMENT                                                                                                    | . 3-1                                                                                                    |
| 3 | ANGLE MEASUREMENT                                                                                                    | <b>. 3-1</b>                                                                                                    |
| 3 | ANGLE MEASUREMENT                                                                                                    | . 3-1<br>3-1                                                                                                    |
| 3 | ANGLE MEASUREMENT  3.1 Measuring Horizontal Angle Right and Vertical Angle  3.2 Switching Horizontal Angle Right/Left.  3.3 Measuring from the Required Horizontal Angle                                                                                                    | . 3-1<br>3-1<br>3-2                                                                                                    |
| 3 | ANGLE MEASUREMENT  3.1 Measuring Horizontal Angle Right and Vertical Angle  3.2 Switching Horizontal Angle Right/Left.  3.3 Measuring from the Required Horizontal Angle  3.3.1 Setting by Holding the Angle.                                                                                                    | . 3-1<br>3-1<br>3-2<br>3-2                                                                                                    |
| 3 | ANGLE MEASUREMENT  3.1 Measuring Horizontal Angle Right and Vertical Angle 3.2 Switching Horizontal Angle Right/Left.  3.3 Measuring from the Required Horizontal Angle  3.3.1 Setting by Holding the Angle  3.3.2 Setting a Horizontal Angle from the Keys                                                                                                    | . 3-1<br>3-1<br>3-2<br>3-2<br>3-3                                                                                               |
| 3 | ANGLE MEASUREMENT  3.1 Measuring Horizontal Angle Right and Vertical Angle 3.2 Switching Horizontal Angle Right/Left.  3.3 Measuring from the Required Horizontal Angle 3.3.1 Setting by Holding the Angle 3.3.2 Setting a Horizontal Angle from the Keys  3.4 Vertical Angle Percent Grade(%) Mode                                                                                                    | . 3-1<br>3-1<br>3-2<br>3-2<br>3-3<br>3-3                                                                                        |
| 3 | ANGLE MEASUREMENT  3.1 Measuring Horizontal Angle Right and Vertical Angle 3.2 Switching Horizontal Angle Right/Left.  3.3 Measuring from the Required Horizontal Angle 3.3.1 Setting by Holding the Angle 3.3.2 Setting a Horizontal Angle from the Keys  3.4 Vertical Angle Percent Grade(%) Mode  3.5 Repetition Angle Measurement                                                                                                    | . 3-1<br>3-1<br>3-2<br>3-2<br>3-3<br>3-3                                                                                        |
| 3 | ANGLE MEASUREMENT  3.1 Measuring Horizontal Angle Right and Vertical Angle 3.2 Switching Horizontal Angle Right/Left.  3.3 Measuring from the Required Horizontal Angle 3.3.1 Setting by Holding the Angle 3.3.2 Setting a Horizontal Angle from the Keys  3.4 Vertical Angle Percent Grade(%) Mode  3.5 Repetition Angle Measurement  3.6 Buzzer Sounding for Horizontal Angle 90° Increments                                                                                                    | . 3-1<br>3-1<br>3-2<br>3-2<br>3-3<br>3-3<br>3-4                                                                                 |
|   | ANGLE MEASUREMENT  3.1 Measuring Horizontal Angle Right and Vertical Angle 3.2 Switching Horizontal Angle Right/Left.  3.3 Measuring from the Required Horizontal Angle 3.3.1 Setting by Holding the Angle 3.3.2 Setting a Horizontal Angle from the Keys  3.4 Vertical Angle Percent Grade(%) Mode  3.5 Repetition Angle Measurement  3.6 Buzzer Sounding for Horizontal Angle 90° Increments  3.7 Compasses (vertical angle)                                                                                                    | . 3-1<br>3-1<br>3-2<br>3-2<br>3-3<br>3-3<br>3-5<br>3-6                                                                          |
|   | ANGLE MEASUREMENT  3.1 Measuring Horizontal Angle Right and Vertical Angle 3.2 Switching Horizontal Angle Right/Left. 3.3 Measuring from the Required Horizontal Angle 3.3.1 Setting by Holding the Angle 3.3.2 Setting a Horizontal Angle from the Keys 3.4 Vertical Angle Percent Grade(%) Mode 3.5 Repetition Angle Measurement 3.6 Buzzer Sounding for Horizontal Angle 90° Increments 3.7 Compasses (vertical angle)  DISTANCE MEASUREMENT                                                                                                    | . 3-1<br>3-1<br>3-2<br>3-2<br>3-3<br>3-3<br>3-5<br>3-6<br>. 4-1                                                                 |
|   | ANGLE MEASUREMENT  3.1 Measuring Horizontal Angle Right and Vertical Angle 3.2 Switching Horizontal Angle Right/Left. 3.3 Measuring from the Required Horizontal Angle 3.3.1 Setting by Holding the Angle 3.3.2 Setting a Horizontal Angle from the Keys 3.4 Vertical Angle Percent Grade(%) Mode 3.5 Repetition Angle Measurement 3.6 Buzzer Sounding for Horizontal Angle 90° Increments 3.7 Compasses (vertical angle)  DISTANCE MEASUREMENT  4.1 Setting of the Atmospheric Correction                                                                                                    | . 3-1<br>3-1<br>3-2<br>3-2<br>3-3<br>3-3<br>3-5<br>3-6<br>4-1                                                                   |
|   | ANGLE MEASUREMENT  3.1 Measuring Horizontal Angle Right and Vertical Angle 3.2 Switching Horizontal Angle Right/Left. 3.3 Measuring from the Required Horizontal Angle 3.3.1 Setting by Holding the Angle 3.3.2 Setting a Horizontal Angle from the Keys 3.4 Vertical Angle Percent Grade(%) Mode 3.5 Repetition Angle Measurement 3.6 Buzzer Sounding for Horizontal Angle 90° Increments 3.7 Compasses (vertical angle)  DISTANCE MEASUREMENT  4.1 Setting of the Atmospheric Correction 4.2 Setting of the Correction for Prism Constant / Non-prism Constant                                                                                                    | . 3-1 . 3-1 . 3-2 . 3-2 . 3-3 . 3-3 . 3-4 . 3-5 . 4-1 . 4-1                                                                     |
|   | ANGLE MEASUREMENT  3.1 Measuring Horizontal Angle Right and Vertical Angle 3.2 Switching Horizontal Angle Right/Left. 3.3 Measuring from the Required Horizontal Angle 3.3.1 Setting by Holding the Angle 3.3.2 Setting a Horizontal Angle from the Keys 3.4 Vertical Angle Percent Grade(%) Mode 3.5 Repetition Angle Measurement 3.6 Buzzer Sounding for Horizontal Angle 90° Increments 3.7 Compasses (vertical angle)  DISTANCE MEASUREMENT  4.1 Setting of the Atmospheric Correction 4.2 Setting of the Correction for Prism Constant / Non-prism Constant 4.3 Distance Measurement (Continuous Measurement)                                                                                                    | . 3-1 . 3-1 . 3-2 . 3-2 . 3-3 . 3-3 . 3-4 . 3-5 . 4-1 . 4-1 . 4-2                                                               |
|   | ANGLE MEASUREMENT  3.1 Measuring Horizontal Angle Right and Vertical Angle 3.2 Switching Horizontal Angle Right/Left. 3.3 Measuring from the Required Horizontal Angle 3.3.1 Setting by Holding the Angle 3.3.2 Setting a Horizontal Angle from the Keys 3.4 Vertical Angle Percent Grade(%) Mode 3.5 Repetition Angle Measurement 3.6 Buzzer Sounding for Horizontal Angle 90° Increments 3.7 Compasses (vertical angle)  DISTANCE MEASUREMENT  4.1 Setting of the Atmospheric Correction 4.2 Setting of the Correction for Prism Constant / Non-prism Constant 4.3 Distance Measurement (Continuous Measurement) 4.4 Distance Measurement (N-time Measurement/Single Measurement)                                                                                                    | . 3-1 . 3-1 . 3-2 . 3-2 . 3-3 . 3-3 . 3-4 . 3-5 . 4-1 . 4-1 . 4-2 . 4-3                                                         |
|   | ANGLE MEASUREMENT  3.1 Measuring Horizontal Angle Right and Vertical Angle 3.2 Switching Horizontal Angle Right/Left. 3.3 Measuring from the Required Horizontal Angle 3.3.1 Setting by Holding the Angle 3.3.2 Setting a Horizontal Angle from the Keys 3.4 Vertical Angle Percent Grade(%) Mode 3.5 Repetition Angle Measurement 3.6 Buzzer Sounding for Horizontal Angle 90° Increments 3.7 Compasses (vertical angle)  DISTANCE MEASUREMENT  4.1 Setting of the Atmospheric Correction 4.2 Setting of the Correction for Prism Constant / Non-prism Constant 4.3 Distance Measurement (Continuous Measurement) 4.4 Distance Measurement (N-time Measurement/Single Measurement) 4.5 Fine Mode/Tracking Mode/Coarse Mode                                                                                                    | . 3-1 . 3-1 . 3-2 . 3-2 . 3-3 . 3-3 . 3-4 . 3-5 . 4-1 . 4-1 . 4-2 . 4-3 . 4-4                                                   |
|   | ANGLE MEASUREMENT  3.1 Measuring Horizontal Angle Right and Vertical Angle 3.2 Switching Horizontal Angle Right/Left. 3.3 Measuring from the Required Horizontal Angle 3.3.1 Setting by Holding the Angle 3.3.2 Setting a Horizontal Angle from the Keys 3.4 Vertical Angle Percent Grade(%) Mode 3.5 Repetition Angle Measurement 3.6 Buzzer Sounding for Horizontal Angle 90° Increments 3.7 Compasses (vertical angle)  DISTANCE MEASUREMENT  4.1 Setting of the Atmospheric Correction 4.2 Setting of the Correction for Prism Constant / Non-prism Constant 4.3 Distance Measurement (Continuous Measurement) 4.4 Distance Measurement (N-time Measurement/Single Measurement) 4.5 Fine Mode/Tracking Mode/Coarse Mode 4.6 Stake Out (S.O)                                                                                                    | . 3-1 . 3-1 . 3-2 . 3-2 . 3-3 . 3-3 . 3-4 . 3-5 . 4-1 . 4-1 . 4-2 . 4-3 . 4-4                                                   |
|   | ANGLE MEASUREMENT  3.1 Measuring Horizontal Angle Right and Vertical Angle 3.2 Switching Horizontal Angle Right/Left. 3.3 Measuring from the Required Horizontal Angle 3.3.1 Setting by Holding the Angle 3.3.2 Setting a Horizontal Angle from the Keys 3.4 Vertical Angle Percent Grade(%) Mode 3.5 Repetition Angle Measurement 3.6 Buzzer Sounding for Horizontal Angle 90° Increments 3.7 Compasses (vertical angle)  DISTANCE MEASUREMENT  4.1 Setting of the Atmospheric Correction 4.2 Setting of the Correction for Prism Constant / Non-prism Constant 4.3 Distance Measurement (Continuous Measurement) 4.4 Distance Measurement (N-time Measurement/Single Measurement) 4.5 Fine Mode/Tracking Mode/Coarse Mode 4.6 Stake Out (S.O) 4.7 Offset Measurement                                                                                                    | . 3-1 . 3-1 . 3-2 . 3-2 . 3-3 . 3-3 . 3-4 . 3-5 . 4-1 . 4-1 . 4-2 . 4-3 . 4-5 . 4-6                                             |
|   | ANGLE MEASUREMENT  3.1 Measuring Horizontal Angle Right and Vertical Angle 3.2 Switching Horizontal Angle Right/Left. 3.3 Measuring from the Required Horizontal Angle 3.3.1 Setting by Holding the Angle 3.3.2 Setting a Horizontal Angle from the Keys 3.4 Vertical Angle Percent Grade(%) Mode 3.5 Repetition Angle Measurement 3.6 Buzzer Sounding for Horizontal Angle 90° Increments 3.7 Compasses (vertical angle)  DISTANCE MEASUREMENT  4.1 Setting of the Atmospheric Correction 4.2 Setting of the Correction for Prism Constant / Non-prism Constant 4.3 Distance Measurement (Continuous Measurement) 4.4 Distance Measurement (N-time Measurement/Single Measurement) 4.5 Fine Mode/Tracking Mode/Coarse Mode 4.6 Stake Out (S.O)                                                                                                    | . 3-1 . 3-1 . 3-2 . 3-2 . 3-3 . 3-3 . 3-4 . 3-5 . 4-1 . 4-1 . 4-2 . 4-3 . 4-5 . 4-6 . 4-7                                       |
|   | ANGLE MEASUREMENT  3.1 Measuring Horizontal Angle Right and Vertical Angle 3.2 Switching Horizontal Angle Right/Left. 3.3 Measuring from the Required Horizontal Angle 3.3.1 Setting by Holding the Angle 3.3.2 Setting a Horizontal Angle from the Keys 3.4 Vertical Angle Percent Grade(%) Mode 3.5 Repetition Angle Measurement 3.6 Buzzer Sounding for Horizontal Angle 90° Increments 3.7 Compasses (vertical angle)  DISTANCE MEASUREMENT  4.1 Setting of the Atmospheric Correction 4.2 Setting of the Correction for Prism Constant / Non-prism Constant 4.3 Distance Measurement (Continuous Measurement) 4.4 Distance Measurement (N-time Measurement/Single Measurement) 4.5 Fine Mode/Tracking Mode/Coarse Mode 4.6 Stake Out (S.O) 4.7 Offset Measurement 4.7.1 Angle Offset                                                                                                    | . 3-1 . 3-1 . 3-2 . 3-2 . 3-3 . 3-3 . 3-4 . 3-5 . 4-1 . 4-1 . 4-2 . 4-3 . 4-4 . 4-5 . 4-6 . 4-7 . 4-9                           |
|   | ANGLE MEASUREMENT  3.1 Measuring Horizontal Angle Right and Vertical Angle 3.2 Switching Horizontal Angle Right/Left. 3.3 Measuring from the Required Horizontal Angle 3.3.1 Setting by Holding the Angle 3.3.2 Setting a Horizontal Angle from the Keys 3.4 Vertical Angle Percent Grade(%) Mode 3.5 Repetition Angle Measurement 3.6 Buzzer Sounding for Horizontal Angle 90° Increments 3.7 Compasses (vertical angle)  DISTANCE MEASUREMENT 4.1 Setting of the Atmospheric Correction 4.2 Setting of the Correction for Prism Constant / Non-prism Constant 4.3 Distance Measurement (Continuous Measurement) 4.4 Distance Measurement (N-time Measurement) 4.5 Fine Mode/Tracking Mode/Coarse Mode 4.6 Stake Out (S.O) 4.7 Offset Measurement 4.7.1 Angle Offset 4.7.2 Distance Offset Measurement                                                                                                    | . 3-1 . 3-2 . 3-2 . 3-2 . 3-3 . 3-3 . 3-4 . 3-5 . 4-1 . 4-1 . 4-2 . 4-5 . 4-6 . 4-7 . 4-9 . 4-11                                |
| 4 | ANGLE MEASUREMENT  3.1 Measuring Horizontal Angle Right and Vertical Angle 3.2 Switching Horizontal Angle Right/Left. 3.3 Measuring from the Required Horizontal Angle 3.3.1 Setting by Holding the Angle 3.3.2 Setting a Horizontal Angle from the Keys 3.4 Vertical Angle Percent Grade(%) Mode 3.5 Repetition Angle Measurement 3.6 Buzzer Sounding for Horizontal Angle 90° Increments 3.7 Compasses (vertical angle)  DISTANCE MEASUREMENT  4.1 Setting of the Atmospheric Correction 4.2 Setting of the Correction for Prism Constant / Non-prism Constant 4.3 Distance Measurement (Continuous Measurement) 4.4 Distance Measurement (N-time Measurement/Single Measurement) 4.5 Fine Mode/Tracking Mode/Coarse Mode 4.6 Stake Out (S.O) 4.7 Offset Measurement 4.7.1 Angle Offset 4.7.2 Distance Offset Measurement 4.7.3 Plane Offset Measurement 4.7.4 Column Offset Measurement                                                                                                    | . 3-1 . 3-1 . 3-2 . 3-2 . 3-3 . 3-3 . 3-4 . 3-5 . 3-6 . 4-1 . 4-1 . 4-2 . 4-3 . 4-4 . 4-5 . 4-6 . 4-7 . 4-9 . 4-11              |
| 4 | ANGLE MEASUREMENT  3.1 Measuring Horizontal Angle Right and Vertical Angle 3.2 Switching Horizontal Angle Right/Left. 3.3 Measuring from the Required Horizontal Angle 3.3.1 Setting by Holding the Angle 3.3.2 Setting a Horizontal Angle from the Keys 3.4 Vertical Angle Percent Grade(%) Mode 3.5 Repetition Angle Measurement 3.6 Buzzer Sounding for Horizontal Angle 90° Increments 3.7 Compasses (vertical angle)  DISTANCE MEASUREMENT 4.1 Setting of the Atmospheric Correction 4.2 Setting of the Correction for Prism Constant / Non-prism Constant 4.3 Distance Measurement (Continuous Measurement) 4.4 Distance Measurement (N-time Measurement/Single Measurement) 4.5 Fine Mode/Tracking Mode/Coarse Mode 4.6 Stake Out (S.O) 4.7 Offset Measurement 4.7.1 Angle Offset 4.7.2 Distance Offset Measurement 4.7.3 Plane Offset Measurement 4.7.4 Column Offset Measurement                                                                                                    | . 3-1 . 3-1 . 3-2 . 3-2 . 3-3 . 3-3 . 3-4 . 3-5 . 3-6 . 4-1 . 4-1 . 4-2 . 4-3 . 4-4 . 4-5 . 4-6 . 4-7 . 4-9 . 4-11 . 4-13 . 5-1 |
| 4 | ANGLE MEASUREMENT  3.1 Measuring Horizontal Angle Right and Vertical Angle 3.2 Switching Horizontal Angle Right/Left. 3.3 Measuring from the Required Horizontal Angle 3.3.1 Setting by Holding the Angle 3.3.2 Setting a Horizontal Angle from the Keys 3.4 Vertical Angle Percent Grade(%) Mode 3.5 Repetition Angle Measurement 3.6 Buzzer Sounding for Horizontal Angle 90° Increments 3.7 Compasses (vertical angle)  DISTANCE MEASUREMENT  4.1 Setting of the Atmospheric Correction 4.2 Setting of the Correction for Prism Constant / Non-prism Constant 4.3 Distance Measurement (Continuous Measurement) 4.4 Distance Measurement (N-time Measurement/Single Measurement) 4.5 Fine Mode/Tracking Mode/Coarse Mode 4.6 Stake Out (S.O) 4.7 Offset Measurement 4.7.1 Angle Offset 4.7.2 Distance Offset Measurement 4.7.3 Plane Offset Measurement 4.7.4 Column Offset Measurement COORDINATE MEASUREMENT 5.1 Setting Coordinate Values of Occupied Point                                                                                                    | . 3-1 . 3-2 . 3-2 . 3-3 . 3-3 . 3-4 . 3-5 . 4-1 . 4-1 . 4-2 . 4-3 . 4-4 . 4-5 . 4-1 . 4-13 . 5-1                                |
| 4 | ANGLE MEASUREMENT  3.1 Measuring Horizontal Angle Right and Vertical Angle 3.2 Switching Horizontal Angle Right/Left. 3.3 Measuring from the Required Horizontal Angle 3.3.1 Setting by Holding the Angle 3.3.2 Setting a Horizontal Angle from the Keys 3.4 Vertical Angle Percent Grade(%) Mode 3.5 Repetition Angle Measurement 3.6 Buzzer Sounding for Horizontal Angle 90° Increments 3.7 Compasses (vertical angle)  DISTANCE MEASUREMENT 4.1 Setting of the Atmospheric Correction 4.2 Setting of the Correction for Prism Constant / Non-prism Constant 4.3 Distance Measurement (Continuous Measurement) 4.4 Distance Measurement (N-time Measurement/Single Measurement) 4.5 Fine Mode/Tracking Mode/Coarse Mode 4.6 Stake Out (S.O) 4.7 Offset Measurement 4.7.1 Angle Offset 4.7.2 Distance Offset Measurement 4.7.3 Plane Offset Measurement 4.7.4 Column Offset Measurement                                                                                                    | . 3-1 . 3-2 . 3-2 . 3-3 . 3-3 . 3-4 . 3-5 . 3-6 . 4-1 . 4-1 . 4-2 . 4-3 . 4-4 . 4-5 . 4-1 . 4-13 . 5-1 . 5-2                    |

| 6 | SPECIAL MODE (Menu Mode)                                                | 6-1  |
|---|-------------------------------------------------------------------------|------|
|   | 6.1 Application Measurement (PROGRAMS)                                  | 6-2  |
|   | 6.1.1 Remote Elevation measurement (REM)                                |      |
|   | 6.1.2 Missing Line Measurement (MLM)                                    |      |
|   | 6.1.3 Setting Z Coordinate of Occupied Point                            |      |
|   | 6.1.4 Area Calculation                                                  |      |
|   | 6.1.5 Point to Line Measurement                                         |      |
|   | 6.2 Setting the GRID FACTOR                                             |      |
|   | 6.3 Setting Illumination of Display and Cross Hairs                     |      |
|   | 6.4 Setting Mode 1                                                      |      |
|   | 6.4.1 Setting Minimum Reading                                           |      |
|   | 6.4.2 Auto Power Off                                                    |      |
|   | 6.4.3 Vertical and Horizontal Angle Tilt correction (Tilt ON/OFF)       |      |
|   | 6.4.4 Systematic Error of Instrument Correction                         |      |
|   | 6.4.5 Selecting Battery Type                                            |      |
|   | 6.4.7 Setting RS-232C communication with external device                |      |
|   | 6.4.8 Selecting Communication Port.                                     |      |
|   | 6.4.9 Confirming the Bluetooth® Device Address and Setting the PIN code |      |
|   | 6.5 Setting Contrast of Display                                         |      |
| _ |                                                                         |      |
| 1 | DATA COLLECTION                                                         |      |
|   | 7.1 Preparation                                                         |      |
|   | 7.1.1 Selecting a File for Data Collection                              |      |
|   | 7.1.2 Selecting a Coordinate File for Data Collection                   |      |
|   | 7.1.3 Occupied Point and Backsight Point                                | / -4 |
|   | 7.2.1 Searching the recorded data                                       |      |
|   | 7.2.2 Entering PCODE / ID using PCODE Library                           |      |
|   | 7.2.2 Entering PCODE / ID disting PCODE Library                         |      |
|   | 7.3. Data Collect Offset Measurement mode                               |      |
|   | 7.3.1 Angle Offset Measurement                                          |      |
|   | 7.3.2 Distance Offset Measurement                                       |      |
|   | 7.3.3 Plane Offset Measurement                                          |      |
|   | 7.3.4 Column Offset Measurement                                         |      |
|   | 7.4 NEZ Auto Calculation                                                |      |
|   | 7.5 Point to Line Measurement.                                          |      |
|   | 7.5.1 To change to the point to line measurement                        |      |
|   | 7.5.2 Executing a point to line measurement                             |      |
|   | 7.6 Editing PCODE Library [PCODE INPUT]                                 |      |
|   | 7.7 Setting Parameter of Data Collect [CONFIG.]                         | 7-21 |
| 8 | LAYOUT                                                                  |      |
| • | 8.1 Preparation                                                         |      |
|   | 8.1.1 Setting the GRID FACTOR                                           |      |
|   | 8.1.2 Selecting Coordinate Data File                                    |      |
|   | 8.1.3 Setting Occupied Point                                            |      |
|   | 8.1.4 Setting Backsight Point                                           | 8-7  |
|   | 8.2 Executing a Layout                                                  | 8-9  |
|   | 8.2.1 Layout of Coordinates of Point to Line                            | 8-11 |
|   | 8.3 Setting a New Point                                                 | 8-12 |
|   | 8.3.1 Side Shot Method                                                  | 8-12 |
|   | 8.3.2 Resection Method                                                  | 8-14 |
| 9 | MEMORY MANAGER MODE                                                     | 9-1  |
| • | 9.1 Display Internal Memory Status                                      |      |
|   | 9.2 Searching Data                                                      |      |
|   | 9.2.1 Measured Data Searching                                           |      |
|   | 9.2.2 Coordinate Data Searching                                         |      |
|   | 9.2.3 PCODE LIBRARY Searching                                           |      |

|            | 9.3 FILE MAINTENANCE                                                    |            |
|------------|-------------------------------------------------------------------------|------------|
|            | 9.3.1 Rename a File                                                     |            |
|            | 9.3.2 Searching Data in a File                                          | 9-8        |
|            | 9.3.3 Deleting a File                                                   | 9-9        |
|            | 9.4 Coordinate Data Direct Key Input                                    | 9-10       |
|            | 9.4.1 Coordinate data input                                             | 9-10       |
|            | 9.4.2 PTL (Point to Line) data input                                    | 9-11       |
|            | 9.5 Delete a Coordinate Data from a File                                | 9-12       |
|            | 9.6 Editing PCODE Library                                               | 9-13       |
|            | 9.7 Data Communications                                                 |            |
|            | 9.7.1 Sending Data                                                      |            |
|            | 9.7.2 Loading Data                                                      |            |
|            | 9.7.3 Setting Parameter of Data Communications                          |            |
|            | 9.7.4 Confirming the parameters for Bluetooth® communication            |            |
|            | 9.8 Initialization                                                      |            |
| <b>1</b> 0 | SET AUDIO MODE                                                          |            |
|            | SETTING THE PRISM / NON-PRISM CONSTANT VALUE                            |            |
|            |                                                                         |            |
| 12         | SETTING ATMOSPHERIC CORRECTION                                          |            |
|            | 12.1 Calculation of Atmospheric Correction                              |            |
|            | 12.2 Setting of Atmospheric Correction Value                            |            |
| 13         | CORRECTION FOR REFRACTION AND EARTH CURVATURE                           |            |
|            | 13.1 Distance Calculation Formula                                       | 13-1       |
| 14         | POWER SOURCE AND CHARGING                                               | 14-1       |
|            | 14.1 On-board Battery BT-52QA                                           |            |
| 15         | DETACH/ATTACH OF TRIBRACH                                               |            |
|            |                                                                         |            |
| 10         | SELECTING MODE                                                          |            |
|            | 16.1 Items of the Selecting Mode                                        |            |
|            | 16.2 How to Set Selecting Mode                                          |            |
| 17         | CHECK AND ADJUSTMENT                                                    |            |
|            | 17.1 Checking and adjusting of instrument constant                      |            |
|            | 17.2 Checking the Optical Axis                                          |            |
|            | 17.2.1 Checking the optical axis of EDM and theodolite                  |            |
|            | 17.2.2 Checking the optical axis of Laser pointer                       |            |
|            | 17.3 Checking/Adjusting the Theodolite Functions                        |            |
|            | 17.3.1 Checking /Adjusting the Plate Level                              |            |
|            | 17.3.2 Checking /Adjusting the Circular Level                           |            |
|            | 17.3.3 Adjustment of the Vertical Cross-hair                            |            |
|            | 17.3.4 Collimation of the Instrument                                    |            |
|            | 17.3.5 Checking / Adjusting the Optical Plummet Telescope               |            |
|            | 17.3.6 Checking / Adjusting the Laser Plummet (For Laser Plummet type). |            |
|            | 17.3.7 Adjustment of Vertical Angle 0 Datum                             |            |
|            | 17.4 How to Set the Instrument Constant Value                           |            |
|            | 17.5 Adjustment of Compensation Systematic Error of Instrument          | 17-15      |
|            | 17.6 EDM Alignment Checking mode                                        |            |
|            | PRECAUTIONS                                                             |            |
| 19         | SPECIAL ACCESSORIES                                                     | 19-1       |
|            | BATTERY SYSTEM                                                          |            |
|            | PRISM SYSTEM                                                            |            |
|            |                                                                         |            |
|            | ERROR DISPLAYS                                                          |            |
|            | SPECIFICATIONS                                                          |            |
| ΑF         | PPENDIX                                                                 |            |
|            | Dual Axis Compensation                                                  |            |
|            | Precaution when Charging or Storing Batteries                           | Appendix-3 |

# **Standard Set Composition**

The numerical value in parentheses shows the quantity.

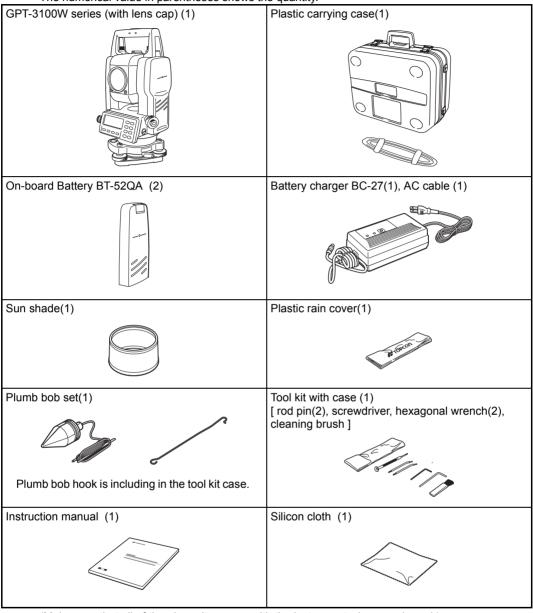

(Make sure that all of the above items are with the instrument when purchased.)

Remarks:

When using BC-27 in North America, use only 120V ~.

# 1 NOMENCLATURE AND FUNCTIONS

#### 1.1 Nomenclature

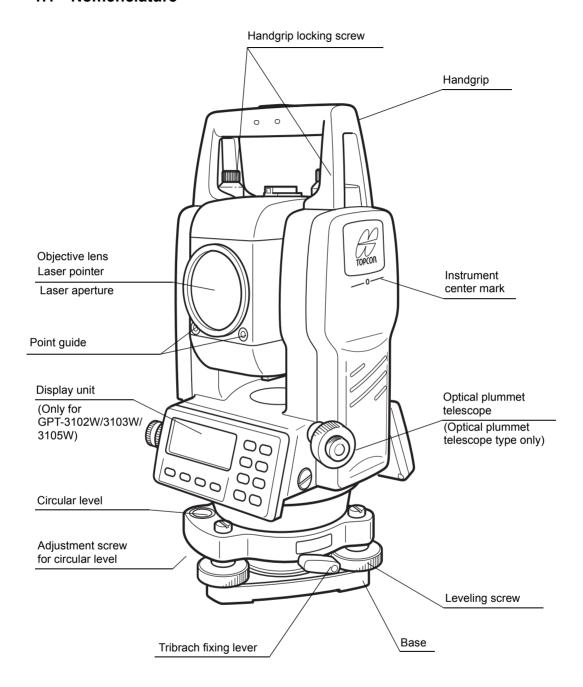

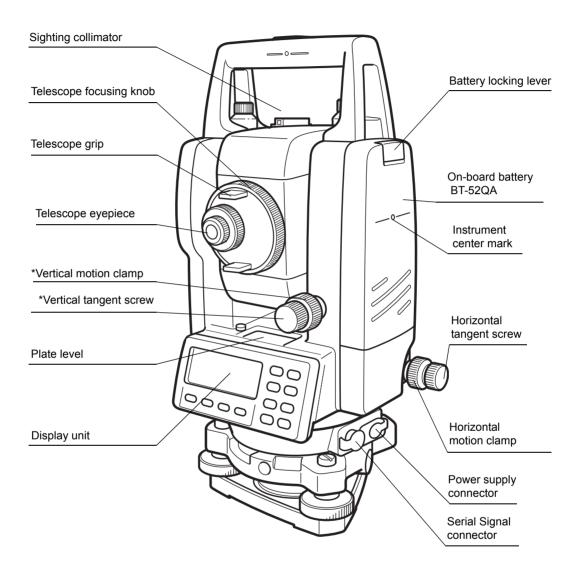

<sup>\*</sup>The position of vertical motion clamp and Vertical tangent screw will differ depending on the market.

# 1.2 Display

#### Display

The display uses a graphic LCD which has 4 lines and 20 characters per line. In general, the upper three lines display measured data, and the bottom line displays the soft key function which changes with the measuring mode.

#### Contrast and Illumination

The contrast and illumination of display window are adjusted. See Chapter 6 "SPECIAL MODE (Menu Mode)" or section 1.5 "Star key mode".

#### Example

V: 90°10'20" HR: 120°30'40"

OSET HOLD HSET P1

Angle measurement mode

V-angle : 90°10'20" H-angle : 120°30'40"

#### Feet unit

HR: 120°30'40" HD\* 123.45 f VD: 12.34 f MEAS MODE NP/P P1↓

Horizontal-angle : 120°30'40" Horizontal distance : 123.45ft Relative elevation : 12.34ft HR: 120°30'40" HD\* 65.432 m VD: 12.345 m MEAS MODE NP/P P1↓

Distance measurement mode

Horizontal-angle : 120°30'40" Horizontal distance : 65.432m Relative elevation : 12.345m

#### Feet and inch unit

HR: 120°30'40" HD\* 123.04.6f VD: 12.03.4f MEAS MODE NP/P P1↓

Horizontal-angle : 120°30'40" Horizontal distance : 123ft4in6/8in Relative elevation : 12ft3in4/8in

#### Display marks

| Display | Contents            | Display        | Content                                                                                                    |
|---------|---------------------|----------------|----------------------------------------------------------------------------------------------------|
| V       | V-angle             | *              | EDM working                                                                                                    |
| HR      | H-angle right       | m              | Meter unit                                                                                                    |
| HL      | H-angle left        | f              | Feet unit / Feet and inch unit                                                                                                    |
| HD      | Horizontal distance | N <sub>P</sub> | Switches non-prism mode or prism mode                                                                                                    |
| VD      | Relative elevation  | *              | Laser emitting mark                                                                                                    |
| SD      | Slope distance      | *              | Bluetooth <sup>®</sup> is under communication.  (This symbol mark of the Bluetooth <sup>®</sup> will be displayed above the battery mark when the non-prism total station is in the state which can be communicated by Bluetooth <sup>®</sup> .) |
| N       | N coordinate        |                |                                                                                                    |
| E       | E coordinate        |                |                                                                                                    |
| Z       | Z coordinate        |                |                                                                                                    |

# 1.3 Operating Key

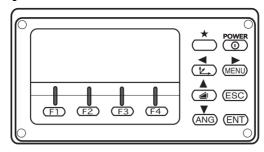

| Keys  | Name of Key                | Function                                                                                                    |  |
|-------|----------------------------|----------------------------------------------------------------------------------------------------|--|
| *     | Star key                   | Star key mode is used for each presetting or displaying as follows.  1 Contrast of the display 2 Reticle illumination 3 Back Light 4 Non-prism/Prism 5 Laser pointer 6 Laser plummet ( Laser plummet type only) 7 Tilt correction 8 Point guide 9 Set audio mode                                           |  |
|       | Coordinate<br>meas.key     | Coordinate measurement mode                                                                                                    |  |
|       | Distance meas.key          | Distance measurement mode                                                                                                    |  |
| ANG   | Angle meas.key             | Angle measurement mode                                                                                                    |  |
| MENU  | Menu key                   | To be menu mode. To set application measurements and adjust in the menu mode.                                                                                                    |  |
| ESC   | Escape key                 | Returning to the measurement mode or previous layer mode from the mode set.  To be DATA COLLECTION mode or LAYOUT mode directly from the normal measurement mode.  It is also possible to use as Record key in normal measurement mode. To select function of Escape key, see Chapter 16 "SELECTING MODE". |  |
| ENT   | Enter key                  | Press at the end of inputting values.                                                                                                    |  |
| POWER | Power source key           | ON/OFF of power source                                                                                                    |  |
| F1–F4 | Soft key<br>(Function key) | Responds to the message displayed.                                                                                                    |  |

# 1.4 Function Key (Soft Key)

The Soft Key message is displayed at the bottom line of display. The functions are according to the displayed message.

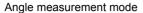

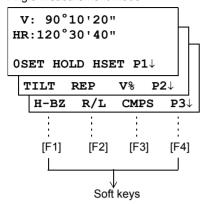

#### Distance measurement mode

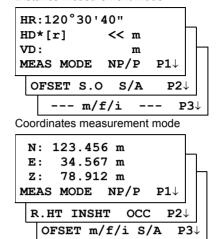

# **Angle measurement**

| Page | Soft<br>key | Display<br>mark | Function                                                                |
|------|-------------|-----------------|-------------------------------------------------------------------------|
|      | F1          | 0SET            | Angle of Horizontal is set to 0°00'00"                                  |
| 1    | F2          | HOLD            | Hold the horizontal angle.                                              |
| '    | F3          | HSET            | Sets a required horizontal angle by entering numerals.                  |
|      | F4          | P1↓             | The function of soft keys is shown on next page (P2).                   |
|      | F1          | TILT            | Setting Tilt Correction If ON, the display shows tilt correction value. |
| 2    | F2          | REP             | Repetition angle measurement mode                                       |
|      | F3          | V%              | Vertical angle percent grade(%) mode                                    |
|      | F4          | P2√             | The function of soft keys is shown on next page (P3).                   |
|      | F1          | H-BZ            | Sets the buzzer sound for every horizontal angle 90°.                   |
| 3    | F2          | R/L             | Switches R/L rotation of horizontal angle.                              |
| ٥    | F3          | CMPS            | Switches the COMPASS ON/OFF of vertical angle.                          |
|      | F4          | P3√             | The function of soft keys is shown on next page (P1).                   |

#### Distance measurement mode

|   | F1 | MEAS  | Start measuring                                       |
|---|----|-------|-------------------------------------------------------|
| 1 | F2 | MODE  | Sets a measuring mode, Fine/Coarse/Tracking.          |
| ' | F3 | NP/P  | Switches non-prism mode or prism mode.                |
|   | F4 | P1√   | The function of soft keys is shown on next page (P2). |
|   | F1 | OFSET | Select Off-set measurement mode.                      |
| 2 | F2 | S.O   | Select stake out measurement mode.                    |
|   | F3 | S/A   | Select set audio mode.                                |
|   | F4 | P2√   | The function of soft keys is shown on next page (P3). |
| 3 | F2 | m/f/i | Switches meter, feet or feet and inch unit.           |
|   | F4 | P3√   | The function of soft keys is shown on next page (P1). |

# **Coordinate measurement mode**

|   | F1 | MEAS  | Start measuring.                                      |
|---|----|-------|-------------------------------------------------------|
| 1 | F2 | MODE  | Sets a measuring mode, Fine/Coarse/Tracking.          |
| ' | F3 | NP/P  | Switches non-prism mode or prism mode.                |
|   | F4 | P1√   | The function of soft keys is shown on next page (P2). |
|   | F1 | R.HT  | Sets a prism height by input values.                  |
| 2 | F2 | INSHT | Sets an instrument height by input values.            |
|   | F3 | OCC   | Sets an instrument coordinate point by input values.  |
|   | F4 | P2√   | The function of soft keys is shown on next page (P3). |
|   | F1 | OFSET | Select Off-set measurement mode.                      |
| 3 | F2 | m/f/i | Switches meter, feet or feet and inch unit.           |
| 3 | F3 | S/A   | Select set audio mode.                                |
|   | F4 | P3√   | The function of soft keys is shown on next page (P1). |

# 1.5 Star key mode

Press the (\*) key to view the instrument options.

The following instrument options can be selected from the (\*):

- 1. Adjustment the contrast of the display (0 to 9 steps) [ $\blacktriangle$  or  $\blacktriangledown$ ]
- 2.Adjustment the reticle illumination (1 to 9 steps) [◀ or ▶]
- 3. Turn the backlight of the display, reticle illumination ON / OFF
- 4. Select Non-prism mode / Prism mode
- 5. Turn the Laser pointer option ON/Blink/OFF
- 6. Turn the Laser plummet option ON/OFF (Only for the laser plummet type)
- 7.Setting Tilt Correction
- 8. Turn the Point Guide option ON/OFF
- 9.S/A (set audio) mode

Note: Star key mode does not function when the same function as the function assigned to the star key mode is performed from the main routine.

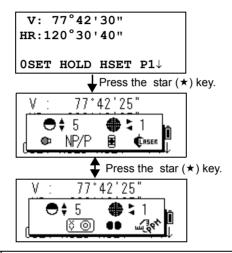

| key           | Display<br>mark | Function                                                                                                    |
|---------------|-----------------|----------------------------------------------------------------------------------------------------|
| F1            | <b>©</b>        | Turn the backlight of the display ON/OFF [ • •   •   •                                                                                                    |
| F2            | NP/P            | Non-prism mode / Prism mode selection                                                                                                    |
| F3            | <b>(</b>        | Turn the Laser pointer option ON / Blink / OFF [ 過 / 過 / 過 ]                                                                                                 |
| F4            | <b>C</b> RSER   | Turn the Laser plummet option ON/OFF [ 🍇 🏗 / 🕻 RSER ] (Only for the laser plummet type)                                                                      |
| F1            |                 |                                                                                                    |
| F2            | (§ (a)          | Setting Tilt Correction If ON, the display shows tilt correction value.                                                                                      |
| F3            | 40              | Turn the Point Guide option ON/OFF [ - ☐ - / ■ ]                                                                                                    |
| F4            | m got           | The light acceptance quantity level for the EDM (SIGNAL), the atmospheric correction value (PPM) and correction value of prism constant (PSM) are displayed. |
| or 🔻          | <b>•</b> ‡      | Adjust the contrast of the display (0 to 9 steps)                                                                                                    |
| <b>⋖</b> or ▶ | #:              | Adjust the Reticle Illumination (1 to 9 steps) ON/OFF of the reticle illumination is linked with ON/OFF of the backlight.                                    |

#### Adjustment the contrast (0 to 9) of the display

This enable you to adjust the contrast of the display. Press the up or down arrow keys to adjust the contrast.

#### Adjustment the reticle illumination (1 to 9)

This enable you to adjust the reticle illumination.

Press the right or left arrow keys to adjust the reticle illumination.

The switch of reticle illumination will be interlocked with the switch of display backlight.

#### Turn the display backlight ON/OFF

To turn the backlight ON, press the [F1] key. Press [F1] again to turn the backlight OFF.

#### Switching the non-prism mode/prism mode

To switch the non-prism /prism mode, press the [F2] key. For more information, see Chapter 4 "DISTANCE MEASUREMENT".

#### Lighting, Blinking, and Extinguishing of Laser Pointer

Whenever the [F3] key is pressed, the laser pointer will light up, blink, or be extinguished, in that order. The laser pointer assists with collimation by radiating visible laser light from the objective lens to the target.

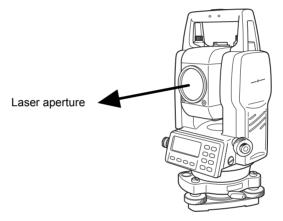

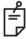

- The laser pointer indicates the approximate collimation position of the telescope. It does
  not indicate the exact collimation position. To adjust the laser pointer, see 17.2.2
  "Checking the optical axis of Laser pointer".
- When the EDM is working, the laser pointer will blink.
- You cannot see the laser pointer when looking through the telescope. Therefore, please look directly, with the naked eye, at the point indicated by the laser pointer.
- The distance to which the laser pointer can be used will vary with climatic conditions and with the eyesight of the user.
- When the laser pointer is used, the operating time of internal power source will become short.

#### Tilt correction

The tilt setting mode performed here will not be memorized after powering OFF. To set TILT correction in the initialized setting (it is memorized after powering OFF), see Section 6.4.3 "Vertical and Horizontal Angle Tilt correction (Tilt ON/OFF)".

#### Point guide

Fast and simple to use, the Point Guide feature is useful when doing stake out work. The Point Guide System on the instrument telescope assist the rod person to get on-line. When using with the Point Guide System, the operating time of internal power source will become short.

#### **Turning the Point Guide ON and Operation:**

Press the [F3] key to turn ON the Point Guide. Looking at the objective lens of the telescope, the right LED will blink and the left LED will stay lit.

The Point Guide should be used within a distance of 100 meters (328 feet). The quality of its results will depend on the weather conditions and the user's eyesight.

The goal of the rod person is to look at both LED's on the instrument and move the prism on-line until both LED's are equally bright.

If the solid LED is brighter, move right.
If the blinking LED is brighter, move left.

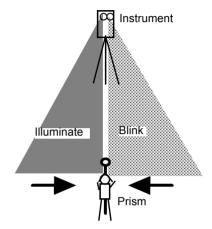

Once you have determined that both of the LED's are equally bright, you are on-line with the instrument.

#### **Turning the Point Guide OFF:**

To turn OFF the Point Guide System, press the [F3] key again.

#### Set audio mode

The light acceptance quantity level (Signal level) is displayed in this mode.

When reflected light from the prism is received, a buzzer sounds. This function is good for easy collimation when the target is difficult to find.

Press the [F4] key to view the set audio screen.

- (1) To stop the buzzer, refer to Chapter 16 "SELECTING MODE".
- (2) Also, it is possible to display the signal level in Distance Measuring Mode.

The temperature, pressure, PPM, PSM and NPM can be viewed in set audio mode. Refer to Chapter 10 "SET AUDIO MODE", Chapter 11 "SETTING THE PRISM / NON-PRISM CONSTANT VALUE" and Chapter 12 "SETTING ATMOSPHERIC CORRECTION", for further instructions.

# 1.6 Serial signal RS-232C connector

The serial signal connector is used for connecting the GPT-3100W series with a computer or TOPCON Data Collector, which enables the computer to receive measured data from the GPT-3100W series or to send preset data of horizontal angle, etc. to it.

• The following data will be output at each mode.

| Mode                                    | Output                              |
|-----------------------------------------|-------------------------------------|
| Angle mode (V, HR or HL) (V in percent) | V, HR (or HL)                       |
| Horizontal distance mode (HR, HD, VD)   | V, HR, HD, VD                       |
| Slope distance mode (V, HR, SD)         | V, HR, SD, HD                       |
| Coordinate mode                         | N, E, Z, HR (or V, HR, SD, N, E, Z) |

- The display and the output at the coarse mode are the same as the contents above.
- Output at the tracking mode is displayed as distance data only.

The details necessary for the connection with the GPT-3100W series are obtained from its Interface Manual which is optionally available. Please refer to the manual.

# 1.7 Bluetooth® communication

By built-in Bluetooth, it can communicate with DK-7W or other Bluetooth instruments by wireless, without connecting a serial signal connector.

# 1.8 Laser Plummet ON/OFF (Only for Laser Plummet type)

Laser plummet option will help you to center the instrument easily onto the measurement point. There are two ways to turn on/off of laser plummet option as follows.

• On/Off of laser plummet option by Soft Key in Tilt Correction

|   | Operating procedure                                                                                                    | Option | Display                                                          |
|---|----------------------------------------------------------------------------------------------------|--------|------------------------------------------------------------------|
| 1 | Press the [F4] key to get the function page 2.                                                                         | [F4]   | V: 90°10'20"<br>HR: 120°30'40"                                   |
|   |                                                                                                    |        | OSET HOLD HSET P1↓                                               |
|   |                                                                                                    |        | TILT REP V% P2↓                                                  |
| 2 | Press the [F1](TILT) key. In case ON is already selected, the display shows tilt correction value.                     | [F1]   | TILT SENSOR: [XY-ON] X:-0°00'25" Y: 0°00'20" X-ON XY-ON OFF L.PL |
| 3 | Press the [F4](L.PL) key.<br>By pressing the [F4](L.PL) key, the laser plummet<br>will be turned On / Off alternately. | [F4]   | TILT SENSOR: [XY-ON] X:-0°00'25" Y: 0°00'20" X-ON XY-ON OFF L.PL |
| • | Symbol mark while the laser is emitting.                                                                               | .:     | and the                                                          |
|   | The following symbol mark will appear at the right s                                                                   |        | ond line.                                                        |
|   | TILT SENSOR<br>X:-0°00'25"<br>Y: 0°00'20"<br>X-ON XY-ON                                                                | *      | <b>←</b> —Symbol mark                                            |

#### • On/Off of laser plummet option from MENU mode

|   | Operating procedure                                                    | Operation    | Display                                                 |
|---|------------------------------------------------------------------------|--------------|---------------------------------------------------------|
| 1 | Press the [MENU] key.                                                  | [MENU]       | MENU 1/3 F1:DATA COLLECT F2:LAYOUT F3:MEMORY MGR. P↓    |
| 2 | Press the [F4](P↓) key to get the menu on page 2.                      | [F4]         | MENU 2/3 F1:PROGRAMS F2:GRID FACTOR F3:LASER PLUMMET P↓ |
| 3 | Press the [F3] key.                                                    | [F3]         | LASER PLUMMET [OFF]<br>F1:ON<br>F2:OFF                  |
| 4 | Press the [F1] or [F2] key to turn on or off the laser plummet option. | [F1] or [F2] | LASER PLUMMET [ON]<br>F1:ON<br>F2:OFF                   |

#### Laser Plummet auto-cut off function

The laser plummet will be turned off automatically after 1 to 99 minutes (Default :3 minutes). It is also possible to stop the auto-cut off function.

Refer to Chapter 16 "SELECTING MODE" to change the time or to invalidate the function.

# 2 PREPARATION FOR MEASUREMENT

#### 2.1 Power Connection

(unnecessary if on-board Ni-MH battery BT-52QA is used)

See below for connecting the external battery pack.

 Large capacity battery pack BT-3L Power cord PC-6 is used.

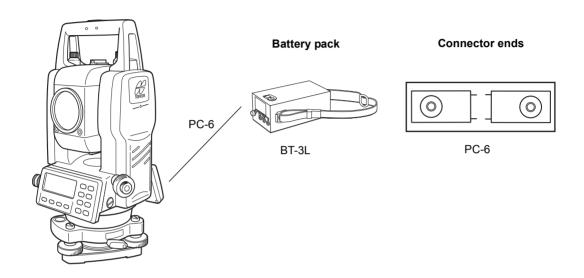

Note: BT-32Q on-board (Ni-Cd) battery can be also available.

To use BT-32Q (Ni-Cd) battery, it is required to change battery type in selecting mode, see Section 6.4.5 "Selecting Battery Type".

# 2.2 Setting Instrument Up For Measurement

Mount the instrument to the tripod. Level and center the instrument precisely to insure the best performance. Use tripods with a tripod screw of 5/8 in. diameter and 11 threads per inch, such as the Type E TOPCON wide- frame wooden tripod.

#### Reference: Leveling and Centering the Instrument

#### 1. Setting up the Tripod

First, extend the extension legs to suitable lengths and tighten the screws on their midsections.

# 2. Attaching the Instrument on the Tripod Head

Place the instrument carefully on the tripod head and slide the instrument by loosening the tripod screw. If the plumb bob is positioned right over the center of the point, slightly tighten the tripod

# 3. Roughly Leveling the Instrument by Using the Circular Level

1 Turn the leveling screws A and B to move the bubble in the circular level. The bubble is now located on a line perpendicular to a line running through the centers of the two leveling screws being adjusted.

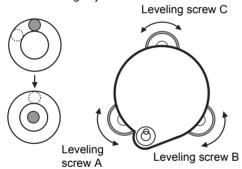

2 Turn the leveling screw C to bring the bubble to the center of the circular level.

#### 4. Centering by Using the Plate Level

1 Rotate the instrument horizontally by using the Horizontal motion/clamp screw and place the plate level parallel with the line connecting leveling screws A and B, and then bring the bubble to the center of the plate level by turning leveling screws A and B.

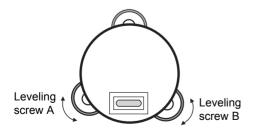

2 Rotate the instrument 90° (100gon) around its vertical axis and turn the remaining leveling screw or C to center the bubble once more.

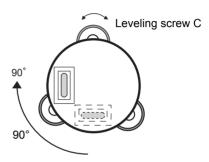

3 Repeat the procedures 1 and 2 for each 90° (100gon) rotation of the instrument and check whether the bubble is correctly centered for all four points.

#### 5. Centering by Using the Optical Plummet Telescope

Adjust the eyepiece of the optical plummet telescope to your eyesight.

Slide the instrument by loosening the tripod screw, place the point on the center mark, and then tighten the tripod screw. Sliding the instrument carefully not to rotate that allows you to get the least dislocation of the bubble.

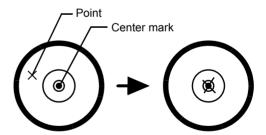

#### 6. Completely Leveling the Instrument

Leveling the instrument precisely in a similar way to 4. Rotate the instrument and check to see that the bubble is in the center of the plate level regardless of telescope direction, then tighten the tripod screw hard.

# 2.3 Power Switch Key ON

- 1 Confirm the instrument is leveled.
- 2 Press the power key.

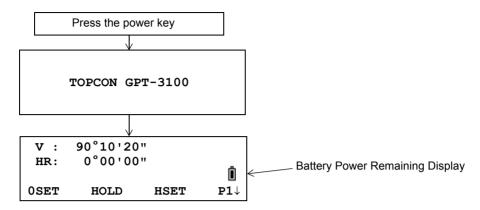

 Confirm the battery power remaining display. Replace with charged battery or charge when battery level is low or indicates "Battery empty". see Section 2.4 "Battery Power Remaining Display".

#### Contrast adjustment

You can confirm prism constant value (PSM), non-prism constant value (NPM), atmospheric correction value (PPM) and you can also adjust the contrast of the display when the instrument is turned on.

To display this screen, see Chapter 16 "SELECTING MODE".

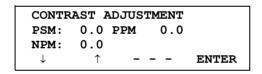

This enables you to adjust the brightness by pressing the [F1]( $\downarrow$ ) or [F2]( $\uparrow$ ) key. To memorize the setting value after powering off, press [F4](ENTER) key.

# **Battery Power Remaining Display**

Battery power remaining display indicates the power condition.

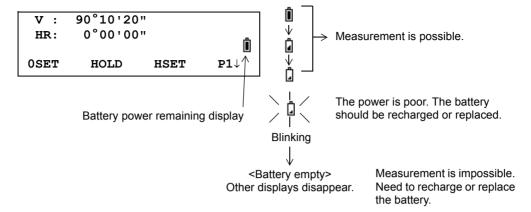

The battery operating time will vary depending on the environmental conditions such as Note: ambient temperature, charging time, the number of times of charging and discharging etc. It is recommended for safety to charge the battery beforehand or to prepare spare full charged batteries.

- For general usage of the battery, see Chapter 14 "POWER SOURCE AND CHARGING".
- The battery power remaining display shows the power level regarding to the measurement mode now operating.

The safety condition indicated by the battery power remaining display in the angle measurement mode does not necessarily assure the battery's ability to be used in the distance measurement mode.

It may happen that the mode change from the angle mode to the distance mode will stop the operation because of insufficient battery power for the distance mode which consumes more power than angle mode.

# 2.5 Vertical and Horizontal Angle Tilt Correction

#### (GPT-3107W has vertical angle tilt correction only.)

When the tilt sensors are activated, automatic correction of vertical and horizontal angle for mislevelment is displayed.

To ensure a precise angle measurement, tilt sensors must be turned on. The display can also be used to fine level the instrument. If the (TILT OVER) display appears the instrument is out of automatic compensation range and must be leveled manually.

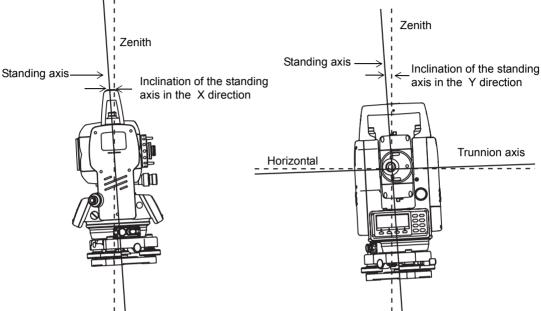

- GPT-3100W compensates both the vertical angle and the horizontal angle readings due to inclination of the standing axis in the X and Y directions.
- For more information about dual axis compensation, refer to APPENDIX 1 "Dual Axis Compensation".

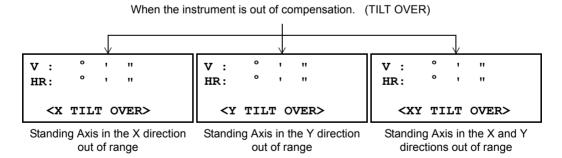

- The display of Vertical or Horizontal angle is unstable when instrument is on an unstable stage or a windy day. You can turn off the auto tilt correction function of V/H angle in this case.
- To set auto tilt correction from the moment that power is on, see Section 6.4.3 "Vertical and Horizontal Angle Tilt correction (Tilt ON/OFF)".

Setting Tilt Correction by Soft Key
 To enable you to select tilt ON/OFF function. setting is not memorized after power is OFF.
 [Example] Setting X,Y Tilt OFF

|   | Operating procedure                                                                                                    | Option | Display                                                         |  |  |
|---|----------------------------------------------------------------------------------------------------|--------|-----------------------------------------------------------------|--|--|
| 1 | Press [F4] key to get the function page 2.                                                                                                    | [F4]   | V: 90°10'20"<br>HR: 120°30'40"                                  |  |  |
|   |                                                                                                    |        | 0SET HOLD HSET P1↓                                              |  |  |
|   |                                                                                                    |        | TILT REP V% P2↓                                                 |  |  |
| 2 | Press [F1](TILT) key. In case ON is already selected, the display shows tilt correction value.                                                                                                    | [F1]   | TILT SENSOR: [XY-ON] X:-0°00'25" Y: 0°00'20" X-ON XY-ON OFF     |  |  |
| 3 | Press [F3](OFF) key.                                                                                                    | [F3]   | TILT SENSOR: [OFF]                                              |  |  |
| 4 | Press [ESC] key.                                                                                                    | [ESC]  | X-ON XY-ON OFF  V: 90°10'20" HR: 120°30'40"  OSET HOLD HSET P1↓ |  |  |
|   |                                                                                                    |        |                                                                 |  |  |
| • | The setting mode performed here will not be memorized after powering OFF. To set TILT correction in the initialized setting (it is memorized after powering OFF) see Section 6.4.3 "Vertical and Horizontal". |        |                                                                 |  |  |

The setting mode performed here will not be memorized after powering OFF. To set TILT correction in the initialized setting (it is memorized after powering OFF), see Section 6.4.3 "Vertical and Horizontal Angle Tilt correction (Tilt ON/OFF)".

# 2.6 How to Enter Alphanumeric characters

This enables you to enter alphanumeric characters such as the instrument height, prism height, occupied point, backsight point etc.

#### How to select a item

[Example setting] Occupied point in the data collection mode.

The arrow indicates a item to enter.

The arrow line moves up or down when the  $[\ \ \ \ ]$  key or  $[\ \ \ \ ]$  key is pressed.

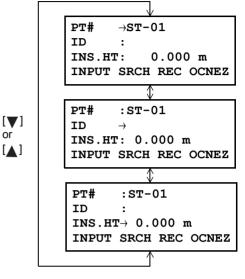

#### How to enter characters

- 1 Move the arrow to enter a item using the [▼] or [▲] key.
- 2 Press the [F1] (INPUT) key. The arrow changes to the equal (=) .

The characters are displayed on the bottom line

**3** Press the [▼] or [▲] key to select a page.

4 Press the soft key to select a group of characters.

Example: [F2](QRST) key is pressed.

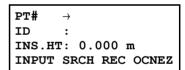

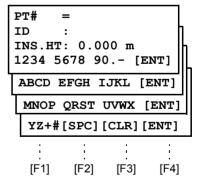

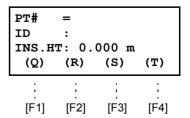

**5** Press soft key to select a character.

Example: [F4](T) key is pressed.

Select next character in the same manner.

**6** Press [F4](ENT) key. The arrow moves to next item.

Select next character in the same manner.

PT# =T ID :

INS.HT: 0.000 m
MNOP QRST UVWX [ENT]

PT# =TOPCON-1

ID :

INS.HT: 0.000 m
MNOP QRST UVWX [ENT]

PT# :TOPCON-1

 ${\tt ID} \qquad \rightarrow \qquad$ 

INS.HT: 0.000 m
INPUT SRCH REC OCNEZ

 To correct a character, move the cursor to correct character by pressing [◄] or [▶] key and enter again.

# 3 ANGLE MEASUREMENT

# 3.1 Measuring Horizontal Angle Right and Vertical Angle

Make sure the mode is in Angle measurement.

|   | Operating procedure                                                                                     | Operation                                        | Display                        |
|---|----------------------------------------------------------------------------------------------------|--------------------------------------------------|--------------------------------|
| 1 | Collimate the 1st target (A).                                                                           | Collimate A                                      | V: 90°10'20"<br>HR: 120°30'40" |
|   |                                                                                                    |                                                  | 0SET HOLD HSET P1↓             |
| 2 | Set horizontal angle of target A at 0° 00' 00".  Press the [F1](0 set) key and press the [F3](YES) key. | [F1]                                             | H ANGLE 0 SET > OK?            |
|   |                                                                                                    |                                                  | [YES][NO]                      |
|   |                                                                                                    | [F3]                                             | V: 90°10'20"<br>HR: 0°00'00"   |
|   |                                                                                                    |                                                  | 0SET HOLD HSET P1↓             |
| 3 | Collimate the 2nd target (B). The required V/H angle to target B will be displayed.                     | Collimate B                                      | V: 98°36'20"<br>HR: 160°40'20" |
|   |                                                                                                    |                                                  | 0SET HOLD HSET P1↓             |
|   |                                                                                                    | <del>,                                    </del> |                                |
|   |                                                                                                    |                                                  |                                |

#### **Reference: How to Collimate**

- Point the telescope toward the light. Turn the diopter ring and adjust the diopter so that the cross hairs are clearly observed. (Turn the diopter ring toward you first and then backward to focus.)
- 2 Aim the target at the peak of the triangle mark of the sighting collimator. Allow a certain space between the sighting collimator and yourself for collimating.
- 3 Focus the target with the focusing knob.
  - \*If parallax is created between the cross hairs and the target when viewing vertically or horizontally while looking into the telescope, focusing is incorrect or diopter adjustment is poor. This adversely affects precision in measurement or survey Eliminate the parallax by carefully focusing and using diopter adjustment.

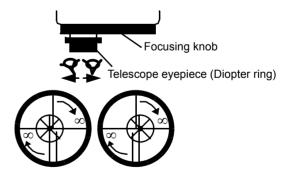

# 3.2 Switching Horizontal Angle Right/Left

Make sure the mode is Angle measurement.

|   | Operating procedure                                                                  | Operation     | Display                        |
|---|--------------------------------------------------------------------------------------|---------------|--------------------------------|
| 1 | Press the [F4]( $\downarrow$ ) key twice to get the function on page 3.              | [F4]<br>twice | V: 90°10'20"<br>HR: 120°30'40" |
|   |                                                                                      |               | 0SET HOLD HSET P1↓             |
|   |                                                                                      |               | TILT REP V% P2↓                |
|   |                                                                                      |               | H-BZ R/L CMPS P3↓              |
| 2 | Press the [F2](R/L) key. The mode Horizontal angle Right (HR) switches to (HL) mode. | [F2]          | V: 90°10'20"<br>HL: 239°29'20" |
| 3 | Measure as HL mode.                                                                  |               | H-BZ R/L CMPS P3↓              |
| • | Every time pressing the [F2](R/L) key, HR/HL mode                                    | switches.     |                                |

# 3.3 Measuring from the Required Horizontal Angle

### 3.3.1 Setting by Holding the Angle

Make sure the mode is angle measurement.

|     | Operating procedure                                                                                                    | Operation     | Display                                               |  |  |
|-----|----------------------------------------------------------------------------------------------------|---------------|-------------------------------------------------------|--|--|
| 1   | Set the required horizontal angle, using Horizontal tangent screw                                                           | Display angle | V: 90°10'20"<br>HR: 130°40'20"                        |  |  |
| ١,  | December (FO)/(IOLD) have                                                                                                   |               | 0SET HOLD HSET P1↓                                    |  |  |
| 2   | Press the [F2](HOLD) key.                                                                                                   | [F2]          | H ANGLE HOLD HR: 130°40'20" > SET ? [YES][NO]         |  |  |
| 3   | Collimate the target.                                                                                                    | Collimate     |                                                       |  |  |
| 4   | Press the [F3](YES) key to finish holding the horizontal angle.*1) The display turns back to normal angle measurement mode. | [F3]          | V : 90°10'20"<br>HR: 130°40'20"<br>OSET HOLD HSET P1↓ |  |  |
| *1] | *1) To return to the previous mode, press the [F4](NO) key.                                                                 |               |                                                       |  |  |

# 3.3.2 Setting a Horizontal Angle from the Keys

Make sure the mode is Angle measurement.

|     | Operating procedure                                                                            | Operation       | Display                        |  |  |
|-----|------------------------------------------------------------------------------------------------|-----------------|--------------------------------|--|--|
| 1   | Collimate the target.                                                                          | Collimate       | V: 90°10'20"<br>HR: 170°30'20" |  |  |
|     |                                                                                                |                 | 0SET HOLD HSET P1↓             |  |  |
| 2   | Press the [F3](HSET) key.                                                                      | [F3]            | H ANGLE SET<br>HR:             |  |  |
|     |                                                                                                |                 | INPUT ENTER                    |  |  |
| 3   | Input the required horizontal angle by using keys. *1)                                         | [F1]<br>70.4020 | V : 90°10'20"<br>HR: 70°40'20" |  |  |
|     | For example :70°40'20"                                                                         | [F4]            | 0SET HOLD HSET P1↓             |  |  |
|     | When completed, normal measuring from the required Horizontal angle is possible.               |                 |                                |  |  |
| *1) | *1) To enter Alphanumeric characters, see Section 2.6 "How to Enter Alphanumeric characters" . |                 |                                |  |  |

# 3.4 Vertical Angle Percent Grade(%) Mode

Make sure the mode is Angle measurement.

|   | Operating procedure                                               | Operation | Display                            |
|---|-------------------------------------------------------------------|-----------|------------------------------------|
| 1 | Press the [F4]( $\downarrow$ ) key to get the function on page 2. | [F4]      | V : 90°10'20"<br>HR: 170°30'20"    |
|   |                                                                   |           | OSET HOLD HSET P1↓ TILT REP V% P2↓ |
| 2 | Press the [F3](V%) key. *1)                                       | [F3]      | V: -0.30 %<br>HR: 170°30'20"       |
|   |                                                                   |           | TILT REP V% P2↓                    |

<sup>\*1)</sup> Every time pressing the [F3](V%) key, the display mode switches.

When the measurement is carried out over ±45° (±100%) from the horizontal, the display shows <OVER>.

# 3.5 Repetition Angle Measurement

• Repetition angle measurement can be done by horizontal angle right measurement mode.

Make sure the mode is Horizontal Angle Right measurement.

|   | Operating procedure                                                                              | Operation           | Display                                                                                     |
|---|--------------------------------------------------------------------------------------------------|---------------------|---------------------------------------------------------------------------------------------|
| 1 | Press the [F4]( $\downarrow$ ) key to get the function on page 2.                                | [F4]                | V: 90°10'20"<br>HR: 170°30'20"                                                              |
|   |                                                                                                  |                     | TILT REP V% P2↓                                                                             |
| 2 | Press the [F2](REP)key.                                                                          | [F2]                | REPETITION ANGLE > OK?                                                                      |
| , | Person the IFOVYFOV Love                                                                         |                     | [YES][NO]                                                                                   |
| 3 | Press the [F3](YES) key.                                                                         | [F3]                | REP-ANGLE COUNT[ 0] Ht: 0°00'00" Hm: OSET V/H REL HOLD                                      |
| 4 | Collimate the target A and press the [F1] (0SET) key.                                            | Collimate A<br>[F1] | REPETITION ANGLE INITIALIZE > OK? [YES][NO]                                                 |
| 5 | Press the [F3] (YES) key.                                                                        | [F3]                | REP-ANGLE COUNT[ 0] Ht: 0°00'00" Hm: OSET V/H REL HOLD                                      |
| 6 | Collimate the target B using the horizontal clamp and tangent screw. Press the [F4](HOLD) key.   | Collimate B<br>[F4] | REP-ANGLE COUNT[ 1] Ht: 45°10'00" Hm: 45°10'00" OSET V/H REL HOLD                           |
| 7 | Recollimate target A using the horizontal clamp and tangent screw, and press the [F3](REL)key.   | Collimate A<br>[F3] | REP-ANGLE COUNT[ 1] Ht: 45°10'00" Hm: 45°10'00" OSET V/H REL HOLD                           |
| 8 | Recollimate target B using the horizontal clamp and tangent screw, and press the [F4](HOLD) key. | Collimate B<br>[F4] | REP-ANGLE COUNT[2] Ht: 90°20'00" Hm: 45°10'00" OSET V/H REL HOLD                            |
| 9 | Repeat <b>7</b> to <b>8</b> to measure the desired number of repetitions.                        |                     | REP-ANGLE COUNT[ 4] Ht: 180°40'00" Hm: 45°10'00" OSET V/H REL HOLD  [Example] 4 measurement |

| <b>10</b> To return to the normal angle mode, press the [F2](V/H) key or [ESC] key. | [ESC]<br>or<br>[F2] | REPETITION ANGLE Exit > OK? [YES][NO]                 |
|-------------------------------------------------------------------------------------|---------------------|-------------------------------------------------------|
| 11 Press the [F3](YES) key.                                                         | [F3]                | V : 90°10'20"<br>HR: 170°30'20"<br>OSET HOLD HSET P1↓ |

 Horizontal angle can be accumulated up to (3600°00'00" – minimum reading) (horizontal angle right).

In case of 5 second reading, horizontal angle can be accumulated up to +3599°59'55".

Error will be displayed when the results differ from first measurement by more than ±30".

# 3.6 Buzzer Sounding for Horizontal Angle 90° Increments

When the horizontal angle falls in the range of less than  $\pm$  1° of 0°, 90°, 180° or 270°, the buzzer sounds. Buzzer stops only when the horizontal angle is adjusted to 0°00'00", 90°00'00" , 180°00'00" or 270°00'00".

This setting is not memorized after powering off. Refer to 16 "SELECTING MODE" to set the initial setting (memorized after powering off).

Make sure the mode is Angle measurement.

|   | Operating procedure                                                     | Operation     | Display                                 |
|---|-------------------------------------------------------------------------|---------------|-----------------------------------------|
| 1 | Press the [F4]( $\downarrow$ ) key twice to get the function on page 3. | [F4]<br>twice | V: 90°10'20"<br>HR: 170°30'20"          |
|   |                                                                         |               | 0SET HOLD HSET P1↓<br>H-BZ R/L CMPS P3↓ |
| 2 | Press the [F1](H-BZ) key. The data previously set is shown.             | [F1]          | H-ANGLE BUZZER [OFF]                    |
|   |                                                                         |               | [ON] [OFF] ENTER                        |
| 3 | Press the [F1](ON) key or [F2](OFF) key to select the buzzer ON/OFF.    | [F1] or [F2]  | H-ANGLE BUZZER [ON]                     |
|   |                                                                         |               | [ON] [OFF] ENTER                        |
| 4 | Press the [F4](ENTER) key.                                              | [F4]          | V: 90°10'20"<br>HR: 170°30'20"          |
|   |                                                                         |               | 0SET HOLD HSET P1↓                      |

# 3.7 Compasses (vertical angle)

Vertical angle is displayed as shown below.

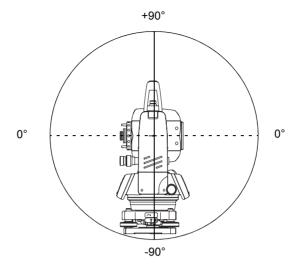

| 1 Press the [F4](↓) key twice to get the function on page 3.  [F4] V: 98°10'20" HR: 170°30'20"  0SET HOLD HSET P1↓ H-BZ R/L CMPS P3↓  V: -8°10'20" HR: 170°30'20" H-BZ R/L CMPS P3↓ |   | Operating procedure           | Operation | Display |
|----------------------------------------------------------------------------------------------------|---|-------------------------------|-----------|---------|
| 2 Press the [F3](CMPS) key. *1)  [F3]  H-BZ R/L CMPS P3↓  V : - 8°10'20"  HR: 170°30'20"                                                                                            | 1 |                               |           |         |
| HR: 170°30'20"                                                                                                    |   |                               |           |         |
|                                                                                                    | 2 | Press the [F3](CMPS) key. *1) | [F3]      |         |

<sup>\*1)</sup> Every time pressing the [F3](CMPS) key, the display mode switches.

### 4 DISTANCE MEASUREMENT

Note: Those distance shorter than 1m and 500m or more will not be displayed in Non-prism mode.

### Prism mode and Non-prism mode

You can select measurement mode between Prism mode which collimating a prism and Non-prism mode that is collimating a target object except prism.

- Regardless of whether the laser pointer is used, measurement is possible with both the non-prism
  mode and the prism mode. That is, when the GPT-3100W is used in the open air, in an urban area,
  etc., the laser pointer can be stopped and distance measurement then conducted, making it
  possible to prevent the laser light from hitting a third party.
- When using a reflection sheet, measure with the prism mode.
- For measurement with a prism, be sure to measure with the prism mode. If you measure with the non-prism mode, accuracy cannot be guaranteed.
- Non-prism mode enables all distance measurements such Distance measurement, Coordinate measurement, Offset measurement and Layout.
- To switch over Prism mode to Non-prism mode or contrary, press the [NP/P] soft key in each
  measurement display. [NP] of Non-prism mode indicator will be shown at the right corner of the
  display in Non-prism mode measurement.
   Changing mode shall be done before measurement.

Example Distance measurement mode

HR: 120°30'40"

HD\* 65.432 m N NON-prism

MEAS MODE NP/P P1

With the state of the state of the

Coordinate measurement mode

N: 120.456 m E: 34.567 m  $_{\rm p}^{\rm N}$ Z: 12.345 m MEAS MODE NP/P P1 $\downarrow$ 

To change the mode, press the [NP/P] soft key in each measurement.

- It is possible to set Non-prism mode for distance measurement during the power on time. Refer to 16.SELECTING MODE to set the option.
- If happened collimating the near distance prism in Non-prism mode, measurement will not be done because of too much light.

# 4.1 Setting of the Atmospheric Correction

When setting the atmospheric correction, obtain the correction value by measuring the temperature and pressure. Refer to Section 12.2 "Setting of Atmospheric Correction Value".

## 4.2 Setting of the Correction for Prism Constant / Non-prism Constant

Topcon's prism constant value is 0. Set correction for prism at 0. If the prism is of another manufacture, the appropriate constant shall be set beforehand. Refer to Chapter 11 "SETTING THE PRISM / NON-PRISM CONSTANT VALUE". The setting value is kept in the memory even after power is off.

Note: Confirm that Non-prism correction value is set at zero before measurement target such as a wall in Non-prism mode.

### 4.3 Distance Measurement (Continuous Measurement)

Make sure the mode displays angle measurement.

|   | Operating procedure                       | Operation   | Display                                                      |
|---|-------------------------------------------|-------------|--------------------------------------------------------------|
| 1 | Collimate the center of prism.            | Collimate P | V: 90°10'20"<br>HR: 120°30'40"                               |
|   |                                           |             | 0SET HOLD HSET P1↓                                           |
| 2 | Press the [ <u> </u>                      | [ 🚄 ]       | HR: 120°30'40" HD*[r] << m VD: m MEAS MODE NP/P P1↓          |
|   | The measured distances are shown. *3)~*5) |             | HR: 120°30'40" HD* 123.456 m VD: 5.678 m MEAS MODE NP/P P1↓  |
| • | Pressing the [                            | [ 🚄 ]       | V: 90°10'20" HR: 120°30'40" SD* 131.678 m MEAS MODE NP/P P1↓ |

- \*1) When EDM is working, the "\*" mark appears in the display.
- \*2) To change mode from Fine to Coarse or Tracking, refer to section 4.5 "Fine Mode/Tracking Mode/Coarse Mode".
  - To set the distance measurement on when the instrument is powered on, refer to Chapter 16 "SELECTING MODE".
- \*3) The distance unit indicator "m" (for meter), "f" (for feet or feet inch) appears and disappears alternatively with buzzer sounds at every renewal of distance data.
- \*4) Measurement may repeat automatically in the instrument if the result is affected by shimmer etc...
- \*5) To return to the normal measuring angle mode from a distance measuring mode, press the [ANG] key.
- \*6) It is possible to choose the display order (HR, HD, VD) or (V, HR, SD) for initial measuring distance mode. Refer to Chapter 16 "SELECTING MODE".

## 4.4 Distance Measurement (N-time Measurement/Single Measurement)

When the number of times measurement is preset, the GPT-3100W series measures the distance the set number of times. The average distance will be displayed.

When presetting the number of times as 1, it does not display the average distance, because of single measurement. Single measurement is set at the factory.

Make sure the mode displays angle measurement.

|   | Operating procedure                                                                                      | Operation | Display                                                                    |
|---|----------------------------------------------------------------------------------------------------|-----------|----------------------------------------------------------------------------|
| 1 | Collimate the center of prism.                                                                           |           | V: 90°10'20"<br>HR: 120°30'40"                                             |
| 2 | Properties [ All leave                                                                                   |           | OSET HOLD HSET P1↓  HR: 120°30'40"                                         |
| 2 | Press the [ ] key. Continuous measuring starts.*1)                                                       | [ 🚄 ]     | HD*[r] << m VD: m MEAS MODE NP/P P1↓                                       |
| 3 | Press [F1](MEAS) key while continuous measuring is exceeding. *2)                                        | [F1]      | HR: 120°30'40"<br>HD*[n] << m<br>VD: m                                     |
|   | The average value is displayed and "*" mark disappears.                                                  |           | MEAS MODE NP/P P1↓                                                         |
| • | While EDM is working, press [F1](MEAS) key again, the mode will be changed to continuous measuring mode. |           | \( \psi \)  HR: 120°30'40"  HD: 123.456 m  VD: 5.678 m  MEAS MODE NP/P P1↓ |

<sup>\*1)</sup> It is possible to set the measurement mode for N-times measurement mode or continuous measurement mode when the power is turned on. Refer to Chapter 16 "SELECTING MODE".

<sup>\*2)</sup> For setting the number of times (N-times) in the measurement, refer to Chapter 16 "SELECTING MODE".

#### Choose meter /feet / feet+inch unit by soft key

It is possible to change the unit for distance measurement mode by soft key. This setting is not memorized after power off. Refer to 16 "SELECTING MODE" to set at the initial setting (memorized after power off).

|   | Operating procedure                                                                                                    | Operation | Display                                                                               |
|---|----------------------------------------------------------------------------------------------------|-----------|---------------------------------------------------------------------------------------|
| 1 | Press the [F4](P1↓) key twice to get the function on page 3.                                                                  | [F4]      | HR: 120°30'40" HD* 2.000 m VD: 3.000 m MEAS MODE NP/P P1↓ OFSET S.O S/A P2↓ m/f/i P3↓ |
| • | Press the [F2](m/f/i) key, the display unit will be changed. Every time pressing the [F2](m/f/i) key, the unit mode switches. | [F2]      | HR: 120°30'40"<br>HD* 6.560 f<br>VD: 9.845 f<br>m/f/i P3↓                             |

## 4.5 Fine Mode/Tracking Mode/Coarse Mode

This setting is not memorized after power is off. Refer to Chapter 16"SELECTING MODE" to set at the initial setting (memorized after power is off).

•Fine Mode : This is a normal distance measuring mode.

The unit to be displayed can be changed.

Measurement time will vary depending on the unit to be displayed.

•Tracking Mode : This mode measures in shorter time than in fine mode.

It is very useful when tailing the moving object or carrying out stake-out work.

 $\hbox{\bf \cdot Coarse Mode} \quad : \quad \hbox{This mode measures in shorter time than in fine mode}.$ 

The unit to be displayed can be changed.

To change the unit to be displayed in fine mode, see Chapter 16 "SELECTING MODE" and to change the unit in course mode, see section 6.4.1 "Setting Minimum Reading".

For the details of the unit and measurement time in each mode, see Chapter 23 "SPECIFICATIONS".

| Operating procedure                                                                                        | Operation | Display                                                            |
|----------------------------------------------------------------------------------------------------|-----------|--------------------------------------------------------------------|
|                                                                                                    |           | HR: 120°30'40"<br>HD* 123.456m<br>VD: 5.678m<br>MEAS MODE NP/P P1↓ |
| Press the [F2](MODE) key from the distance measuring mode.*1) The initial character (F/T/C) of set mode is | [F2]      | HR: 120°30'40"<br>HD* 123.456m<br>VD: 5.678m                       |
| displayed . (F:Fine, T:Tracking, C:Coarse)                                                                 |           | FINE TRACK COARSE F                                                |
| Press the [F1](FINE) key, [F2](TRACK) key, or [F3](COARSE) key.                                            | [F1]~[F3] | HR: 120°30'40"<br>HD* 123.456m<br>VD: 5.678m<br>MEAS MODE NP/P P1↓ |

## 4.6 Stake Out (S.O)

The difference between the measured distance and the input stake out distance is displayed.

#### Measured distance — Stake out distance = Displayed value

 In stake out operation, you can select either horizontal distance (HD), relative elevation (VD) and slope distance (SD)

|       | Operating procedure                                                                                                    | Operation                  | Display                                                                             |
|-------|----------------------------------------------------------------------------------------------------|----------------------------|-------------------------------------------------------------------------------------|
| 1     | Press the [F4]( $\downarrow$ ) key in the distance measuring mode to get the function on page 2.                                        | [F4]                       | HR: 120°30'40" HD* 123.456 m VD: 5.678 m MEAS MODE NP/P P1↓  OFSET S.O S/A P2↓      |
| 2     | Press the [F2](S.O) key.  The data previously set is shown.                                                                             | [F2]                       | STAKE OUT HD: 0.000 m HD VD SD                                                      |
| 3     | Select the measuring mode by pressing the [F1] to [F3] key.                                                                             | [F1]                       | STAKE OUT<br>HD: 0.000 m                                                            |
|       | Example : Horizontal distance                                                                                                    |                            | INPUT ENTER                                                                         |
| 4     | Enter the distance for stake out. *1)                                                                                                   | [F1]<br>Enter data<br>[F4] | STAKE OUT HD: 100.000 m INPUT ENTER                                                 |
| 5     | Collimate the target (Prism).  Measuring starts.                                                                                        | Collimate P                | HR: 120°30'40" dHD*[r] << m VD: m                                                   |
| 6     | The difference between the measured distance and the stake out distance is displayed.  Move the target until the difference becomes 0m. |                            | MEAS MODE NP/P P1↓   HR: 120°30'40"  dHD* 23.456 m  VD: 5.678 m  MEAS MODE NP/P P1↓ |
| * 4 \ | Pofor to coction 2.6 "How to Enter Alphanumoric ch                                                                                      | . "                        |                                                                                     |

<sup>\*1)</sup> Refer to section 2.6 "How to Enter Alphanumeric characters".

<sup>•</sup> To return to normal distance measurement mode, stake out distance to "0" or turn the power off.

### 4.7 Offset Measurement

There are four offset measurement modes in the Offset Measurement.

- Angle offset
- Distance offset
- Plane offset
- Column offset

To show the offset measurement menu, press the [OFSET] soft key from distance or coordinate measurement mode.

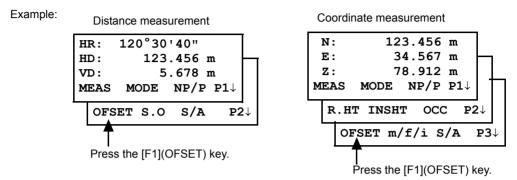

Offset Measurement Menu

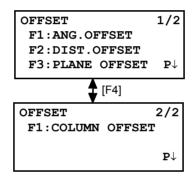

#### Outputting the Measurement Data

The results of offset measurement can be output to external device.

Setting the function of the [ESC] key to (REC), the [F3] soft key which assigned (REC) will appear in measured result display.

Refer to Chapter 16 "SELECTING MODE" to set this option.

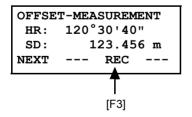

### Distance measurement mode of the offset measurement

Offset measurement will be done by N-time fine measurement mode. For setting measuring times refer to Chapter 16 "SELECTING MODE".

#### 4.7.1 Angle Offset

This mode is useful when it is difficult to set up the prism directly, for example at the center of a tree. Place the prism at the same horizontal distance from the instrument as that of point A0 to measure. To measure the coordinates of the center position, operate the offset measurement after setting the instrument height/prism height.

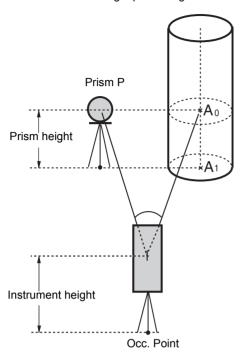

When measuring coordinates of ground point A<sub>1</sub>:Set the instrument height/prism height.

When measuring coordinates of point  $A_0$ : Set the instrument height only. (Set the prism height to 0 ).

When sighting to  $A_0$ , you can select one of two ways. One is to fix vertical angle to the prism position even updown the telescope position, and the other is to gear vertical angle to the updown of telescope movement. In case following the vertical angle to the movement of telescope, SD(Slope Distance) and VD(Vertical Distance) will be changed according to the movement of telescope.

To set this option, refer to Chapter 16 "SELECTING MODE".

- Set the instrument height/prism height before proceeding to the offset measurement mode.
- When setting the coordinate value for the occupied station, refer to Section 5.1 "Setting Coordinate Values of Occupied Point".

|   | Operating procedure                                                                 | Operation           | Display                                                                       |
|---|-------------------------------------------------------------------------------------|---------------------|-------------------------------------------------------------------------------|
| 1 | Press the [F4](P1↓) key from distance measuring mode to get the function on page 2. | [F4]                | HR: 120°30'40" HD: 123.456 m VD: 5.678 m MEAS MODE NP/P P1↓ OFSET S.O S/A P2↓ |
| 2 | Press the [F1](OFSET) key.                                                          | [F1]                | OFFSET 1/2<br>F1:ANG.OFFSET<br>F2:DIST.OFFSET<br>F3:PLANE OFFSET P1↓          |
| 3 | Press the [F1](ANG. OFFSET) key.                                                    | [F1]                | OFFSET-MEASUREMENT HR: 120°30'40" HD: m MEAS NP/P                             |
| 4 | Collimate prism P, and press the [F1](MEAS) key.                                    | Collimate P<br>[F1] | OFFSET-MEASUREMENT HR: 110°20'30" HD* [n] << m >Measuring                     |

|        | The horizontal distance from the instrument to the prism will be measured.                                                                                                    |                             | OFFSET-MEASUREMENT HR: 110°20'30" HD: 56.789 m NEXT |  |
|--------|----------------------------------------------------------------------------------------------------|-----------------------------|-----------------------------------------------------|--|
| 5      | Collimate point $A_0$ using the horizontal motion clamp and horizontal tangent screw.                                                                                                    | Collimate<br>A <sub>0</sub> | OFFSET-MEASUREMENT HR: 113°30'50" HD: 56.789 m NEXT |  |
| 6      | Show the relative elevation of point A <sub>0</sub> .                                                                                                    | [🚄]                         | OFFSET-MEASUREMENT HR: 113°20'30" VD: 3.456 m NEXT  |  |
| 7<br>• | Show the slope distance of point A <sub>0</sub> .  Each time pressing the [ ] key, horizontal distance, relative elevation and slope distance are shown in sequence.                                                                                                    | [🚄]                         | OFFSET-MEASUREMENT HR: 113°20'30" SD: 56.894 m NEXT |  |
| 8      | Show N coordinate of point $A_0$ or $A_1$ .  Each time pressing [ $\[ \] \]$ key, N,E and Z                                                                                                    | [᠘]                         | OFFSET-MEASUREMENT HR: 113°20'30" N: -12.345 m NEXT |  |
| •      | <ul> <li>coordinate are shown in sequence.</li> <li>To return to procedure 4, press the [F1](NEXT) key.</li> <li>To return to the previous mode, press the [ESC] key.</li> <li>To select the Non-prism or Prism mode, press the [F3](NP/P) key after the step 3.</li> </ul> |                             |                                                     |  |

#### 4.7.2 Distance Offset Measurement

The measurement of a place apart from a prism is possible by inputting offset horizontal distance of front and back / right and left.

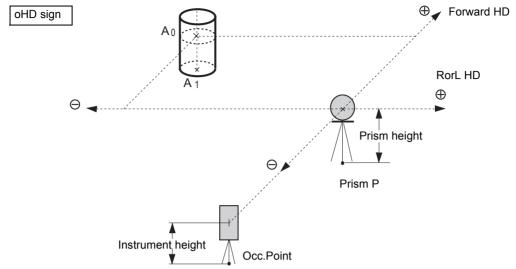

When measuring coordinates of ground point  $A_1$ : When measuring coordinates of point  $A_0$ :

Set the instrument height / prism height. Set the instrument height only. (Set the prism height to 0).

| _ |                                                                                                    |                          |                                                                                   |
|---|----------------------------------------------------------------------------------------------------|--------------------------|-----------------------------------------------------------------------------------|
|   | Operating procedure                                                                                       | Operation                | Display                                                                           |
| 1 | Press the [F4](P1↓) key from distance measuring mode to get the function on page 2.                       | [F4]                     | HR: 120°30'40"  HD: 123.456 m  VD: 5.678 m  MEAS MODE NP/P P1↓  OFSET S.O S/A P2↓ |
| 2 | Press the [F1](OFSET) key.                                                                                | [F1]                     | OFFSET 1/2 F1:ANG.OFFSET F2:DIST.OFFSET F3:PLANE OFFSET P↓                        |
| 3 | Press the [F2](DIST. OFFSET) key.                                                                         | [F2]                     | DISTANCE OFFSET INPUT RO'L HD OHD: m INPUT SKP ENTER                              |
| 4 | Press the [F1](INPUT) key and enter Right and Left direction offset value, and press the [F4](ENTER) key. | [F1]<br>Enter HD<br>[F4] | DISTANCE OFFSET INPUT FORWARD HD oHD: m INPUT SKP ENTER                           |
| 5 | Press the [F1](INPUT) key and enter Forward direction offset value, and press the [F4](ENTER) key.        | [F1]<br>Enter HD<br>[F4] | DISTANCE OFFSET HR: 80°30'40" HD: m MEAS NP/P                                     |
| 6 | Collimate prism P, and press the [F1](MEAS) key. Measuring will start.                                    | Collimate<br>P1<br>[F1]  | DISTANCE OFFSET HR: 80°30'40" HD* [n] << m >Measuring                             |

After measuring, the result added offset value will DISTANCE OFFSET be shown. 80°30'40" HR: HD\* 10.000 m NEXT **7** Show the relative elevation of point P0. DISTANCE OFFSET • Each time pressing the [ | ] key, horizontal 80°30'40" HR: distance, relative elevation and slope distance are VD: 11.789 m shown in sequence. NEXT DISTANCE OFFSET HR: 80°30'40" 11.789 m SD: NEXT Show coordinate of point P0. 12.345 m N : [[] E : 23.345 m **z** : 1.345 m NEXT To return to procedure 4, press [F1](NEXT) key. To return to the previous mode, press [ESC] key.

- To select the Non-prism or Prism mode, press the [F3](NP/P) key after the step 4.

#### 4.7.3 Plane Offset Measurement

Measuring will be taken for the place where direct measuring can not be done, for example distance or coordinate measuring for a edge of a plane.

Three random prism points (P1, P2, P3) on a plane will be measured at first in the plane offset measurement to determine the measured plane. Collimate the measuring target point (P0) then the instrument calculates and displays coordinate and distance value of cross point between collimation axis and of the plane.

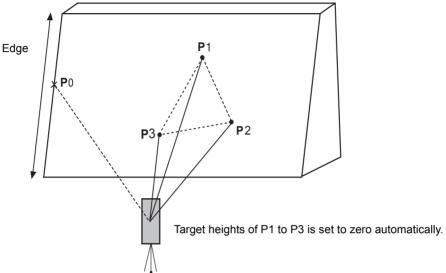

 When setting the coordinate value for the occupied station, refer to Section 5.1 "Setting Coordinate Values of Occupied Point".

**Example: Non-prism measurement** 

|   | Operating procedure                                                                                                    | Operation               | Display                                                                       |
|---|----------------------------------------------------------------------------------------------------|-------------------------|-------------------------------------------------------------------------------|
| 1 | Press the [F4](P1↓) key from distance measuring mode to get the function on page 2.                                                                       | [F4]                    | HR: 120°30'40" HD: 123.456 m VD: 5.678 m MEAS MODE NP/P P1↓ OFSET S.O S/A P2↓ |
| 2 | Press the [F1](OFSET) key.                                                                                                    | [F1]                    | OFFSET 1/2 F1:ANG.OFFSET F2:DIST.OFFSET F3:PLANE OFFSET P↓                    |
| 3 | Press the [F3](PLANE OFFSET) key.                                                                                                    | [F3]                    | PLANE N001#: SD: m MEAS NP/P                                                  |
| 4 | Press the [F3](NP/P) key to change to the non-prism mode.                                                                                                 | [F3]                    | PLANE N001#: N P SD: m MEAS NP/P                                              |
| 5 | Collimate first point P1, and press the [F1](MEAS) key. N-time measuring will start. After measuring, the display will show the second point measurement. | Collimate<br>P1<br>[F1] | PLANE N001#: SD* [n] << m >Measuring                                          |

| 6 | Measure the second and third points in the same way.                                                                                                    | Collimate<br>P2<br>[F1] | PLANE N002#: NP/P                               |
|---|----------------------------------------------------------------------------------------------------|-------------------------|-------------------------------------------------|
|   |                                                                                                    | Collimate<br>P3<br>[F1] | PLANE N003#: NPP SD: M MEAS NP/P                |
|   | The instrument calculates and displays coordinate and distance value of cross point between collimation axis and of the plane. *1),2)                                  |                         | HR: 80°30'40" HD: 54.321 m N P VD: 10.000 m     |
| 7 | Collimate the edge (P0) of the plane. *3) ,4)                                                                                                    | Collimate<br>P0         | HR: 75°30'40" HD: 54.600 m N P VD: -0.487 m     |
|   | To show the slope distance (SD), press the [ ] key.  Each time pressing the [ ] key, horizontal distance, relative elevation and slope distance are shown in sequence. |                         | V: 90°30'40"<br>HR: 75°30'40" N<br>SD: 56.602 m |
| 9 | To show coordinate of point P0, press the [ ]                                                                                                    |                         |                                                 |

<sup>\*1)</sup> In case the calculation of plane was not successful by the measured three points, error displays. Start measuring over again from the first point.
\*2) Data display is the mode beforehand of offset measurement mode.

<sup>\*3)</sup> Error will be displayed when collimated to the direction which does not cross with the determined plane.

<sup>\*4)</sup> The point height of the target point P0 is set to zero automatically

#### 4.7.4 Column Offset Measurement

If it is possible to measure circumscription point (P1) of column directly, the distance to the center of the column (P0), coordinate and direction angle can be calculated by measured circumscription points (P2) and (P3).

The direction angle of the center of the column is 1/2 of total direction angle of circumscription points (P2) and (P3).

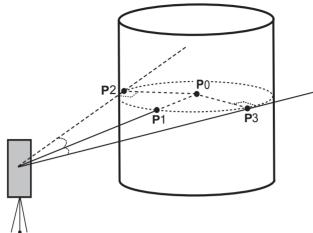

 When setting the coordinate value for the occupied station, refer to Section 5.1 "Setting Coordinate Values of Occupied Point".

**Example: Non-prism measurement** 

|   | Operating procedure                                                                 | Operation | Display                                                                       |
|---|-------------------------------------------------------------------------------------|-----------|-------------------------------------------------------------------------------|
| 1 | Press the [F4](P1↓) key from distance measuring mode to get the function on page 2. | [F4]      | HR: 120°30'40" HD: 123.456 m VD: 5.678 m MEAS MODE NP/P P1↓ OFSET S.O S/A P2↓ |
| 2 | Press the [F1](OFSET) key.                                                          | [F1]      | OFFSET 1/2 F1:ANG.OFFSET F2:DIST.OFFSET F3:PLANE OFFSET P↓                    |
| 3 | Press the [F4](P↓) key.                                                             | [F4]      | OFFSET 2/2<br>F1:COLUMN OFFSET                                                |
| 4 | Press the [F1](COLUMN OFFSET) key.                                                  | [F1]      | COLUMN OFFSET Center HD: m MEAS NP/P                                          |
| 5 | Press the [F3](NP/P) key to change to the non-prism mode.                           | [F3]      | COLUMN OFFSET  Center  HD:  MEAS NP/P                                         |

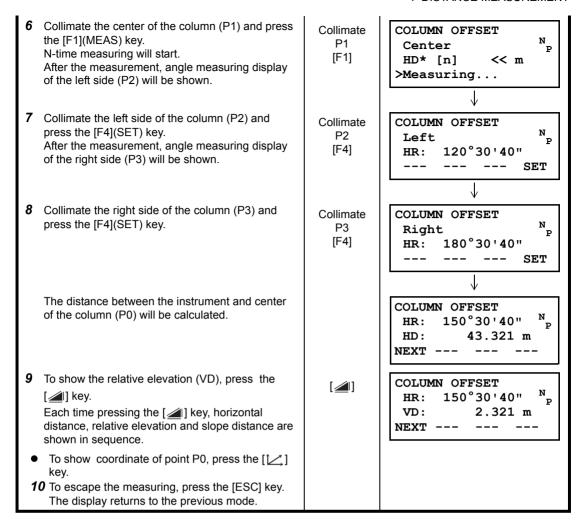

## 5 COORDINATE MEASUREMENT

## 5.1 Setting Coordinate Values of Occupied Point

Set the coordinates of the instrument (occupied point) according to coordinate origin, and the instrument automatically converts and displays the unknown point (prism point) coordinates following the origin.

It is possible to retain the coordinates of the occupied point after turning the power off. Refer to Chapter 16 "SELECTING MODE".

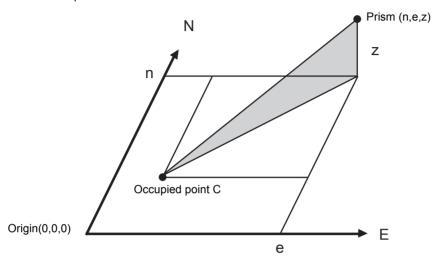

|   | Operating procedure                                                                                                    | Operation                  | Display                                                                                |
|---|----------------------------------------------------------------------------------------------------|----------------------------|----------------------------------------------------------------------------------------|
| 1 | Press the [F4](↓) key from the coordinate measurement mode to get the function on page 2.                                         | [F4]                       | N: 123.456 m<br>E: 34.567 m<br>Z: 78.912 m<br>MEAS MODE NP/P P1↓<br>R.HT INSHT OCC P2↓ |
| 2 | Press the [F3](OCC) key.                                                                                                    | [F3]                       | N→ 0.000 m<br>E: 0.000 m<br>Z: 0.000 m<br>INPUT ENTER                                  |
| 3 | Enter N coordinate value. *1)                                                                                                    | [F1]<br>Enter data<br>[F4] | N: -72.000 m<br>E→ 0.000 m<br>Z: 0.000 m<br>INPUT ENTER                                |
| 4 | Enter E and Z coordinate values in the same manner.  After entering the values, the display returns coordinate measuring display. |                            | N: 51.456 m<br>E: 34.567 m<br>Z: 78.912 m<br>MEAS MODE NP/P P1↓                        |

- \*1) Refer to Section 2.6 "How to Enter Alphanumeric characters".
- Input range

  - $-99999999.11.7 \le N,E,Z \le +99999999.11.7 \text{ ft.+inch}$

### 5.2 Setting Height of the Instrument

It is possible to retain the height of instrument after turning the power off. Refer to Chapter 16 "SELECTING MODE"

|   | Operating procedure                                                                                    | Operation                     | Display                                                                                |
|---|----------------------------------------------------------------------------------------------------|-------------------------------|----------------------------------------------------------------------------------------|
| 1 | Press the [F4]( $\downarrow$ ) key from the coordinate measurement mode to get the function on page 2. | [F4]                          | N: 123.456 m<br>E: 34.567 m<br>Z: 78.912 m<br>MEAS MODE NP/P P1↓<br>R.HT INSHT OCC P2↓ |
| 2 | Press the [F2](INSHT) key. The current value is displayed.                                             | [F2]                          | INSTRUMENT HEIGHT INPUT INS.HT: 0.000 m INPUT ENTER                                    |
| 3 | Enter the instrument height. *1)                                                                       | [F1]<br>Enter Inst.HT<br>[F4] | N: 123.456 m<br>E: 34.567 m<br>Z: 78.912 m<br>MEAS MODE NP/P P1↓                       |

<sup>\*1)</sup> Refer to Section 2.6 "How to Enter Alphanumeric characters".

- Input range
  - $-999.9999 \le Instrument height \le +999.9999 m$
  - $-999.999 \leq$  Instrument height  $\leq +999.999$  ft.
  - -999.11.7 ≤ Instrument height ≤ +999.11.7 ft.+inch

## 5.3 Setting Height of Target (Prism Height)

This mode can be used to obtain Z coordinate values . It is possible to retain the height of target after turning the power off. Refer to Chapter 16 "SELECTING MODE".

|   | Operating procedure                                                                       | Operation                   | Display                                                                                |
|---|-------------------------------------------------------------------------------------------|-----------------------------|----------------------------------------------------------------------------------------|
| 1 | Press the [F4](↓) key from the coordinate measurement mode to get the function on page 2. | [F4]                        | N: 123.456 m<br>E: 34.567 m<br>Z: 78.912 m<br>MEAS MODE NP/P P1↓<br>R.HT INSHT OCC P2↓ |
| 2 | Press the [F1](R.HT) key. The current value is displayed.                                 | [F1]                        | REFLECTOR HEIGHT INPUT R.HT: 0.000 m INPUT ENTER                                       |
| 3 | Enter the prism height. *1)                                                               | [F1]<br>Enter R. HT<br>[F4] | N: 123.456 m<br>E: 34.567 m<br>Z: 78.912 m<br>MEAS MODE NP/P P1↓                       |

<sup>\*1)</sup> Refer to Section 2.6 "How to Enter Alphanumeric characters".

- Input range
  - $-999.9999 \le Prism height \le +999.9999 m$
  - $-999.999 \le Prism height \le +999.999 ft.$
  - $-999.11.7 \le Prism height \le +999.11.7 ft.+inch$

### 5.4 Execution of Coordinate Measuring

Measure the coordinates by entering the instrument height and prism height, coordinates of unknown point will be measured directly.

- When setting coordinate values of occupied point, see Section 5.1 "Setting Coordinate Values of Occupied Point"
- When setting the instrument height and prism height, see Section 5.2 "Setting Height of the Instrument" and 5.3 "Setting Height of Target (Prism Height)".
- The coordinates of the unknown point are calculated as shown below and displayed:

Coordinates of occupied point :  $(N_0, E_0, Z_0)$ 

Instrument height : INS.HT Prism height : R.HT

Vertical distance (Relative elevation) : z (VD)

Coordinates of the center of the prism,

originated from the center point of the instrument : (n,e,z)

Coordinates of unknown point :  $(N_1, E_1, Z_1)$ 

 $N_1 = N_0 + n$  $E_1 = E_0 + e$ 

Z1=Z0+INS.HT+z - R.HT

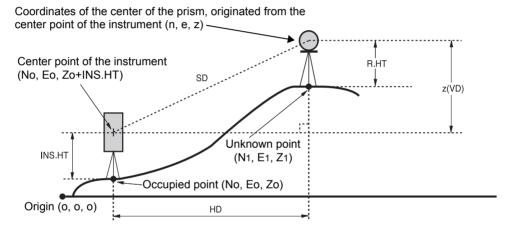

|   | Operating procedure                           | Operation           | Display                                                          |
|---|-----------------------------------------------|---------------------|------------------------------------------------------------------|
| 1 | Set the direction angle of known point A. *1) | Set direction angle | V : 90°10'20"<br>HR: 120°30'40"                                  |
| 2 | Collimate target prism.                       | Collimate P         | 0SET HOLD HSET P1↓                                               |
| 3 | Press the [☑] key. Measuring starts.          | [᠘]                 | N*[r] << m<br>E: m<br>Z: m<br>MEAS MODE NP/P P1↓                 |
|   | The result will be shown.                     |                     | N* 123.456 m<br>E: 34.567 m<br>Z: 78.912 m<br>MEAS MODE NP/P P1↓ |

- \*1) Refer to Section 3.3 "Measuring from the Required Horizontal Angle".
- In case the coordinate of instrument point is not entered, (0,0,0) will be used as the default for the instrument point.
  - The instrument height will be calculated as 0 when the instrument height is not entered.
- The prism height will be calculated as 0 when the prism height is not set.

# 6 SPECIAL MODE (Menu Mode)

By pressing the [MENU] key, the instrument will be in MENU mode. In this mode, special measuring, setting and adjustment are possible.

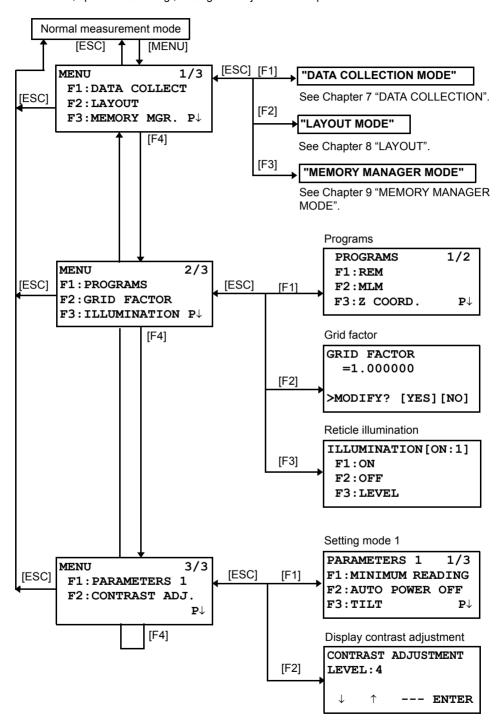

# 6.1 Application Measurement (PROGRAMS)

### 6.1.1 Remote Elevation measurement (REM)

To obtain elevation of the point at which setting the target prism is not possible, place the prism at any point on the vertical line from the target then carry out REM procedure as follows.

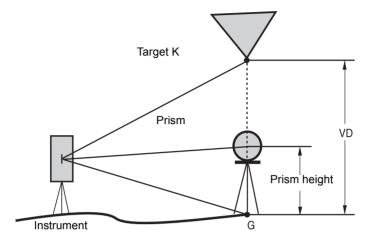

1) With prism height (h) input (Example :h=1.5m)

|   | Operating procedure                                                                           | Operation                  | Display                                                      |
|---|-----------------------------------------------------------------------------------------------|----------------------------|--------------------------------------------------------------|
| 1 | After pressing the [MENU] key, press the [F4](P $\downarrow$ ) key to get the menu on page 2. | [MENU]<br>[F4]             | MENU 2/3 F1:PROGRAMS F2:GRID FACTOR F3:ILLUMINATION P↓       |
| 2 | Press the [F1] key.                                                                           | [F1]                       | PROGRAMS 1/2 F1:REM F2:MLM F3:Z COORD. P↓                    |
| 3 | Press the [F1](REM) key.                                                                      | [F1]                       | REM<br>F1:INPUT R.HT<br>F2:NO R.HT                           |
| 4 | Press the [F1] key.                                                                           | [F1]                       | REM-1<br><step-1><br/>R.HT: 0.000 m<br/>INPUT ENTER</step-1> |
| 5 | Enter prism height. *1)                                                                       | [F1]<br>Enter R.HT<br>[F4] | REM-1<br><step-2><br/>HD: m<br/>MEAS NP/P</step-2>           |
| 6 | Collimate prism.                                                                              | Collimate P                |                                                              |
| 7 | Press the [F1](MEAS) key. Measuring starts.                                                   | [F1]                       | REM-1 <step-2> HD*[n] &lt;&lt; m &gt;Measuring</step-2>      |

|   | Horizontal distance (HD) between the instrument and prism will be shown. |             | REM-1<br><step-2><br/>HD* 123.456 m<br/>&gt;Measuring</step-2> |
|---|--------------------------------------------------------------------------|-------------|----------------------------------------------------------------|
|   |                                                                          |             | REM-1<br>VD: 1.500 m                                           |
|   |                                                                          |             | R.HT HD                                                        |
| 8 | Collimate target K. Vertical distance (VD) will be shown. *2),3)         | Collimate K | REM-1<br>VD: 10.456 m                                          |
|   |                                                                          |             | R.HT HD                                                        |

- \*1) Refer to Section 2.6 "How to Enter Alphanumeric characters".
  \*2) To return to procedure **5**, press the [F2](R.HT) key. To return to procedure **6**, press the [F3](HD) key.
- \*3) To return to PROGRAMS Menu, press the [ESC] key.

### 2) Without prism height input

|   | After pressing the [MENU] key, press the [F4](P $\downarrow$ ) key to get the menu on page 2.                         | [MENU]<br>[F4] | MENU 2/3                                                                                                    |
|---|----------------------------------------------------------------------------------------------------|----------------|----------------------------------------------------------------------------------------------------|
|   |                                                                                                    |                | F1:PROGRAMS F2:GRID FACTOR F3:ILLUMINATION P↓                                                                  |
| 2 | Press the [F1] key.                                                                                                   | [F1]           | PROGRAMS 1/2 F1:REM F2:MLM F3:Z COORD. P↓                                                                      |
| 3 | Press the [F1](REM) key.                                                                                              | [F1]           | REM<br>F1:INPUT R.HT<br>F2:NO R.HT                                                                             |
| 4 | Press the [F2] key.                                                                                                   | [F2]           | REM-2<br><step-1><br/>HD: m<br/>MEAS NP/P</step-1>                                                             |
| 5 | Collimate prism.                                                                                                    | Collimate P    |                                                                                                    |
|   | Press the [F1](MEAS) key. Measuring starts.  Horizontal distance (HD) between the instrument and prism will be shown. | [F1]           | REM-2 <step-1> HD* [n] &lt;&lt; m &gt;Measuring   REM-2 <step-1> HD* 123.456 m &gt;Measuring</step-1></step-1> |

| The prism position will be decided.                                                                                                    |             | REM-2<br><step-2><br/>V : 60°45'50"<br/> SET</step-2>  |
|----------------------------------------------------------------------------------------------------|-------------|--------------------------------------------------------|
| 7 Collimate ground point G.                                                                                                    | Collimate G | REM-2<br><step-2><br/>V : 123°45'50"<br/> SET</step-2> |
| 8 Press the [F4](SET) key. The position of point G will be decided. *1)                                                                                                   | [F4]        | REM-2<br>VD: 0.000 m                                   |
| Collimate target K.     Vertical distance (VD) will be shown. *2)                                                                                                    | Collimate K | REM-2<br>VD: 10.456 m<br>V HD                          |
| *1) To return to procedure <b>5</b> , press the [F3](HD) key. To return to procedure <b>7</b> , press the [F2](V) key. *2) To return to PROGRAMS Menu, press the [ESC] ke | ey.         |                                                        |

### 6.1.2 Missing Line Measurement (MLM)

Measurement for horizontal distance (dHD), slope distance (dSD), elevation (dVD) and horizontal bearing (HR) between two target prisms.

It is possible to enter the coordinate value directly or calculate from coordinate data file. MLM mode has two modes.

- 1: MLM-1 (A-B, A-C) :Measurement is A-B, A-C, A-D,.....
- 2: MLM-2 (A-B, B-C) :Measurement is A-B, B-C, C-D,.....

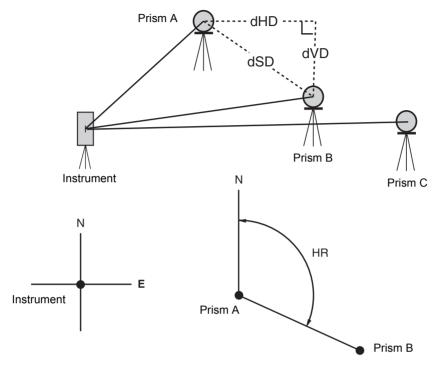

• It is necessary to set the direction angle of the instrument.

[Example] MLM-1 (A-B, A-C)

• Procedure of MLM-2 (A-B, B-C) mode is completely same as MLM-1 mode

|   | Operating procedure                                                                           | Operation      | Display                                                |
|---|-----------------------------------------------------------------------------------------------|----------------|--------------------------------------------------------|
| 1 | After pressing the [MENU] key, press the [F4](P $\downarrow$ ) key to get the menu on page 2. | [MENU]<br>[F4] | MENU 2/3 F1:PROGRAMS F2:GRID FACTOR F3:ILLUMINATION P↓ |
| 2 | Press the [F1] key.                                                                           | [F1]           | PROGRAMS 1/2 F1:REM F2:MLM F3:Z COORD. P↓              |
| 3 | Press the [F2](MLM) key.                                                                      | [F2]           | MLM<br>F1:USE FILE<br>F2:DON'T USE                     |
| 4 | Press the [F1] or [F2] key to select using coordinate file. [Example:F2 : DON'T USE]          | [F2]           | GRID FACTOR<br>F1:USE G.F.<br>F2:DON'T USE             |

| 5  | Press the [F1] or [F2] key to select using GRID FACTOR. [Example:F2 : DON'T USE]                                                     | [F2]                   | MLM<br>F1:MLM-1(A-B, A-C)<br>F2:MLM-2(A-B, B-C)                                |
|----|----------------------------------------------------------------------------------------------------|------------------------|--------------------------------------------------------------------------------|
| 6  | Press the [F1] key.                                                                                                    | [F1]                   | MLM-1 (A-B, A-C) <step-1> HD: MEAS R.HT NEZ NP/P</step-1>                      |
| 7  | Collimate prism A, and press the [F1](MEAS) key. Horizontal distance (HD) between the instrument and prism A will be shown.          | Collimate A<br>[F1]    | MLM-1(A-B, A-C) <step-1> HD*[n] &lt;&lt; m MEAS R.HT NEZ NP/P</step-1>         |
|    |                                                                                                    |                        | MLM-1 (A-B, A-C)<br><step-1><br/>HD* 123.456 m<br/>MEAS R.HT NEZ NP/P</step-1> |
|    | The prism position will be decided.                                                                                                  |                        | MLM-1(A-B, A-C) <step-2> HD: MEAS R.HT NEZ NP/P</step-2>                       |
| 8  | Collimate prism B and press the [F1](MEAS) key. Horizontal distance (HD) between the instrument and prism B will be shown.           | Collimate B<br>[F1]    | MLM-1 (A-B, A-C) <step-2> HD*[n] &lt;&lt; m MEAS R.HT NEZ NP/P</step-2>        |
|    |                                                                                                    |                        | MLM-1 (A-B, A-C)<br><step-2><br/>HD* 345.678 m<br/>MEAS R.HT NEZ NP/P</step-2> |
|    | The horizontal distance (dHD) and relative elevation (dVD) between prism A and B.                                                    |                        | MLM-1(A-B, A-C) dHD: 123.456 m dVD: 12.345 m HD                                |
| 9  | To show slope distance (dSD) , press [ <a>[</a>   ] key.                                                                             | [🚄]                    | MLM-1(A-B, A-C)<br>dSD : 124.072 m<br>HR : 12°34'40"<br>HD                     |
| 10 | To measure the distance between points A and C, press the [F3](HD). *1)                                                              | [F3]                   | MLM-1(A-B, A-C) <step-2> HD: MEAS R.HT NEZ NP/P</step-2>                       |
| 11 | Collimate point C (Prism C) and press the [F1](MEAS) key. Horizontal distance (HD) between the instrument and prism C will be shown. | Collimate prism C [F1] |                                                                                |

| The horizontal distance (dHD) and relative elevation (dVD) between prism A and C.       | MLM-1(A-B, A-C)<br>dHD: 234.567 m<br>dVD: 23.456 m<br>HD |
|-----------------------------------------------------------------------------------------|----------------------------------------------------------|
| <b>12</b> To measure the distance between points A and D, repeat procedure 12 to14. *1) |                                                          |
| *1) To return to previous mode, press the [ESC] key.                                    |                                                          |

### • How to use coordinate data

It is possible to input coordinate value directly or calculate from coordinate data file

|   | Operating procedure                                                                                                    | Operation | Display                                                    |
|---|----------------------------------------------------------------------------------------------------|-----------|------------------------------------------------------------|
|   | To use coordinate data file, select "USE FILE" in step 4.                                                                                                    |           |                                                            |
|   | After procedure <b>6</b> .                                                                                                    |           | MLM-1(A-B, A-C) <step-1> HD: m MEAS R.HT NEZ NP/P</step-1> |
| 1 | Press the [F3](NEZ) key. Direct key input display will be shown.                                                                                                    | [F3]      | N> 0.000 m<br>E: 0.000 m<br>Z: 0.000 m<br>INPUT PT# ENTER  |
| 2 | Press the [F3](PT#) key to use coordinate data file. Point number input display will be shown. Pressing the [F3](HD) key, the display will return to procedure <b>6</b> .  After selecting coordinate input mode by pressing the [F3](NEZ or PT# or HD) key, press the [F1](INPUT) key and enter the data. | [F3]      | MLM-1 (A-B,A-C) PT#: INPUT LIST HD ENTER                   |

### 6.1.3 Setting Z Coordinate of Occupied Point

Occupied point coordinate data and known point actual measuring data are utilized, z coordinate of occupied point is calculated and reset again.

Known point data and coordinate data can use the coordinate data file.

### 1) Setting occupied coordinate

[Example setting] Using coordinate data file.

|   | Operating procedure                                                                                    | Operation                 | Display                                                |
|---|----------------------------------------------------------------------------------------------------|---------------------------|--------------------------------------------------------|
| 1 | After pressing [MENU] key, press [F4](P $\downarrow$ ) key to get the menu on page 2.                  | [MENU]<br>[F4]            | MENU 2/3 F1:PROGRAMS F2:GRID FACTOR F3:ILLUMINATION P↓ |
| 2 | Press the [F1] key.                                                                                    | [F1]                      | PROGRAMS 1/2 F1:REM F2:MLM F3:Z COORD. P↓              |
| 3 | Press the [F3](Z COORD.) key.                                                                          | [F3]                      | Z COORD.SETTING<br>F1:USE FILE<br>F2:DON'T USE         |
| 4 | Press the [F1](USE FILE) key.                                                                          | [F1]                      | SELECT A FILE FN: INPUT LIST ENTER                     |
| 5 | Press the [F1](INPUT) key and enter the File Name.                                                     | [F1]<br>Enter FN<br>[F4]  | Z COORD.SETTING F1:OCC.PT INPUT F2:REF.MEAS            |
| 6 | Press the [F1] key.                                                                                    | [F1]                      | OCC.PT PT#: INPUT LIST NEZ ENTER                       |
| 7 | Press the [F1](INPUT) key and enter the Point number. Instrument height setting display will be shown. | [F1]<br>Enter PT#<br>[F4] | INSTRUMENT HEIGHT INPUT INS.HT: 0.000 m INPUT ENTER    |
| 8 | Press the [F1](INPUT) key and enter the height.  The display returns to Z coordinate menu.             | [F1]<br>Enter HT<br>[F4]  | Z COORD.SETTING<br>F1:OCC.PT INPUT<br>F2:REF.MEAS      |
| • | For more information about data file, see Chapter 9                                                    | "MEMORY MA                | NAGER MODE".                                           |

## 2) Z Coordinate Calculation from Known Point Measuring Data

[Example setting] Using coordinate data file

|    | Operating procedure                                                                   | Operation                   | Display                                                    |
|----|---------------------------------------------------------------------------------------|-----------------------------|------------------------------------------------------------|
| 1  | After pressing [MENU] key, press [F4](P $\downarrow$ ) key to get the menu on page 2. | [MENU]<br>[F4]              | MENU 2/3 F1:PROGRAMS F2:GRID FACTOR F3:ILLUMINATION P↓     |
| 2  | Press the [F1] key.                                                                   | [F1]                        | PROGRAMS 1/2 F1:REM F2:MLM F3:Z COORD. P↓                  |
| 3  | Press the [F3](Z COORD.) key.                                                         | [F3]                        | Z COORD.SETTING<br>F1:USE FILE<br>F2:DON'T USE             |
| 4  | Press the [F1](USE FILE) key.                                                         | [F1]                        | SELECT A FILE FN: INPUT LIST ENTER                         |
| 5  | Press the [F1](INPUT) key and enter the File Name.                                    | [F1]<br>Enter FN<br>[F4]    | Z COORD.SETTING F1:OCC.PT INPUT F2:REF.MEAS                |
| 6  | Press the [F2] key.                                                                   | [F2]                        | NOO1# PT#: INPUT LIST NEZ ENTER                            |
| 7  | Press the [F1](INPUT) key and enter the Point Number in coordinate data file.         | [F1]<br>Enter PT#<br>[F4]   | N: 4.356 m<br>E: 16.283 m<br>Z: 1.553 m<br>>OK ? [YES][NO] |
| 8  | Press the [F3](YES) key and enter the Point Number in coordinate data file.           | [F3]                        | REFLECTOR HEIGHT INPUT R.HT: 0.000 m INPUT ENTER           |
| 9  | Press the [F1](INPUT) key and enter the height.                                       | [F1]<br>Enter R. HT<br>[F4] | REFLECTOR HEIGHT INPUT R.HT: 0.000 m MEAS NP/P             |
| 10 | Collimate a prism on the point and press the [F1](MEAS) key. Measuring starts. *1)    | Collimate P<br>[F1]         | HR: 120°30'40" HD*[n] << m VD: m >Measuring                |

|                                                                                                    |      | HR: 120°30'40"  HD: 12.345 m  VD: 23.456 m  NEXT CALC |
|----------------------------------------------------------------------------------------------------|------|-------------------------------------------------------|
| 11 Press the [F4](CALC) key.*2) Z: Z coordinate dZ: Standard deviation                                    | [F4] | Z COORD. SETTING Z: 1.234 m dZ: 0.002 m BS SET        |
| <b>12</b> Press the [F4](SET) key. *3)  Z coordinate of the occupied point will be set.                   | [F4] | BACKSIGHT<br>HR: 23°20'40"                            |
| Bascksight point measuring screen will be shown.                                                          |      | >OK? [YES][NO]                                        |
| 13 Press the [F3](YES) key.<br>Horizontal angle will be set.<br>The display returns to Programs 1/2 menu. | [F3] | PROGRAMS 1/2 F1:REM F2:MLM F3:Z COORD. P↓             |

<sup>\*1)</sup> Measurement is Fine N-times measurement mode.
\*2) To measure other points, press the [F1](NEXT) key.
\*3) Pressing the [F3] key, the display will be changed alternately.

### 6.1.4 Area Calculation

This mode calculate the area of a closed figure.

There are two area calculation methods as follows.

- 1) Area Calculation from Coordinate data file
- 2) Area Calculation from Measured data
- Area is not calculated correctly if enclosed lines cross each other.
- It is impossible to calculate what a mix of coordinate file data and measured data.
- If the coordinate data file does not exist, the area calculation from measured data is done automatically.
- The numbers of points used to calculate are not limited.

### 1) Area Calculation from Coordinate Data File

|   | Operating procedure                                                                                                    | Operation                | Display                                                  |
|---|----------------------------------------------------------------------------------------------------|--------------------------|----------------------------------------------------------|
| 1 | After pressing the [MENU] key, press the [F4](P $\downarrow$ ) key to get the menu on page 2/3.                            | [MENU]<br>[F4]           | MENU 2/3 F1:PROGRAMS F2:GRID FACTOR F3:ILLUMINATION P↓   |
| 2 | Press the [F1] key.                                                                                                    | [F1]                     | PROGRAMS 1/2 F1:REM F2:MLM F3:Z COORD. P↓                |
| 3 | Press the [F4](P $\downarrow$ ) key to get the PROGRAMS menu on page 2/2.                                                  | [F4]                     | PROGRAMS 2/2 F1:AREA F2:POINT TO LINE P↓                 |
| 4 | Press the [F1](AREA) key.                                                                                                  | [F1]                     | AREA F1:FILE DATA F2:MEASUREMENT                         |
| 5 | Press the [F1](FILE DATA) key.                                                                                             | [F1]                     | SELECT A FILE FN: INPUT LIST ENTER                       |
| 6 | Press the [F1](INPUT) key and enter the File Name. Initial display will be shown.                                          | [F1]<br>Enter FN<br>[F4] | AREA 0000<br>m.sq<br>NEXT#:DATA-01<br>PT# LIST UNIT NEXT |
| 7 | Press the [F4](NEXT) key. *1),2) The top of the file data (DATA-01) will be set and the second point number will be shown. | [F4]                     | AREA 0001 m.sq NEXT#:DATA-02 PT# LIST UNIT NEXT          |
| 8 | Repeat pressing the [F4](NEXT) key to set required number of points.                                                       | [F4]                     |                                                          |

| When 3 or more points are set, the area surrounded by the points is calculated and the result will be shown. |  | AREA<br>123.<br>NEXT#:D<br>PT# LIST |  |
|----------------------------------------------------------------------------------------------------|--|-------------------------------------|--|
|----------------------------------------------------------------------------------------------------|--|-------------------------------------|--|

## 2) Area Calculation from Measured Data

|   | Operating procedure                                                                             | Operation           | Display                                                          |
|---|-------------------------------------------------------------------------------------------------|---------------------|------------------------------------------------------------------|
| 1 | After pressing the [MENU] key, press the [F4](P $\downarrow$ ) key to get the menu on page 2/3. | [MENU]<br>[F4]      | MENU 2/3 F1:PROGRAMS F2:GRID FACTOR F3:ILLUMINATION P↓           |
| 2 | Press the [F1] key.                                                                             | [F1]                | PROGRAMS 1/2 F1:REM F2:MLM F3:Z COORD. P↓                        |
| 3 | Press the [F4](P↓) key to get the PROGRAMS menu on page 2/2.                                    | [F4]                | PROGRAMS 2/2 F1:AREA F2:POINT TO LINE P↓                         |
| 4 | Press the [F1](AREA) key.                                                                       | [F1]                | AREA F1:FILE DATA F2:MEASUREMENT                                 |
| 5 | Press the [F2](MEASUREMENT) key.                                                                | [F2]                | AREA<br>F1:USE G.F.<br>F2:DON'T USE                              |
| 6 | Press the [F1] or [F2] key to select using GRID FACTOR. [Example:F2 : DON'T USE]                | [F2]                | AREA 0000 m.sq MEAS UNIT NP/P                                    |
| 7 | Collimate a prism and press the [F1](MEAS) key. Measuring starts. *1)                           | Collimate P<br>[F1] | N*[n] <<< m E: m Z: m >Measuring  AREA 0001 m.sq  MEAS UNIT NP/P |
| 8 | Collimate next point and press the [F1](MEAS) key.                                              | Collimate<br>[F1]   |                                                                  |

<sup>\*1)</sup> To set specify point, press the [F1](PT#) key.
\*2) To show the list of the coordinate data in the file, press the [F2](LIST) key.

| When 3 or more points are measured, the area surrounded by the points is calculated and the result will be shown. | AREA 0003<br>234.567 m.sq<br>MEAS UNIT NP/P |
|----------------------------------------------------------------------------------------------------|---------------------------------------------|
|                                                                                                    | THIAD ONLY I                                |
| *1) Measurement is Fine N-times measurement mode.                                                                 |                                             |

# • To change the display unit

It is possible to change the displayed area unit.

| Operating procedure                                                             | Operation    | Display                   |
|---------------------------------------------------------------------------------|--------------|---------------------------|
|                                                                                 |              | AREA 0003<br>100.000 m.sq |
|                                                                                 |              | MEAS UNIT NP/P            |
| 1 Press the [F3](UNIT) key.                                                     | [F3]         | AREA 0003<br>100.000 m.sq |
|                                                                                 |              | m.sq ha ft.sq acre        |
| <b>2</b> Select a unit by pressing the [F1] to [F4] key. Example: [F2](ha) key. | [F2]         | AREA 0003<br>0.010 ha     |
|                                                                                 |              | MEAS UNIT NP/P            |
| m.sq:square meter ha:hectare ft.sq:square                                       | are feet acr | e : acre.                 |

### 6.1.5 Point to Line Measurement

This mode is used to obtain the coordinate data with the origin P(0,0,0) and the line AB as N axis.

Place the 2 prisms at the points A and B on the line, and place the instrument at unknown point C. After measuring the 2 prisms , the coordinate data and the direction angle of the instrument will be calculated and restored.

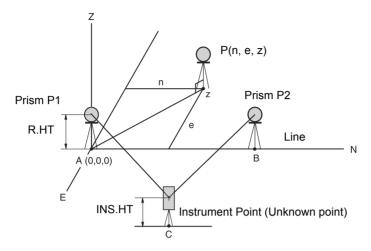

|   | Operating procedure                                                                             | Operation                       | Display                                                |
|---|-------------------------------------------------------------------------------------------------|---------------------------------|--------------------------------------------------------|
| 1 | After pressing the [MENU] key, press the [F4](P $\downarrow$ ) key to get the menu on page 2/3. | [MENU]<br>[F4]                  | MENU 2/3 F1:PROGRAMS F2:GRID FACTOR F3:ILLUMINATION P↓ |
| 2 | Press the [F1] key.                                                                             | [F1]                            | PROGRAMS 1/2 F1:REM F2:MLM F3:Z COORD. P↓              |
| 3 | Press the [F4](P $\downarrow$ ) key to get the PROGRAMS menu on page 2/2.                       | [F4]                            | PROGRAMS 2/2<br>F1:AREA<br>F2:POINT TO LINE<br>P↓      |
| 4 | Press the [F2] key.                                                                             | [F2]                            | INSTRUMENT HEIGHT INPUT INS.HT: 0.000 m INPUT ENTER    |
| 5 | Press the [F1](INPUT) key and enter instrument height.                                          | [F1]<br>Enter<br>INS.HT<br>[F4] | REFLECTOR HEIGHT INPUT R.HT: 0.000 m INPUT ENTER       |
| 6 | Press the [F1](INPUT) key and enter reflector A(P1) height.                                     | [F1]<br>Enter R.HT<br>[F4]      | POINT TO LINE MEAS.P1 HD: m MEAS NP/P                  |

| I - |                                                                                                    | 1                           |                                                             |
|-----|----------------------------------------------------------------------------------------------------|-----------------------------|-------------------------------------------------------------|
| 7   | Collimate prism P1 (Origin) and press [F1](MEAS) key. Measuring starts. *1)                                                                                                    | Collimate<br>P1<br>[F1]     | POINT TO LINE MEAS.P1 HD*[n] << m >Measuring                |
|     | Input display of reflector B(P2) height will be                                                                                                    |                             | REFLECTOR HEIGHT                                            |
|     | shown.                                                                                                    |                             | INPUT R.HT: 0.000 m INPUT ENTER                             |
| 8   | Press [F1](INPUT) key and enter reflector B(P2) height.                                                                                                    | [F1]<br>Enter R. HT<br>[F4] | POINT TO LINE MEAS.P2 HD: m MEAS NP/P                       |
| 9   | Collimate prism B (P2)(Origin) and press the [F1](MEAS) key. Measuring starts. *1)                                                                                                    | Collimate<br>P2<br>[F1]     | POINT TO LINE MEAS.P2 HD*[n] << m >Measuring                |
|     | The coordinate data and the direction angle of the instrument are calculated and restored.  The result (The distance between A and B) will be displayed.  dHD: Horizontal distance dVD:Vertical distance dSD:Slope distance *2),3) |                             | V DIST. (P1-P2) 1/2 dHD: 10.000 m dVD: 0.000 m NEZ S.CO P↓  |
| 10  | Press [F1](NEZ) key to measure other points.                                                                                                    | [F1]                        | N: 0.000 m E: 0.000 m Z: 0.000 m MEAS R.HT NP/P             |
| 11  | Collimate a prism and press [F1](MEAS) key.<br>Coordinate measurement starts. *4)<br>The result will be shown. *5)                                                                                                    | Collimate P<br>[F1]         | >Measuring  N: 3.456 m E: 5.432 m Z: 0.000 m MEAS R.HT NP/P |
|     |                                                                                                    | L                           |                                                             |

- \*1) Measurement is Fine N-times measurement mode.
- \*2) To show dSD, press [F4](P↓) key.
  \*3) To show the new occupied data, press [F2](S.CO) key.
- \*4) Measurement is Fine N-times measurement mode.
- \*5) To return to previous mode, press the [ESC] key.

### 6.2 Setting the GRID FACTOR

GRID FACTOR can reset in this menu mode.

For more information, refer to Section 8.1.1 "Setting the GRID FACTOR".

Grid Factor can be applied to the following application programs.

It is also possible to cancel the Grid factor function by selecting "DON'T USE" in "SELECTING MODE". At this time the setting and selecting screens for Grid Factor will be omitted.

#### Data collection mode

When the NEZ automatic calculation (NEZ AUTO. CALC) is ON, Grid factor will be applied to the coordinate data (Including PTL data) recorded into a coordinate data file when the RAW data is measured and recorded. (In this case, Grid Factor is not applied to the RAW data recorded into the measured data file.)

#### PTL (Point To Line measurement)

When executing PTL measurement mode, the NEZ Auto Calculation will be turned on compulsorily and Grid factor will be applied to the coordinate data.

#### Layout

Execution Layout (Including PTL measurement mode)

- 1. When displaying the difference (dHD) between grid horizontal distance to a layout point (HDg) on the projection plane and measured ground horizontal distance to a prism point (HD), Grid factor will be applied to grid distance (HDg) in order to reverse-convert grid distance to ground distance.
- 2. After completion of a layout point, the displayed coordinate data will be applied to grid factor in order to compare with surveying data and calculated data on the projection plane.

#### (NEW POINT-Side Shot)

In side shot method, a new point coordinate data will be applied to grid factor and the new point coordinate data will be recorded into a coordinate data file.

#### (NEW POINT - Resection)

In resection method, when a new point calculated coordinate data is displayed or recorded, the new point coordinate data will be applied to grid factor and the coordinate data will be recorded into a coordinate data file.

#### MLM (Missing Line Measurement)

When selecting grid factor "USE G.F.", measured data will be applied to grid factor. At this time, horizontal distance (dHD) and slope distance (dSD) will be on the projection plane.

#### AREA (Area calculation / Measured method)

When selecting grid factor "USE G.F.", measured data will be applied to grid factor. At this time, the calculated area will be on the projection plane.

Note: Calculation of Z coordinate is not influenced even if it is applied to grid factor.

|   | Operating procedure                                                                           | Operation      | Display                                                |
|---|-----------------------------------------------------------------------------------------------|----------------|--------------------------------------------------------|
| 1 | After pressing the [MENU] key, press the [F4](P $\downarrow$ ) key to get the menu on page 2. | [MENU]<br>[F4] | MENU 2/3 F1:PROGRAMS F2:GRID FACTOR F3:ILLUMINATION P↓ |
| 2 | Press the [F2](GRID FACTOR) key.                                                              | [F2]           | GRID FACTOR<br>=0.998843<br>>MODIFY? [YES][NO]         |

| <b>3</b> Press the [F3](YES) key.                                                                                                    | [F3]                        | GRID FACTOR ELEV.→1000 m SCALE:0.999000 INPUT ENTER |  |
|----------------------------------------------------------------------------------------------------|-----------------------------|-----------------------------------------------------|--|
| <ul><li>4 Press the [F1] (INPUT) key and enter Elevation.</li><li>*1) Press the [F4](ENT) key.</li></ul>                                                                               | [F1]<br>Enter ELEV.<br>[F4] |                                                     |  |
| 5 Enter Scale Factor in the same way.                                                                                                    | [F1]<br>Enter Scale<br>[F4] | GRID FACTOR ELEV.:2000 m SCALE-1.001000 INPUT ENTER |  |
| Grid Factor is displayed for 1 to 2 second and display returns to menu.                                                                                                    |                             | GRID FACTOR<br>=1.000686                            |  |
| *1) Refer to Section 2.6 "How to Enter Alphanumeric characters".  • Input Range :Elevation : -9,999 to +9,999 meter (-32,805 to +3,2805 ft, ft+in)  Scale Factor: 0.990000 to 1.010000 |                             |                                                     |  |

# 6.3 Setting Illumination of Display and Cross Hairs

Setting ON/OFF/LEVEL (1 to 9) for illumination of display (LCD) and reticle. Setting LEVEL (1 to 9) is only for reticle. [Example setting] LEVEL:2 and turn on the illumination.

| <b>1</b> After pressing the [MENU] key, press the [F4](P↓) key to get the menu on page 2.          | [MENU]<br>[F4] | MENU 2/3 F1:PROGRAMS F2:GRID FACTOR F3:ILLUMINATION P↓                                                                                                    |
|----------------------------------------------------------------------------------------------------|----------------|----------------------------------------------------------------------------------------------------|
|                                                                                                    |                |                                                                                                    |
| <b>2</b> Press the [F3] key. The data previously set is shown.                                     | [F3]           | ILLUMINATION [OFF:1] F1:ON F2:OFF F3:LEVEL                                                                                                    |
| <b>3</b> Press the [F3](LEVEL) key.                                                                | [F3]           | ILLUMINATION [OFF:1] [LEVEL MODE]     The state of the state of the st |
| 4 Press the [F2](↑) key, and then press the [F4](ENTER) key.                                       | [F2]<br>[F4]   | ILLUMINATION [OFF:2] F1:ON F2:OFF F3:LEVEL                                                                                                    |
| <ul><li>Fress the [F1](ON) key.</li><li>To return to previous mode, press the [ESC] key.</li></ul> | [F1]           | ILLUMINATION [ON:2] F1:ON F2:OFF F3:LEVEL                                                                                                    |

### 6.4 Setting Mode 1

In this mode, the following settings are possible.

- 1. Setting Minimum Reading
- 2. Auto Power off
- 3. Vertical and Horizontal Angle Tilt Correction (Tilt ON/OFF) (GPT-3107W has vertical angle tilt correction only.)
- 4. Systematic Error of Instrument Correction (GPT-3102W/3103W/3105W)
- 5. Selecting battery type
- 6. Heater ON/OFF
- 7. Setting for RS-232C communication
- 8. Selecting Communication Port
- 9. Confirming the Bluetooth® Device Address and Setting the PIN code
- This setting is memorized after power off.

### 6.4.1 Setting Minimum Reading

Select minimum display unit for angle measurement, coarse distance measurement mode.

• To select minimum display for fine measurement mode, see Chapter 16 "SELECTING MODE".

| Models                              |          | Coarse mode     |                  |                |
|-------------------------------------|----------|-----------------|------------------|----------------|
|                                     | Degree   | GON             | MIL              | Distance unit  |
| GPT-3102W<br>GPT-3103W<br>GPT-3105W | 5" / 1"  | 1mgon / 0.2mgon | 0.1mil / 0.01mil | 10mm (0.02ft)/ |
| GPT-3107W                           | 10" / 5" | 2mgon / 1mgon   | 0.1mil / 0.01mil | 1mm(0.005ft)   |

[Example] Minimum angle: 5", Coarse: 1mm

|   | Operating procedure                                                                                 | Operation              | Display                                                          |  |
|---|----------------------------------------------------------------------------------------------------|------------------------|------------------------------------------------------------------|--|
| 1 | After pressing the [MENU] key, press the [F4](P $\downarrow$ ) key twice to get the menu on page 3. | [MENU]<br>[F4]<br>[F4] | MENU 3/3 F1:PARAMETERS 1 F2:CONTRAST ADJ. P                      |  |
| 2 | Press the [F1] key.                                                                                 | [F1]                   | PARAMETERS 1 1/3 F1:MINIMUM READING F2:AUTO POWER OFF F3:TILT P↓ |  |
| 3 | Press the [F1] key.                                                                                 | [F1]                   | MINIMUM READING<br>F1:ANGLE<br>F2:COARSE                         |  |
| 4 | Press the [F1] key.                                                                                 | [F1]                   | MINIMUM ANGLE [F1: 1" ] F2: 5" ENTER                             |  |
| 5 | Press the [F2](5") key and press the [F4](ENTER) key.                                               | [F2]<br>[F4]           | MINIMUM READING<br>F1:ANGLE<br>F2:COARSE                         |  |
| 6 | Press the [F2] key.                                                                                 | [F2]                   | COARSE READING F1: 1mm [F2:10mm] ENTER                           |  |

| 7 | Press the [F1] key and press the [F4](ENTER) key. | [F1]<br>[F4] | MINIMUM READING F1:ANGLE F2:COARSE |
|---|---------------------------------------------------|--------------|------------------------------------|
|   | To return to previous mode, press the [ESC] key.  |              |                                    |

#### 6.4.2 Auto Power Off

If no key operation is given or no process of measurement is performed for more than 30 minutes (No change exceeding 30" has occurred during horizontal angle or vertical angle measurement.), the power turns off automatically. If the instrument is set at distance measurement mode (No change in distance exceeding 10cm has occurred during distance measurement), the mode changes to angle measurement automatically in case that the instrument does not operate for approximately 10 minutes, and the power turns off after 20 minutes.

| _ |                                                                                                    |                        |                                                                  |  |
|---|----------------------------------------------------------------------------------------------------|------------------------|------------------------------------------------------------------|--|
|   | Operating procedure                                                                                 | Operation              | Display                                                          |  |
| 1 | After pressing the [MENU] key, press the [F4](P $\downarrow$ ) key twice to get the menu on page 3. | [MENU]<br>[F4]<br>[F4] | MENU 3/3 F1:PARAMETERS 1 F2:CONTRAST ADJ. P                      |  |
| 2 | Press the [F1] key.                                                                                 | [F1]                   | PARAMETERS 1 1/3 F1:MINIMUM READING F2:AUTO POWER OFF F3:TILT P↓ |  |
| 3 | Press the [F2] key. The data previously set is shown.                                               | [F2]                   | AUTO POWER OFF [OFF] F1:ON F2:OFF ENTER                          |  |
| 4 | Press the [F1](ON) key or [F2](OFF) key, and press the [F4](ENTER) key.                             | [F1] or [F2]<br>[F4]   |                                                                  |  |

#### 6.4.3 Vertical and Horizontal Angle Tilt correction (Tilt ON/OFF)

#### (GPT-3107W has vertical angle tilt correction only.)

In case the instrument is used in an unstable situation, constant indexing of vertical and horizontal angle may be impossible. In this case, the function of tilt correction can be stopped by selecting TILT OFF. It has been set to X,Y (V/H) TILT ON at the factory.

• This setting is memorized after powering off.

|   | Operating procedure                                                                                           | Operation              | Display                                                                   |
|---|----------------------------------------------------------------------------------------------------|------------------------|---------------------------------------------------------------------------|
| 1 | After pressing the [MENU] key, press the [F4](P $\downarrow$ ) key twice to get the menu on page 3.           | [MENU]<br>[F4]<br>[F4] | MENU 3/3 F1:PARAMETERS 1 F2:CONTRAST ADJ. P                               |
| 2 | Press the [F1] key.                                                                                           | [F1]                   | PARAMETERS 1 1/2<br>F1:MINIMUM READING<br>F2:AUTO POWER OFF<br>F3:TILT P↓ |
| 3 | Press the [F3] key. The data previously set is shown. If already ON, the display shows tilt correction value. | [F3]                   | TILT SENSOR: [XY-ON] X: 0°02'10" Y: 0°03'00" X-ON XY-ON OFF ENTER         |
| 4 | Press the [F1](X-ON) key or [F2](XY-ON) or [F3](OFF) key, and press the [F4](ENTER) key.                      | [F1]~[F3]<br>[F4]      |                                                                           |

# 6.4.4 Systematic Error of Instrument Correction

### (only for GPT-3102W/3103W/3105W)

Setting ON/OFF for error correction of collimation and horizontal axis for angle measurement. Note: Perform this item after complete Section 17.5 "Adjustment of Compensation Systematic Error of Instrument".

|   | Operating procedure                                                                                 | Operation              | Display                                                                     |
|---|----------------------------------------------------------------------------------------------------|------------------------|-----------------------------------------------------------------------------|
| 1 | After pressing the [MENU] key, press the [F4](P $\downarrow$ ) key twice to get the menu on page 2. | [MENU]<br>[F4]<br>[F4] | MENU 3/3 F1:PARAMETERS 1 F2:CONTRAST ADJ. P\$\( \)                          |
| 2 | Press the [F1] key.                                                                                 | [F1]                   | PARAMETERS 1 1/3 F1:MINIMUM READING F2:AUTO POWER OFF F3:TILT P\$           |
| 3 | Press the [F4] key.                                                                                 | [F4]                   | PARAMETERS 1 2/3<br>F1:ERROR CORRECTION<br>F2:BATTERY TYPE<br>F3:HEATER P\$ |
| 4 | Press the [F1] key. The data previously set is shown.                                               | [F1]                   | ERROR CORR. [OFF] F1:ON F2:OFF ENTER                                        |
| 5 | Press the [F1](ON) key or [F2](OFF) key, and press the [F4](ENTER) key.                             | [F1] or [F2]<br>[F4]   |                                                                             |

#### 6.4.5 Selecting Battery Type

On-board battery BT-32Q can be also available for GPT-3100W series. When you use BT-32Q (Ni-Cd) battery, select [Ni-Cd] type of battery in this parameters 1 menu.

If you select wrong type of battery, the battery remaining display may work incorrectly.

BT-52QA: Ni-MH battery type, BT-32Q: Ni-Cd battery type.

|   | Operating procedure                                                                                   | Operation              | Display                                                           |
|---|----------------------------------------------------------------------------------------------------|------------------------|-------------------------------------------------------------------|
| 1 | After pressing the [MENU] key, press the [F4](P $\downarrow$ ) key twice to get the menu on page 3/3. | [MENU]<br>[F4]<br>[F4] | MENU 3/3 F1:PARAMETERS 1 F2:CONTRAST ADJ. P                       |
| 2 | Press the [F1] key and press the [F4](P $\downarrow$ ) key to get the menu on page 2.                 | [F1]<br>[F4]           | PARAMETERS 1 2/3 F1:ERROR CORRECTION F2:BATTERY TYPE F3:HEATER P↓ |
| 3 | Press the [F2] key.                                                                                   | [F2]                   | BATTERY TYPE [F1:Ni-MH ] F2:Ni-Cd ENTER                           |
| 4 | Press the [F2] key to select Ni-Cd battery type. Then press the [F4](ENTER) key.                      | [F2]<br>[F4]           |                                                                   |

#### 6.4.6 Heater ON/OFF

The heater option for both display units can be turned OFF or ON.

|   | Operating procedure                                                                                 | Operation              | Display                                                           |
|---|----------------------------------------------------------------------------------------------------|------------------------|-------------------------------------------------------------------|
| 1 | After pressing the [MENU] key, press the [F4](P $\downarrow$ ) key twice to get the menu on page 2. | [MENU]<br>[F4]<br>[F4] | MENU 3/3 F1:PARAMETERS 1 F2:CONTRAST ADJ. P↓                      |
| 2 | Press the [F1] key.                                                                                 | [F1]                   | PARAMETERS 1 1/3 F1:MINIMUM READING F2:AUTO POWER OFF F3:TILT P↓  |
| 3 | Press the [F4] key.                                                                                 | [F4]                   | PARAMETERS 1 2/3 F1:ERROR CORRECTION F2:BATTERY TYPE F3:HEATER P↓ |
| 4 | Press the [F3] key. The data previously set is shown.                                               | [F3]                   | HEATER [OFF] F1:ON F2:OFF ENTER                                   |
| 5 | Press the [F1](ON) key or [F2](OFF) key, and press the [F4](ENTER) key.                             | [F1] or [F2]<br>[F4]   |                                                                   |

### 6.4.7 Setting RS-232C communication with external device

You can set the parameters for RS-232C communication with external device from parameters setting menu .

The following parameters can be set.

| Item                 | Selecting items                                                                           |
|----------------------|-------------------------------------------------------------------------------------------|
| Baud rate            | 1200, 2400, 4800, 9600, 19200, 38400                                                      |
| Character bit/Parity | 7/Even, 7/Odd, 8/None                                                                     |
| Stop bit             | 1, 2                                                                                      |
| ACK mode             | Standard , Omitted                                                                        |
| CR,LF                | ON, OFF                                                                                   |
| REC type             | REC-A, REC-B                                                                              |
| Factory setting      | Baud rate:1200 baud, Character bit/Parity:7/Even, CRLF:OFF, REC type: REC-A, ACK:Standard |

ACK mode, CRLF and REC type are interlocked with the same items in the selecting mode. Refer to 16 "SELECTING MODE"

# Sample setting STOP BITS: 2

|   | Operating procedure                                                                                 | Operation              | Display                                                          |
|---|----------------------------------------------------------------------------------------------------|------------------------|------------------------------------------------------------------|
| 1 | After pressing the [MENU] key, press the [F4](P $\downarrow$ ) key twice to get the menu on page 2. | [MENU]<br>[F4]<br>[F4] | MENU 3/3 F1:PARAMETERS 1 F2:CONTRAST ADJ. P                      |
| 2 | Press the [F1] key.                                                                                 | [F1]                   | PARAMETERS 1 1/3 F1:MINIMUM READING F2:AUTO POWER OFF F3:TILT P↓ |
| 3 | Press the [F4] key twice.                                                                           | [F4]<br>[F4]           | PARAMETERS 1 3/3 F1:RS-232C F2:SELECT COM F3:BLUETOOTH P↓        |
| 4 | Press the [F1] key. The data previously set is shown.                                               | [F1]                   | RS-232C 1/3 F1:BAUD RATE F2:CHAR./PARITY F3:STOP BITS P↓         |
| 5 | Press the [F3] key to select STOP BITS. The data previously set is marked.                          | [F3]                   | STOP BITS [F1:1 ] F2:2 ENTER                                     |
| 6 | Press the [F2](2) key to select stop bit 2, and press the [F4](ENTER) key.                          | [F2]                   | STOP BITS F1:1 [F2:2 ] ENTER                                     |
| 7 | Press the [F4](ENTER) key.                                                                          | [F4]                   |                                                                  |

### **6.4.8 Selecting Communication Port**

You can change the communication port to RS-232C port.

|   | Operating procedure                                                                                                    | Operation              | Display                                                           |
|---|----------------------------------------------------------------------------------------------------|------------------------|-------------------------------------------------------------------|
| 1 | After pressing the [MENU] key, press the [F4](P $\downarrow$ ) key twice to get the menu on page 3.                                       | [MENU]<br>[F4]<br>[F4] | MENU 3/3 F1:PARAMETERS 1 F2:CONTRAST ADJ. P                       |
| 2 | Press the [F1] key.                                                                                                    | [F1]                   | PARAMETERS 1 1/3 F1:MINIMUM READING F2:AUTO POWER OFF F3:TILT P↓  |
| 3 | Press the [F4] key.                                                                                                    | [F4]                   | PARAMETERS 1 2/3 F1:ERROR CORRECTION F2:BATTERY TYPE F3:HEATER P↓ |
| 4 | Press the [F4] key.                                                                                                    | [F4]                   | PARAMETERS 1 3/3 F1:RS-232C F2:SELECT COM F3:BLUETOOTH P↓         |
| 5 | Press the [F2] key.                                                                                                    | [F2]                   | SELECT COM [F1:BLUETOOTH] F2:RS-232C ENTER                        |
| 6 | Press the [F2](RS-232C) key to select the communication port and press the [F4](ENTER) key. The display will return to the previous menu. | [F2]<br>[F4]           | SELECT COM    F1:BLUETOOTH    [F2:RS-232C]    ENTER               |

### 6.4.9 Confirming the Bluetooth® Device Address and Setting the PIN code

You can confirm the Bluetooth® address and set the PIN code

|   | Operating procedure                                                                                 | Operation                 | Display                                                           |
|---|----------------------------------------------------------------------------------------------------|---------------------------|-------------------------------------------------------------------|
| 1 | After pressing the [MENU] key, press the [F4](P $\downarrow$ ) key twice to get the menu on page 3. | [MENU]<br>[F4]<br>[F4]    | MENU 3/3 F1:PARAMETERS 1 F2:CONTRAST ADJ. P↓                      |
| 2 | Press the [F1] key.                                                                                 | [F1]                      | PARAMETERS 1 1/3 F1:MINIMUM READING F2:AUTO POWER OFF F3:TILT P↓  |
| 3 | Press the [F4] key.                                                                                 | [F4]                      | PARAMETERS 1 2/3 F1:ERROR CORRECTION F2:BATTERY TYPE F3:HEATER P↓ |
| 4 | Press the [F4] key.                                                                                 | [F4]                      | PARAMETERS 1 3/3 F1:RS-232C F2:SELECT COM F3:BLUETOOTH P↓         |
| 5 | Press the [F3] key. The Bluetooth device address and PIN code will display.                         | [F3]                      | BLUETOOTH ADDR.:0000E14F49B4 PIN CODE: 1234 INPUT NONE ENTER      |
| 6 | To change the PIN code, press the [F1](INPUT) key.                                                  | [F1]                      | BLUETOOTH<br>ADDR.:0000E14F49B4                                   |
| 7 | Enter a new PIN code and press the [F4](ENTER) key.                                                 | Enter PIN<br>code<br>[F4] | PIN CODE = 2233<br>1234 5678 90 ENTER                             |

- To communicate between the GPT-3100W and the DK-7W or some other Bluetooth-enabled instrument, it is necessary to make the PIN codes of both instruments identical.
   If two PIN codes don't coincide, the two instrument cannot communicate each other.
- For setting the PIN code of the DK-7W or other Bluetooth-enabled instrument, see the instrument's instruction manual.
- If you do not use the PIN code, choose "NONE." (The factory default setting is "NONE.")

# 6.5 Setting Contrast of Display

Setting level for contrast of display (LCD)

|   | Operating procedure                                                                                 | Operation              | Display                                      |
|---|----------------------------------------------------------------------------------------------------|------------------------|----------------------------------------------|
| 1 | After pressing the [MENU] key, press the [F4](P $\downarrow$ ) key twice to get the menu on page 3. | [MENU]<br>[F4]<br>[F4] | MENU 3/3 F1:PARAMETERS 1 F2:CONTRAST ADJ. P↓ |
| 2 | Press the [F2] key.                                                                                 | [F2]                   | CONTRAST ADJUSTMENT<br>LEVEL: 4              |
|   |                                                                                                    |                        | ↓ ↑ ENTER                                    |
| 3 | Press the [F1]( $\downarrow$ ) key or [F2]( $\uparrow$ ) key, and press the [F4](ENTER) key.        | [F1]or [F2]<br>[F4]    |                                              |

### 7 DATA COLLECTION

The GPT-3100W is able to store the measured data into the internal memory.

The internal memory is shared by the measured data files and the coordinate data files.

#### Measured data

The collected data is memorized into a files.

#### • The number of measurement points

(In case not using the internal memory in layout mode)

MAX. 24,000 points

Because the internal memory covers both data collection mode and layout mode, the number of measurement points will be decreased when the layout mode is used.

For the internal memory, refer to Chapter 9 "MEMORY MANAGER MODE".

- When turning off the power, ensure that you are in the main menu screen or main angle measurement mode.
  - This ensures completion of the memory access process and avoids possible damage to the stored data.
- It is recommended for safety to charge the battery (BT-52QA) beforehand and prepare fully charged spare batteries.

#### Data collect menu operation

By pressing the [MENU] key, the instrument will be in MENU 1/3 mode. Press the [F1](DATA COLLECT) key, the menu of data collect 1/2 will be shown.

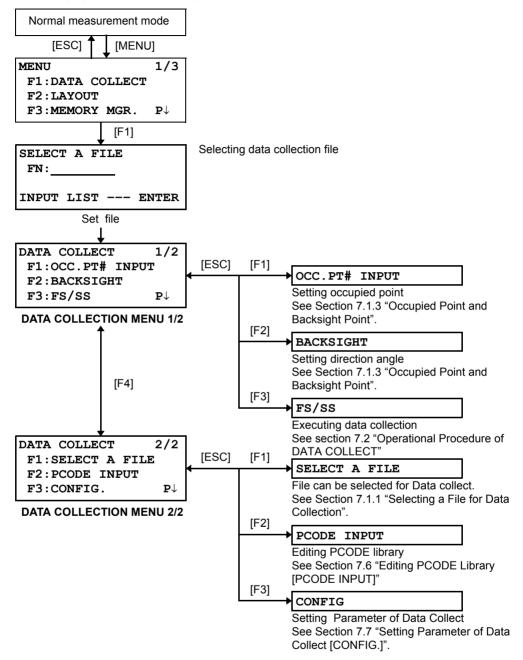

### 7.1 Preparation

#### 7.1.1 Selecting a File for Data Collection

A file used by data collection mode must be selected at first. Select a file before beginning data collection mode because selection screen of a file is displayed. And a selection from data collection menu is possible in the mode.

|   | Operating procedure                                                                            | Operation           | Display                                                            |
|---|------------------------------------------------------------------------------------------------|---------------------|--------------------------------------------------------------------|
|   |                                                                                                |                     | MENU 1/3 F1:DATA COLLECT F2:LAYOUT F3:MEMORY MGR. P↓               |
| 1 | Press [F1](DATA COLLECT) key from menu 1/3.                                                    | [F1]                | SELECT A FILE FN:                                                  |
|   |                                                                                                |                     | INPUT LIST ENTER                                                   |
| 2 | Press [F2](LIST) key to display the list of file. *1)                                          | [F2]                | AMIDATA /M0123<br>→*HILDATA /M0345<br>TOPDATA /M0789<br>SRCH ENTER |
| 3 | Scroll file list by pressing $[\P]$ or $[\blacktriangle]$ key and select a file to use. *2),3) | [ <b>▼</b> ] or [▲] | TOPDATA /M0789<br>→RAPDATA /M0564<br>SATDATA /M0456<br>SRCH ENTER  |
| 4 | Press [F4](ENTER) key. The file will be set and data collect 1/2 menu will be shown.           | [F4]                | DATA COLLECT 1/2 F1:OCC.PT# INPUT F2:BACKSIGHT F3:FS/SS P↓         |

<sup>\*1)</sup> If you want to make a new file or input file name directly, press [F1](INPUT) key and enter a file name.

 It is possible to select a file from DATA COLLECT 2/2 menu in the same way.

DATA COLLECT 2/2
F1:SELECT A FILE
F2:PCODE INPUT
F3:CONFIG. P↓

<sup>\*2)</sup> When a file has been selected already, '\*' mark is indicated on left of current file name.

<sup>\*3)</sup> Data in a file shown with arrow can be searched by pressing [F2](SRCH) key.

#### 7.1.2 Selecting a Coordinate File for Data Collection

When coordinate data in a coordinate data file are used for occupied point or backsight point, select a coordinate file from the data collect menu 2/2 beforehand.

|   | Operating procedure                                                                                  | Operation | Display                                                        |
|---|----------------------------------------------------------------------------------------------------|-----------|----------------------------------------------------------------|
|   |                                                                                                    |           | DATA COLLECT 2/2 F1:SELECT A FILE F2:PCODE INPUT F3:CONFIG. P↓ |
| 1 | Press the [F1](SELECT A FILE) key from DATA COLLECT menu 2/2.                                        | [F1]      | SELECT A FILE<br>F1:MEAS.DATA<br>F2:COORD.DATA                 |
| 2 | Press the [F2](COORD.DATA) key.                                                                      | [F2]      | SELECT A FILE FN: INPUT LIST ENTER                             |
| 3 | Select a coordinate file in the same manner as Section 7.1.1 "Selecting a File for Data Collection". |           |                                                                |

#### 7.1.3 Occupied Point and Backsight Point

The occupied point and direction angle in the data collect mode are linked with the occupied point and direction angle in normal coordinate measurement.

It is possible to set or change the occupied point and direction angle from the data collect mode.

Occupied point can be set by two setting methods as follow.

- 1) Setting from the coordinate data stored in the internal memory.
- 2) Direct key input.

The following three setting methods for backsight point can be selected.

- 1) Setting from the coordinate data stored in the internal memory.
- 2) Direct key input of coordinate data.
- 3) Direct key input of setting angle.

Note: See 9.4 "Coordinate Data Direct Key Input" and 9.7.2 "Loading Data" for how to store coordinate into the internal memory.

Example for setting the occupied point:
 In case of setting occupied point from the coordinate data stored in the internal memory.

|   | Operating procedure                                                                           | Operation                 | Display                                                       |
|---|-----------------------------------------------------------------------------------------------|---------------------------|---------------------------------------------------------------|
| 1 | Press the [F1](OCC.PT# INPUT) key from the data collect menu 1/2. The previous data is shown. | [F1]                      | PT# →PT-01<br>ID :<br>INS.HT: 0.000 m<br>INPUT SRCH REC OCNEZ |
| 2 | Press the [F4] (OCNEZ) key.                                                                   | [F4]                      | OCC.PT<br>PT#:PT-01                                           |
| 3 | Press the [F1](INPUT) key and enter PT#.*1) Press the [F4](ENT) key.                          | [F1]<br>Enter PT#<br>[F4] | N: 0.000m<br>E: 0.000m<br>Z: 0.000m<br>>OK? [YES] [NO]        |

| 4 Press the [F3](YES) key.                                                  | [F3] PT# →PT-11 ID : INS.HT: 0.000 m INPUT SRCH REC OCNEZ             |
|-----------------------------------------------------------------------------|-----------------------------------------------------------------------|
| <b>5</b> Enter ID, INS.HT in the same way. *2),3)                           | Enter ID, INS.HT ID : INS.HT ID : INS.HT 1.335 m INPUT SRCH REC OCNEZ |
| 6 Press [F3](REC) key.                                                      | [F3]   >REC ? [YES][NO]                                               |
| 7 Press [F3](YES) key.<br>The display returns to the data collect menu 1/2. | [F3] DATA COLLECT 1/2 F1:OCC.PT# INPUT F2:BACKSIGHT F3:FS/SS P↓       |

<sup>\*1)</sup> Refer to Section 2.6 "How to Enter Alphanumeric characters".

<sup>\*2)</sup> ID can be input by inputting a register number linked with PCODE Library. To show the list of PCODE library, press the [F2](SRCH) key.

<sup>\*3)</sup> Press the [F3](REC) key when you do not input the INS.HT.

• The data recorded in data collect is PT#, ID and INS.HT.

If point is not found in internal memory "PT# DOES NOT EXIST" is displayed.

Example for setting the direction angle:

The following is to memorize the data of the backsight after setting the backsight point from point number.

|   | Operating procedure                                                                                                    | Operation                 | Display                                                       |
|---|----------------------------------------------------------------------------------------------------|---------------------------|---------------------------------------------------------------|
| 1 | Press the [F2](BACKSIGHT) key from the data collect menu 1/2. The previous data is shown.                                                                      | [F2]                      | BS# → PCODE : R.HT : 0.000 m INPUT OSET MEAS BS               |
| 2 | Press the [F4] (BS) key. *1)                                                                                                    | [F4]                      | BACKSIGHT PT#: INPUT LIST NE/AZ ENT                           |
| 3 | Press the [F1](INPUT) key and enter PT#. *2)                                                                                                    | [F1]<br>Enter PT#<br>[F3] | M: 0.000m<br>E: 0.000m<br>Z: 0.000m<br>>OK? [YES] [NO]        |
| 4 | Press the [F3](YES) key.  Enter PCODE,R.HT in the same way. *3),4)                                                                                             | [F3]                      | BS# →PT-22<br>PCODE :<br>R.HT : 0.000 m<br>INPUT OSET MEAS BS |
| 5 | Press the [F3](MEAS) key.                                                                                                    | [F3]                      | BS# →PT-22<br>PCODE :<br>R.HT : 0.000 m<br>*VH SD NEZ NP/P    |
| 6 | Collimate back sight point. Select one of the measuring mode and press the soft key. EXAMPLE: [F2](Slope Distance) key.                                        | Collimate<br>BS<br>[F2]   | V: 90°00'00"  HR: 0°00'00"  SD*[n] <<< m > Measuring          |
|   | Horizontal circle is set to calculated direction angle. Measuring starts.  Measuring result is memorized and the display returns to the data collect menu 1/2. |                           | DATA COLLECT 1/2 F1:OCC.PT# INPUT F2:BACKSIGHT F3:FS/SS P↓    |

<sup>\*1)</sup> Pressing each time the [F3] key, the input method changes as Coordinate value, Angle, Coordinate point name alternatively.

<sup>\*2)</sup> Refer to Chapter 2.6 "How to Enter Alphanumeric characters".

<sup>\*3)</sup> PCODE can be input by inputting a register number linked with PCODE Library. To show the list of PCODE library, press the [F2](SRCH) key.

<sup>\*4)</sup> Data collect sequence can be set to [MEAS→EDIT]. Refer to Section 7.7 "Setting Parameter of Data Collect [CONFIG.]".

<sup>•</sup> If point is not found in internal memory " PT# DOES NOT EXIST" is displayed.

# 7.2 Operational Procedure of DATA COLLECT

|   | Operating procedure                                                                                                    | Operation                              | Display                                                                                                    |
|---|----------------------------------------------------------------------------------------------------|----------------------------------------|----------------------------------------------------------------------------------------------------|
| 1 | Press the [F3](FS/SS) key from the data collect menu 1/2.                                                                                                    | [F3]                                   | DATA COLLECT 1/2 F1:OCC.PT# INPUT F2:BACKSIGHT F3:FS/SS P↓  PT# → PCODE:                                                         |
|   | The previous data is shown.                                                                                                    |                                        | R.HT : 0.000 m<br>INPUT SRCH MEAS ALL                                                                                            |
| 2 | Press the [F1](INPUT) key and enter PT#.  Press the [F4](ENT) key. *1)                                                                                                    | [F1]<br>Enter PT#<br>[F4]              | PT# :PT-01<br>PCODE →<br>R.HT : 0.000 m<br>INPUT SRCH MEAS ALL                                                                   |
| 3 | Enter PCODE, R.HT in the same way. *2),3)                                                                                                    | [F1]<br>Enter<br>PCODE<br>[F4]<br>[F1] | PT# →PT-01 PCODE :TOPCON R.HT : 1.200 m INPUT SRCH MEAS ALL VH *SD NEZ P1↓                                                       |
| 4 | Press the [F3](MEAS) key.                                                                                                    | EnterR.HT<br>[F4]                      | VH *SD NEZ PI\$                                                                                                    |
| 5 | Collimate the target point.                                                                                                    | [F3] Collimate                         |                                                                                                    |
| 6 | Press one of the [F1] to [F3] key. *4) Example: [F2](SD) key. Measuring starts.  The measuring data is memorized and the display changes to the next point. *5) PT# is automatically incremented.  | [F2]                                   | V: 90°10'20"  HR: 120°30'40"  SD*[n] < m  > Measuring  < complete >  PT# →PT-02                                                  |
| 7 | Enter the next point data and collimate the next                                                                                                    | Collimate                              | PCODE :TOPCON R.HT : 1.200 m INPUT SRCH MEAS ALL                                                                                 |
| 8 | point.  Press [F4](ALL) key.  Measuring starts in the same measuring mode of the previous point.  Data is recorded.  Continue the measuring in the same way.  To finish the mode, press [ESC] key. | [F4]                                   | V: 90°10'20"  HR: 120°30'40"  SD*[n] < m > Measuring  < complete >  PT# →PT-03  PCODE:TOPCON  R.HT: 1.200 m  INPUT SRCH MEAS ALL |

- \*1) Refer to Section 2.6 "How to Enter Alphanumeric characters".
- \*2) PCODE can be input by inputting a register number linked with PCODE Library. To show the list of PCODE library, press the [F2](SRCH) key.
- \*3) Data collect sequence can be set to [MEAS→EDIT]. See to Section 7.7 "Setting Parameter of Data Collect [CONFIG.]".
- \*4) The mark "\*" indicates the previous measuring mode.
- \*5) You can confirm the measured data as follows. Refer to Section 7.7 "Setting Parameter of Data Collect [CONFIG.]".

V: 90°10'20" HR: 120°30'40" SD: 98.765 m > OK ? [YES][NO]

#### 7.2.1 Searching the recorded data

While executing the DATA COLLECT mode, you can search the recorded data.

|   | Operating procedure                                                          | Operation    | Display                                                        |
|---|------------------------------------------------------------------------------|--------------|----------------------------------------------------------------|
|   |                                                                              |              | PT# →PT-02<br>PCODE :<br>R.HT : 1.200 m<br>INPUT SRCH MEAS ALL |
| 1 | While executing the DATA COLLECT mode, press [F2](SRCH) key. *1)             | [F2]         | SEARCH [TOPCON]<br>F1:FIRST DATA                               |
|   | The using file name will appear on the top of the right side of the display. |              | F2:LAST DATA<br>F3:PT# DATA                                    |
| 2 | Select one of three search methods by pressing [F1] to [F3] key. *2)         | [F1] to [F3] |                                                                |
|   |                                                                              |              | · · · · · · · · · · · · · · · · · · ·                          |

- \*1) It is possible to see the PCODE list when the arrow is located beside PCODE or ID.
- \*2) The operation is same as the "SEARCH" in the MEMORY MANAGER mode. For more information, refer to Section 9.2 "Searching Data".

#### 7.2.2 Entering PCODE / ID using PCODE Library

While executing the DATA COLLECT mode, you can enter PCODE /ID from PCODE Library.

|                   | Operating procedure                                                                                | Operation        | Display                                                              |
|-------------------|----------------------------------------------------------------------------------------------------|------------------|----------------------------------------------------------------------|
|                   |                                                                                                    |                  | PT# :PT-02<br>PCODE →<br>R.HT : 1.200 m<br>INPUT SRCH MEAS ALL       |
|                   | ne arrow to the PCODE or ID in the DATA CT mode, press the [F1](INPUT) key.                        | [F1]             | PT# :PT-02<br>PCODE =32<br>R.HT : 1.200 m<br>1234 5678 90 [ENT]      |
| and pre<br>(Examp | register number linked with PCODE library<br>ss the [F4](ENT) key.<br>le)<br>r number, 32 = TOPCON | Enter No<br>[F4] | PT# :PT-02<br>PCODE :TOPCON<br>R.HT → 1.200 m<br>INPUT SRCH MEAS ALL |

### 7.2.3 Entering PCODE / ID from the list of PCODE

You can also enter PCODE / ID from the list of PCODE.

| Operating procedure                                                                                                    | Operation                | Display                                                              |  |
|----------------------------------------------------------------------------------------------------|--------------------------|----------------------------------------------------------------------|--|
|                                                                                                    |                          | PT# :PT-02<br>PCODE →<br>R.HT : 1.200 m<br>INPUT SRCH MEAS ALL       |  |
| Move the arrow to the PCODE or ID in the DATA COLLECT mode, press the [F2](SRCH) key.                                                                                                    | [F2]                     | →001:PCODE01<br>002:PCODE02<br>EDIT CLR ENTER                        |  |
| <ul> <li>2 By pressing the following keys, the register number will increase or decrease.</li> <li>[▲] or [▼]: Increasing or Decreasing one by one</li> <li>[▶] or [◄]: By ten Increasing or Decreasing. *1)</li> </ul> | [▲] or [▼]<br>[▶] or [◀] | 031:PCODE31<br>→032:TOPCON<br>033:HILTOP<br>EDIT CLR ENTER           |  |
| 3 Press the [F4](ENTER) key.                                                                                                    | [F4]                     | PT# :PT-02<br>PCODE :TOPCON<br>R.HT → 1.200 m<br>INPUT SRCH MEAS ALL |  |
| *1) To edit the PCODE library, press the [F1](EDIT) key.                                                                                                    |                          |                                                                      |  |

<sup>\*1)</sup> To edit the PCODE library, press the [F1](EDIT) key. To delete the PCODE registered with shown an arrow, press the [F3](CLR) key. PCODE can be edited in DATA COLLECT menu 2/2 or MEMORY MANAGER menu 2/3.

#### 7.3 Data Collect Offset Measurement mode

This mode is useful when it is difficult to set up the prism directly, for example at the center of a tree. Data Collect . Offset Measurement has two measuring methods.

- Angle offset measurement
- Distance offset measurement
- Plane offset measurement
- Column offset measurement

#### 7.3.1 Angle Offset Measurement

Place the prism at the same horizontal distance from the instrument as that of point A0 to measure.

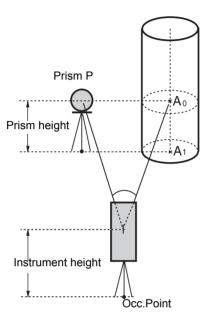

When measuring coordinates of ground point A1 :Set the instrument height / prism height.

When measuring coordinates of point A0: Set the instrument height only. (Set the prism height to 0).

When sighting to  $A_0$ , you can select one of two ways. One is to fix vertical angle to the prism position even up down the telescope position, and the other is to gear vertical angle to the up down of telescope movement. In case following the vertical angle to the movement of telescope, SD (Slope Distance) and VD (Vertical Distance) will be changed according to the movement of telescope.

To set this option, refer to Chapter 16 "SELECTING MODE".

| Operating procedure                                                              | Operation    | Display                                                                                                    |
|----------------------------------------------------------------------------------|--------------|----------------------------------------------------------------------------------------------------|
|                                                                                  |              | PT# →PT-11<br>PCODE :TOPCON<br>R.HT : 1.200 m<br>INPUT SRCH MEAS ALL                                                       |
| Press the [F3](MEAS) key and press the [F4]key to get to the next soft key page. | [F3]<br>[F4] | PT# $\rightarrow$ PT-11<br>PCODE :TOPCON<br>R.HT : 1.200 m<br>VH *SD NEZ P1 $\downarrow$<br>OFSET PTL NP/P P2 $\downarrow$ |
| <b>2</b> Press the [F1](OFSET) key.                                              | [F1]         | OFFSET 1/2<br>F1:ANG. OFFSET<br>F2:DIST. OFFSET<br>F3:PLANE OFFSET P↓                                                      |
| <b>3</b> Press the [F1](ANG.OFFSET) key.                                         | [F1]         | OFFSET-MEASUREMENT HR: 120°30'40" HD: m MEAS NP/P                                                                          |
| 4 Collimate the prism.                                                           | Collimate P  |                                                                                                    |

| 5  | Press the [F1](MEAS) key. Continuous measuring starts.                                                                                                  | [F1]         | OFFSET-MEASUREMENT HR: 120°30'40" HD*[n] < m >measuring  OFFSET-MEASUREMENT HR: 120°30'40" SD* 12.345 m >OK? [YES][NO] |
|----|----------------------------------------------------------------------------------------------------|--------------|----------------------------------------------------------------------------------------------------|
| 6  | Collimate point A0 using the horizontal motion clamp and horizontal tangent screw.                                                                      | Collimate A0 | OFFSET-MEASUREMENT HR: 123°30'40" SD: 12.345 m >OK? [YES][NO]                                                          |
| 7  | Show the horizontal distance of point A0.                                                                                                    | [🚄]          | OFFSET-MEASUREMENT HR: 123°30'40" HD: 6.543 m >OK? [YES][NO]                                                           |
| •  | Show the relative elevation of point A0.  Each time pressing [ ] key, horizontal distance, relative elevation and slope distance are shown in sequence. | [🚄]          | OFFSET-MEASUREMENT HR: 123°30'40" VD: 0.843 m >OK? [YES][NO]                                                           |
| 9  | Show N coordinate of point A0 or A1.  Each time pressing [ ] key, N,E and Z coordinate are shown in sequence.                                           | [比]          | OFFSET-MEASUREMENT HR: 123°30'40" N: -12.345 m >OK? [YES][NO]                                                          |
| 10 | Press the [F3](YES) key.  The data is recorded and the next measuring point is displayed.                                                               | [F3]         | PT# →PT-12<br>PCODE :TOPCON<br>R.HT : 1.200 m<br>INPUT SRCH MEAS ALL                                                   |

#### 7.3.2 Distance Offset Measurement

The measurement of a place apart from a prism is possible by inputting offset horizontal distance of front and back / right and left.

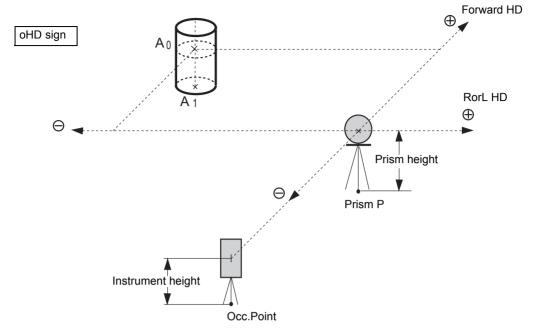

When measuring coordinates of ground point A<sub>1</sub>: Set the instrument height / prism height.

When measuring coordinates of point  $A_0$ : Set the instrument height only. (Set the prism height to 0 ).

|   | Operating procedure                                                              | Operation                | Display                                                                       |
|---|----------------------------------------------------------------------------------|--------------------------|-------------------------------------------------------------------------------|
|   |                                                                                  |                          | PT# →PT-11<br>PCODE :TOPCON<br>R.HT : 1.200 m<br>INPUT SRCH MEAS ALL          |
| 1 | Press the [F3](MEAS) key and press the [F4]key to get to the next soft key page. | [F3]<br>[F4]             | PT# →PT-11  PCODE :TOPCON  R.HT : 1.200 m  VH *SD NEZ P1↓  OFSET PTL NP/P P2↓ |
| 2 | Press the [F1](OFSET) key.                                                       | [F1]                     | OFFSET 1/2<br>F1:ANG. OFFSET<br>F2:DIST. OFFSET<br>F3:PLANE OFFSET P↓         |
| 3 | Press the [F2](DIST.OFFSET) key.                                                 | [F2]                     | DISTANCE OFFSET INPUT ROTL HD OHD: m INPUT SKP ENTER                          |
| 4 | Press the [F1](INPUT) key and enter Right and Left direction offset value.*1)    | [F1]<br>Enter HD<br>[F4] | DISTANCE OFFSET INPUT FORWARD HD OHD: m INPUT SKP ENTER                       |

| 5   | Press the [F1](INPUT) key and enter Forward direction offset value. *1)                                                | [F1]<br>Enter HD<br>[F4] | PT# :PT-11 PCODE : TOPCON R.HT : 1.200 m *SD NEZ NP/P |
|-----|----------------------------------------------------------------------------------------------------|--------------------------|-------------------------------------------------------|
| 6   | Collimate the prism.                                                                                                   | Collimate P              |                                                       |
| 7   | Press the [F2] or [F3] key. Example:[F3](NEZ) key Measuring starts.  The data is recorded and the next measuring point | [F3]                     | <pre>N*[n]</pre>                                      |
| *1] | To skip entering, press the [F3](SKP) key.                                                                             |                          | PCODE :TOPCON R.HT : 1.200 m INPUT SRCH MEAS ALL      |

#### 7.3.3 Plane Offset Measurement

Measuring will be taken for the place where direct measuring can not be done, for example distance or coordinate measuring for a edge of a plane.

Three random points (P1, P2, P3) on a plane will be measured at first in the plane offset measurement to determine the measured plane. Collimate the measuring point (P0) then the instrument calculates and displays coordinate and distance value of cross point between collimation axis and of the plane.

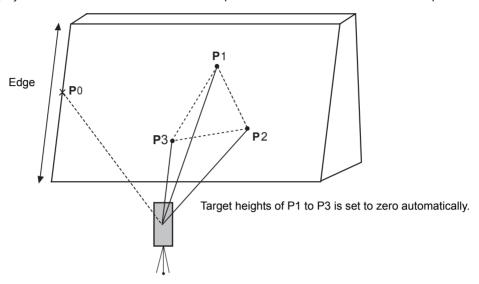

| Operating procedure                                                                                                    | Operation               | Display                                                                       |
|----------------------------------------------------------------------------------------------------|-------------------------|-------------------------------------------------------------------------------|
|                                                                                                    |                         | PT# →PT-11<br>PCODE :TOPCON<br>R.HT : 1.200 m<br>INPUT SRCH MEAS ALL          |
| Press the [F3](MEAS) key and press the [F4]key to get to the next soft key page.                                                               | [F3]<br>[F4]            | PT# →PT-11  PCODE :TOPCON  R.HT : 1.200 m  VH *SD NEZ P1↓  OFSET PTL NP/P P2↓ |
| 2 Press the [F1](OFSET) key.                                                                                                    | [F1]                    | OFFSET 1/2 F1:ANG. OFFSET F2:DIST. OFFSET F3:PLANE OFFSET P↓                  |
| <b>3</b> Press the [F3](PLANE OFFSET) key.                                                                                                    | [F3]                    | PLANE N001#: SD: m MEAS NP/P                                                  |
| 4 Collimate prism P1, and press the [F1](MEAS) key. Measuring will start. After measuring, the display will show the second point measurement. | Collimate<br>P1<br>[F1] | PLANE N001#: SD* [n] << m >Measuring                                          |

| 5 Measure the se                                         | soond and third points in the same                                                              | I I                     |                                                                      |
|----------------------------------------------------------|-------------------------------------------------------------------------------------------------|-------------------------|----------------------------------------------------------------------|
| way. *1)                                                 | econd and third points in the same                                                              | Collimate<br>P2<br>[F1] | PLANE<br>N002#:<br>SD: m<br>MEAS NP/P                                |
|                                                          |                                                                                                 | Collimate<br>P3<br>[F1] | PLANE N003#: SD: m MEAS NP/P                                         |
| offset measure                                           | anges to PT# input in the plane<br>ment.<br>nber if necessary.                                  |                         | PLANE PT# →PT-11 PCODE :TOPCON INPUT SRCH MEAS                       |
| and distance va                                          | MEAS) key. calculates and displays coordinate alue of cross point between and of the plane. *2) | [F4]                    | HR: 80°30'40" HD: 54.321 m VD: 10.000 m >OK? [YES][NO]               |
| 7 Collimate the e                                        | dge (P0) of the plane. *3), 4)                                                                  | Collimate<br>P0         | HR: 75°30'40" HD: 54.600 m VD: -0.487 m >OK? [YES][NO]               |
| key.  • Each time pres distance, relative shown in seque | sing the [ ] key, horizontal ve elevation and slope distance are ence.                          |                         | V: 90°30'40"  HR: 75°30'40"  SD: 54.602 m  >OK? [YES][NO]            |
| [🏒] key.                                                 |                                                                                                 |                         |                                                                      |
| 9 Press the [F3](<br>will be displaye                    | YES) key. Next offset point number d.                                                           | [F3]                    | PLANE PT# →PT-12 PCODE :TOPCON INPUT SRCH MEAS                       |
|                                                          | measuring, press the [ESC] key.<br>urns to the next point number in<br>de.                      | [ESC]                   | PT# →PT-12<br>PCODE :TOPCON<br>R.HT : 1.200 m<br>INPUT SRCH MEAS ALL |

<sup>\*1)</sup> In case the calculation of plane was not successful by the measured three points, error displays. Start measuring over again from the first point.

<sup>\*2)</sup> Data display is the mode beforehand of offset measurement mode.
\*3) Error will be displayed when collimated to the direction which does not cross with the determined plane.
\*4) The reflector height of the target point P0 is set to zero automatically

#### 7.3.4 Column Offset Measurement

If it is possible to measure circumscription point (P1) of column directly, the distance to the center of the column (P0), coordinate and direction angle can be calculated by measured circumscription points (P2) and (P3).

The direction angle of the center of the column is 1/2 of total direction angle of circumscription points (P2) and (P3).

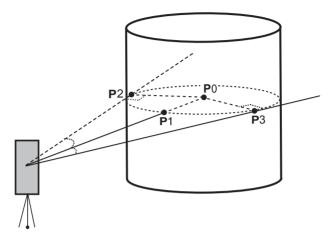

**Example: Non-prism measurement** 

| Г | Operating procedure                                                                                                    | Operation               | Display                                                                                        |
|---|----------------------------------------------------------------------------------------------------|-------------------------|------------------------------------------------------------------------------------------------|
|   |                                                                                                    |                         | PT# →PT-11  PCODE :TOPCON N R.HT : 1.200 m  INPUT SRCH MEAS ALL                                |
| 1 | Press the [F3](MEAS) key and press the [F4]key to get to the next soft key page.                                                                                                    | [F3]<br>[F4]            | $\begin{array}{cccccccccccccccccccccccccccccccccccc$                                           |
| 2 | Press the [F1](OFSET) key.                                                                                                    | [F1]                    | OFFSET 1/2 F1:ANG. OFFSET $_{\rm p}^{\rm N}$ F2:DIST. OFFSET F3:PLANE OFFSET P $_{\downarrow}$ |
| 3 | Press the [F4](P1↓) key.                                                                                                    | [F4]                    | OFFSET 2/2 F1:COLUMN OFFSET P                                                                  |
| 4 | Press the [F1](COLUMN OFFSET) key.                                                                                                    | [F1]                    | COLUMN OFFSET Center HD: m MEAS NP/P                                                           |
| 5 | Collimate the center of the column (P1) and press<br>the [F1](MEAS) key.<br>Measuring will start.<br>After the measurement, angle measuring display<br>of the left side (P2) will be shown. | Collimate<br>P1<br>[F1] | COLUMN OFFSET Center HD* [n] << m >Measuring                                                   |

| 6 | Collimate the left side of the column (P2) and press the [F4](SET) key.  After the measurement, angle measuring display of the right side (P3) will be shown.                                                             | Collimate<br>P2<br>[F4] | COLUMN OFFSET  Left  N P HR: 120°30'40" SET                                                  |
|---|----------------------------------------------------------------------------------------------------|-------------------------|----------------------------------------------------------------------------------------------|
| 7 | Collimate the right side of the column (P3) and press the [F4](SET) key.                                                                                                    | Collimate<br>P3<br>[F4] | COLUMN OFFSET Right N HR: 180°30'40" SET                                                     |
|   | The distance between the instrument and center of the column (P0) will be calculated.                                                                                                    |                         | COLUMN OFFSET  HR: 150°30'40" P  HD: 43.321 m  >OK? [YES][NO]                                |
|   | To show the relative elevation (VD), press the [🚄] key.  Each time pressing the [🚄] key, horizontal distance, relative elevation and slope distance are shown in sequence.  To show coordinate of point P0, press the [🌊] | [🚄]                     | COLUMN OFFSET  HR: 150°30'40" P  VD: 2.321 m  >OK? [YES][NO]                                 |
| 8 | key.  Press the [F3](YES) key. The display returns to the next point number in data collect mode.                                                                                                    | [F3]                    | PT# $\rightarrow$ PT-12<br>PCODE :TOPCON $^{N}_{P}$<br>R.HT : 1.200 m<br>INPUT SRCH MEAS ALL |

#### 7.4 NEZ Auto Calculation

As measured data is collected, coordinates are calculated and stored for traverse or topo collection. Automatic making out function of coordinate data sets up in CONFIG of data collect. Refer to Section 7.7 "Setting Parameter of Data Collect [CONFIG.]".

As a default, coordinate data calculated will be saved in a file of the same name as the measurement data file.

When the coordinate data file of the same name as the measurement data file does not exist, it will be generated automatically.

It is possible to change a file for saving coordinate data in the DATA COLLECT Menu 2/2 (F1:SELECT A FILE).

To calculate a coordinate data, it is necessary to add a point number in Data Collect execution. When a coordinate data of the same point number exist already, it can be replaced with the new data by confirming display.

Coordinates will be calculated using the grid factor.
 To set the grid factor, see Section 6.2 "Setting the GRID FACTOR".

### 7.5 Point to Line Measurement

In this mode, a offsetting point from a certain determined line can be measured.

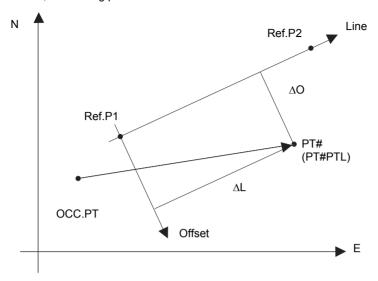

### 7.5.1 To change to the point to line measurement

|   | Operating procedure                                                                                                    | Operation          | Display                                                                                                    |
|---|----------------------------------------------------------------------------------------------------|--------------------|----------------------------------------------------------------------------------------------------|
|   |                                                                                                    |                    | PT# →PT-01<br>PCODE :TOPCON<br>R.HT : 1.500 m<br>INPUT SRCH MEAS ALL                                                       |
| 1 | Press the [F3](MEAS) key and press the [F4]key to get to the next soft key page.                                                                                                | [F3]<br>[F4]       | PT# $\rightarrow$ PT-01<br>PCODE :TOPCON<br>R.HT : 1.500 m<br>VH *SD NEZ P1 $\downarrow$<br>OFSET PTL NP/P P2 $\downarrow$ |
| 2 | Press the [F2](PTL) key.                                                                                                    | [F2]               | POINT TO LINE MODE [F1:ON ] F2:OFF ENTER                                                                                   |
| 3 | Press the [F1](ON) key and press the [F4](ENTER) key. The input screen of a reference point 1 will appear.                                                                      | [F4]               | REF. POINT 1 PT#: INPUT LIST ENTER                                                                                         |
| 4 | Enter the point 1 data and press the [F4](Enter). The input screen of a reference point 2 will appear.                                                                          | Input data<br>[F4] | REF. POINT 2 PT#: INPUT LIST ENTER                                                                                         |
| 5 | Enter the point 2 data and press the [F4](Enter). The screen will return to data collect measurement.  If the PTL measurement mode is available, 'PTL' will appear next to PT#. | Input data<br>[F4] | PT#PTL→PT-01 PCODE :TOPCON R.HT : 1.500 m INPUT SRCH MEAS ALL                                                              |

### 7.5.2 Executing a point to line measurement

| Operating procedure                                                                                                    | Operation | Display                                                                        |
|----------------------------------------------------------------------------------------------------|-----------|--------------------------------------------------------------------------------|
| Conduct data measurement according to the same procedure as with ordinary FS/SS (ALL can also be selected). However, when you conduct observation in the angle mode, PTL data will not be displayed (only the raw data will be recorded, upon which the operation will end). |           | PT#PTL->PT-01 PCODE :TOPCON R.HT : 1.500 m INPUT SRCH MEAS ALL                 |
| 1 Press the [F3](MEAS) key.                                                                                                    | [F3]      | PT#PTL->PT-01 PCODE :TOPCON R.HT : 1.500 m VH *SD NEZ P1↓                      |
| Press the [F2](SD) key.<br>If the PTL mode is on, then, after the coordinate<br>data is calculated, the PTL data will be displayed<br>regardless of the coordinate check setting, etc.                                                                                       | [F2]      | V: 90°10'20" HR: 120°30'40" SD* < m > Measuring                                |
| 3 PTL measurement data will display. Confirm the data and press [F3](YES) key. The recorded data are measured data and coordinate data generated at the same time as a PTL data.                                                                                             | [F3]      | L: 44.789 m O: 33.456 m E: 2.321 m >REC? [YES][NO]  PT#PTL→PT-02 PCODE :TOPCON |
|                                                                                                    |           | R.HT : 1.500 m<br>INPUT SRCH MEAS ALL                                          |

 In the PTL measurement mode, NEZ Auto Calculation will be turned on compulsorily and the coordinate data will be stored into a coordinate file.

## 7.6 Editing PCODE Library [PCODE INPUT]

PCODE data can be entered into PCODE Library in this mode. A PCODE is liked with a number of 1 to 50. PCODE can be also edited in MEMORY MANAGER menu 2/3 in the same way.

| Operating procedure                                                                                                    | Operation                | Display                                                              |
|----------------------------------------------------------------------------------------------------|--------------------------|----------------------------------------------------------------------|
|                                                                                                    |                          | DATA COLLECT 2/2 F1:SELECT A FILE F2:PCODE INPUT F3:CONFIG. P↓       |
| 1 Press the [F2](PCODE INPUT) key from Data Collect menu 2/2.                                                                                                    | [F2]                     | → 001:TOPCON<br>002:TOKYO<br>EDIT CLR                                |
| <ul> <li>2 By pressing the following keys, the list will increase or decrease.</li> <li>[▲] or [▼]: Increasing or Decreasing one by one</li> <li>[▶] or [◄]: By ten Increasing or Decreasing.</li> </ul> | [▲] or [▼]<br>[▶] or [◀] | 011:URAH<br>→012:AMIDAT<br>013:HILLTO<br>EDIT CLR                    |
| <b>3</b> Press the [F1](EDIT) key.                                                                                                    | [F1]                     | 011:URAH<br>→012= <u>A</u> MIDAT<br>013:HILLTO<br>1234 5678 90 [ENT] |
| 4 Enter PCODE and press the [F4](ENT) key. *1)                                                                                                    | Enter<br>PCODE<br>[F4]   | 011:URAH<br>→012:AMISUN<br>013:HILLTO<br>EDIT CLR                    |
| *1) Refer to Section 2.6 "How to Enter Alphanumeric ch                                                                                                    | aracters".               |                                                                      |

# 7.7 Setting Parameter of Data Collect [CONFIG.]

In this mode, the following settings of data collect mode are possible.

#### Setting Items

| Menu                 | Selecting Item               | Contents                                                                                                    |
|----------------------|------------------------------|----------------------------------------------------------------------------------------------------|
| F1:DIST MODE         | FINE / CRS(1) /<br>CRS(10)   | Select Fine /Coarse(1) /Coarse(10) mode in distance measurement mode. The unit to be displayed is as follows. Fine mode: 1mm (0.2mm) Coarse (1) mode: 1mm Coarse (10) mode: 10mm  |
| F2:HD/SD             | HD/SD                        | Select the distance measurement mode Horizontal Distance or Slope distance.                                                                                                    |
| F3:MEAS. SEQ.        | N-TIMES /<br>SINGLE / REPEAT | Select to set measurement mode for distance measurement.                                                                                                    |
| F1:DATA CONFIRM      | YES/NO                       | It is possible to confirm the result of measuring data before the data is recorded.                                                                                               |
| F2:COLLECT SEQ.      | [EDIT→MEAS] /<br>[MEAS→EDIT] | Select the procedure of data collection.  [EDIT→MEAS] :Measurement is carried out after entering other data.  [MEAS→EDIT] :Measurement is carried out before entering other data. |
| F3:NEZ AUTO.<br>CALC | ON/OFF                       | It is possible to calculate coordinate value of data collected and store it into coordinate data file in every data collection.                                                   |

#### How to Set Items

Example Setting: DATA CONFIRM: YES

|   | Operating procedure                                                                        | Operation | Display                                                          |
|---|--------------------------------------------------------------------------------------------|-----------|------------------------------------------------------------------|
|   |                                                                                            |           | DATA COLLECT 2/2 F1:SELECT A FILE F2:PCODE INPUT F3:CONFIG. P↓   |
| 1 | Press the [F3] (CONFIG.) key from the data collect menu 2/2. The CONFIG menu 1/2 is shown. | [F3]      | CONFIG. 1/2 F1:DIST MODE F2:HD/SD F3:MEAS. SEQ. P↓               |
| 2 | Press the [F4](P $\downarrow$ ) key to display the CONFIG menu 2/2.                        | [F4]      | CONFIG. 2/2 F1:DATA CONFIRM F2:COLLECT SEQ. F3:NEZ AUTO. CALC P↓ |
| 3 | Press the [F1] (DATA CONFIRM) key.  [ ] indicates the current setting.                     | [F1]      | DATA CONFIRM  F1:YES [F2:NO]  ENTER                              |
| 4 | Press the [F1] (YES) key.                                                                  | [F1]      | DATA CONFIRM [F1:YES] F2:NO ENTER                                |
| 5 | Press the [F4] (ENTER) key.                                                                | [F4]      |                                                                  |

### 8 LAYOUT

LAYOUT mode has two functions which are setting of layout points and setting new points using coordinate data in the internal memory.

Also, if the coordinate data is not stored in the internal memory, this can be input from keyboard. The coordinate data is loaded from PC to the internal memory via RS-232C.

The coordinate data

The coordinate data is memorized into a file.

For the internal memory, refer to Chapter 9 "MEMORY MANAGER MODE".

The GPT-3100W is able to store the coordinate data into the internal memory. The internal memory is shared by the measured data and the coordinate data for layout. Maximum 30 files can be generated.

The number of coordinate data

(In case not using the internal memory in the data collect mode)

MAX. 24,000 points

Because the internal memory covers both data collection mode and layout mode, the number of coordinate data will be decreased when the data collection mode is used.

 When turning off the power, ensure that you are in the main menu screen or main angle measurement mode.

This ensures completion of the memory access process and avoids possible damage to the stored data.

- It is recommended for safety to charge the battery (BT-52QA) beforehand and prepare fully charged spare batteries.
- When recording new point data, remember to consider the amount of internal memory available.

#### Layout menu operation

By pressing the [MENU] key, the instrument will be in MENU 1/3 mode. Press the [F2](LAYOUT) key, the menu of layout 1/2 will be shown.

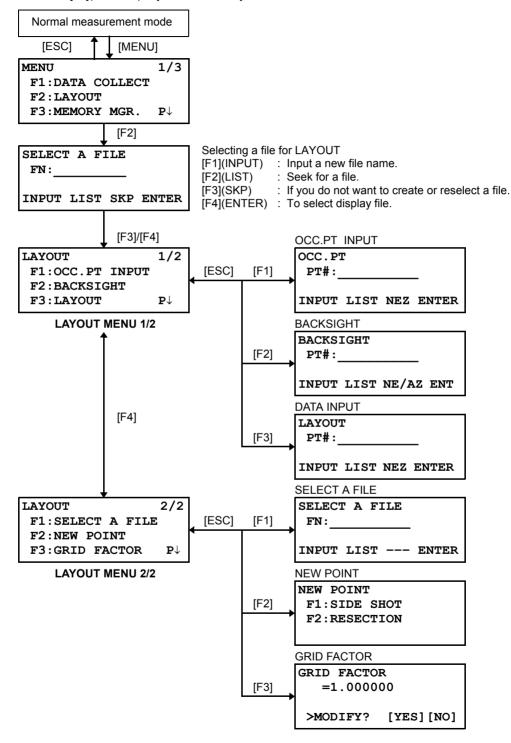

### 8.1 Preparation

### 8.1.1 Setting the GRID FACTOR

#### • Calculation Formula

1) Elevation Factor

Elevation Factor =  $\frac{R}{R + ELEV}$ . R : The average radius of the earth ELEV. : The elevation above mean sea level

2) Scale Factor

Scale Factor: Scale Factor at the surveying station

3) Grid Factor

Grid Factor = Elevation Factor × Scale Factor

#### **Distance Calculation**

1) Grid Distance

 $HDg = HD \times Grid Factor$   $HDg : Grid distance \\ HD : Ground distance$ 

2) Ground Distance

$$HD = \frac{HDg}{Grid\ Factor}$$

#### How to Set Grid Factor

|   | Operating procedure                                                                | Operation                   | Display                                                    |
|---|------------------------------------------------------------------------------------|-----------------------------|------------------------------------------------------------|
|   |                                                                                    |                             | LAYOUT 2/2 F1:SELECT A FILE F2:NEW POINT F3:GRID FACTOR P↓ |
| 1 | Press the [F3](GRID FACTOR) key from the Layout menu 2/2.                          | [F3]                        | GRID FACTOR<br>=0.998843<br>>MODIFY? [YES][NO]             |
| 2 | Press the [F3](YES) key.                                                           | [F3]                        | GRID FACTOR                                                |
| 3 | Press the [F1] (INPUT) key and enter Elevation.                                    |                             | ELEV1000 m SCALE: 0.999000 INPUT ENTER                     |
|   | *1) Press the [F4](ENT) key.                                                       | [F1]<br>Enter ELEV.<br>[F4] |                                                            |
| 4 | Enter Scale Factor in the same way.                                                | [F1]<br>Enter Scale<br>[F4] | GRID FACTOR ELEV.:2000 m SCALE→1.001000 INPUT ENTER        |
|   | Grid Factor is displayed for 1 to 2 second and display returns to Layout menu 2/2. |                             | GRID FACTOR<br>=1.000686                                   |

\*1) Refer to Section 2.6 "How to Enter Alphanumeric characters".

● Input Range :Elevation : -9,999 to +9,999 meter (-32,805 to +3,2805 ft, ft+in)

Scale Factor: 0.990000 to 1.010000

See section 8.1.1 "Setting the GRID FACTOR" for more information.

#### 8.1.2 Selecting Coordinate Data File

You can execute a Layout from selected coordinate data file, also you can record New point measured data into the selected coordinate data file.

- The only coordinate data file existing can be selected and you can not make a new file in this mode. For more information about File, refer to Chapter 9 "MEMORY MANAGER MODE".
- When LAYOUT MODE is begun, a file can be selected in the same way.

|   | Operating procedure                                                            | Operation | Display                                                          |
|---|--------------------------------------------------------------------------------|-----------|------------------------------------------------------------------|
|   |                                                                                |           | LAYOUT 2/2 F1:SELECT A FILE F2:NEW POINT F3:GRID FACTOR P↓       |
| 1 | Press the [F1](SELECT A FILE) key from the Layout menu 2/2.                    | [F1]      | SELECT A FILE<br>FN:                                             |
|   |                                                                                |           | INPUT LIST ENTER                                                 |
| 2 | Press the [F2](LIST) key to display the list of coordinate data file.*1)       | [F2]      | COORDDATA /C0123 **TOKBDATA /C0345  TOPCDATA /C0789  SRCH ENTER  |
| 3 | Scroll file list by pressing the [▲]or[▼] key and select a file to use. *2),3) | [▲]or[▼]  | *TOKBDATA /C0345  → TOPCDATA /C0789  SATIDATA /C0456  SRCH ENTER |
| 4 | Press the [F4](ENTER) key. The file will be set .                              | [F4]      | LAYOUT 2/2 F1:SELECT A FILE F2:NEW POINT F3:GRID FACTOR P↓       |

<sup>\*1)</sup> If you want to input file name directly, press the [F1](INPUT) key and enter a file name.

<sup>\*2)</sup> When a file has been selected already, '\*' mark is indicated on left of current file name. For the file discrimination mark (\*, @, &), refer to Section 9.3 "FILE MAINTENANCE".

<sup>\*3)</sup> Data in a file shown with arrow can be searched by pressing the [F2](SRCH) key.

### 8.1.3 Setting Occupied Point

- Occupied point can be set by two setting methods as follow.

  1) Setting from the coordinate data stored in the internal memory.
- 2) Direct key input of coordinate data.
- Example setting :Setting the occupied point from the internal coordinate data file

|    | Operating procedure                                                                    | Operation                       | Display                                                                |
|----|----------------------------------------------------------------------------------------|---------------------------------|------------------------------------------------------------------------|
| 1  | Press the [F1](OCC.PT INPUT) key from the Layout menu 1/2. The previous data is shown. | [F1]                            | OCC.PT<br>PT#:                                                         |
| 2  | Press the [F1] (INPUT) key and enter PT#. *1) Press the [F4](ENT) key.                 | [F1]<br>Enter PT#<br>[F4]       | OCC.PT PT#=PT-01  1234 5678 90 [ENT]                                   |
| 3  | Enter INS.HT in the same way.                                                          | [F1]<br>Enter<br>INS.HT<br>[F4] | INSTRUMENT HEIGHT INPUT INS.HT: 0.000 m INPUT [ENT] 1234 5678 90 [ENT] |
|    | The display returns to layout menu 1/2.                                                |                                 | LAYOUT 1/2 F1:OCC.PT INPUT F2:BACKSIGHT F3:LAYOUT P↓                   |
| *1 | ) Refer to Section 2.6 "How to Enter Alphanumeric ch                                   | aracters".                      |                                                                        |

### • Example setting :Setting Instrument point coordinates directly

|   | Operating procedure                                                                    | Operation                       | Display                                                                |
|---|----------------------------------------------------------------------------------------|---------------------------------|------------------------------------------------------------------------|
| 1 | Press the [F1](OCC.PT INPUT) key from the Layout menu 1/2. The previous data is shown. | [F1]                            | OCC.PT PT#: INPUT LIST NEZ ENTER                                       |
| 2 | Press the [F3] (NEZ) key.                                                              | [F3]                            | N→ 0.000 m<br>E: 0.000 m<br>Z: 0.000 m<br>INPUT PT# ENTER              |
| 3 | Press the [F1](INPUT) key and enter coordinate value. press the [F4](ENT) key. *1)     | [F1]<br>Enter coord.<br>[F4]    | COORD.DATA INPUT PT#:  INPUT ENTER 1234 5678 90 [ENT]                  |
| 4 | Press the [F1](INPUT) key and enter PT#. Press the [F4](ENT) key. *2)                  | [F1]<br>Enter PT#<br>[F4]       | INSTRUMENT HEIGHT INPUT INS.HT: 0.000 m INPUT ENTER 1234 5678 90 [ENT] |
| 5 | Enter Instrument Height in the same way.  The display returns to layout menu 1/2.      | [F1]<br>Enter<br>INS.HT<br>[F4] | LAYOUT 1/2 F1:OCC.PT INPUT F2:BACKSIGHT F3:LAYOUT P↓                   |

<sup>\*1)</sup> Refer to Section 2.6 "How to Enter Alphanumeric characters".
\*2) It is possible to record the coordinate value. Refer to Chapter 16 "SELECTING MODE".

### 8.1.4 Setting Backsight Point

The following three setting methods for Backsight point can be selected.

1) Setting from the coordinate data file stored in the internal memory.

- 2) Direct key input of coordinate data.
- 3) Direct key input of setting angle.

|    | Example setting :Setting the backsight point from the internal coordinate data file                |                           |                                                               |
|----|----------------------------------------------------------------------------------------------------|---------------------------|---------------------------------------------------------------|
|    | Operating procedure                                                                                | Operation                 | Display                                                       |
| 1  | Press the [F2](BACKSIGHT) key from the Layout menu 1/2.                                            | [F2]                      | BACKSIGHT<br>PT#:                                             |
|    |                                                                                                    |                           | INPUT LIST NE/AZ ENT                                          |
| 2  | Press the [F1] (INPUT) key.<br>Enter PT#, press the [F4](ENT) key. *1)                             | [F1]<br>Enter PT#<br>[F4] | BACKSIGHT<br>PT#=BK-01                                        |
|    | · ·                                                                                                |                           | 1234 5678 90 [ENT]                                            |
|    |                                                                                                    |                           | BACKSIGHT<br>H(B) = 0°00'00"                                  |
|    |                                                                                                    |                           | >Sight ? [YES][NO]                                            |
| 3  | Sight the backsight point and press the [F3](YES) key. The display returns to the layout menu 1/2. | Sight BK<br>[F3]          |                                                               |
| *1 | *1) Refer to Section 2.6 "How to enter alphanumeric characters".                                   |                           |                                                               |
| •  | With each pressing of [F3] key, method of inputting backsight is changed.                          |                           | BACKSIGHT PT#: INPUT LIST NE/AZ ENT  [F3](NE/AZ)  N → m E : m |

ΑZ

[F3](AZ)

**ENTER** 

INPUT

BACKSIGHT

Example setting: Setting the backsight point coordinates directly

|   | Operating procedure                                                                    | Operation                    | Display                                              |
|---|----------------------------------------------------------------------------------------|------------------------------|------------------------------------------------------|
| 1 | Press the [F2](BACKSIGHT) key from the Layout menu 1/2. The previous data is shown.    | [F2]                         | BACKSIGHT<br>PT#:                                    |
| 2 | Press the [F3] (NE/AZ) key.                                                            | [F3]                         | N→ m<br>E: m                                         |
| 3 | Press the [F1](INPUT) key and enter coordinate value. Press the [F4](ENT) key. *1), 2) | [F1]<br>Enter coord.<br>[F4] | BACKSIGHT H(B) = 0°00'00"  >Sight ? [YES][NO]        |
| 4 | Sight the backsight point.                                                             | Sight BK                     |                                                      |
| 5 | Press the [F3](YES) key.  The display returns to the layout menu 1/2.                  | [F3]                         | LAYOUT 1/2 F1:OCC.PT INPUT F2:BACKSIGHT F3:LAYOUT P↓ |

<sup>\*1)</sup> Refer to Section 2.6 "How to Enter Alphanumeric characters".
\*2) It is possible to record the coordinate value. Refer to Chapter 16 "SELECTING MODE".

## 8.2 Executing a Layout

The following methods can be selected for executing a Layout:

- 1) Recalling points from internal memory by point number.
- 2) Direct key input of coordinate values.

Example setting: Recalling point from internal memory.

|   | Operating procedure                                                                                                    | Operation                  | Display                                                                                                  |
|---|----------------------------------------------------------------------------------------------------|----------------------------|----------------------------------------------------------------------------------------------------|
|   |                                                                                                    |                            | LAYOUT 1/2 F1:OCC.PT INPUT F2:BACKSIGHT F3:LAYOUT P↓                                                     |
| 1 | Press the [F3](LAYOUT) key from the layout menu 1/2.                                                                                                    | [F3]                       | LAYOUT<br>PT#:                                                                                           |
| 2 | Press the [F1](INPUT) key, and enter PT#. *1) Press the [F4](ENT) key. *2)                                                                                                    | [F1]<br>Enter PT#<br>[F4]  | REFLECTOR HEIGHT INPUT R.HT: 0.000 m INPUT ENTER                                                         |
| 3 | Enter reflector height in the same way.  When the layout point is set, the instrument will start layout calculation.  HR: Calculated horizontal angle of the layout point HD: Calculated horizontal distance from the instrument to the layout point                                                             | [F1]<br>Enter R.HT<br>[F4] | CALCULATED  HR= 90°10'20"  HD= 123.456 m  ANGLE DIST                                                     |
| 4 | Collimate the prism, and press the [F1](ANGLE) key. PT#: Layout point HR: Measured (Actual) horizontal angle. dHR:Horizontal angle to be turned to the layout point = Actual horizontal angle - Calculated horizontal angle. Correct direction when dHR = 0°00'00"                                               | Collimate P<br>[F1]        | PT#: LP-100<br>HR: 6°20'40"<br>dHR: 23°40'20"<br>DIST NEZ                                                |
| 5 | Press the [F1](DIST) key.  HD: Measuring (Actual) horizontal distance dHD:Horizontal distance to be turned to the layout point = Actual horizontal distance – Calculated horizontal distance.  dZ: Vertical distance to be turned to the layout point = Actual vertical distance – Calculated vertical distance. | [F1]                       | HD*[t] < m dHD: m dZ: m MODE NEZ NP/P NEXT   HD* 110.12 m dHD: -13.34 m dZ: -0.05 m MODE NEZ NP/P NEXT   |
| 6 | Press the [F1](MODE) key. The fine mode measuring starts.                                                                                                    | [F1]                       | HD*[r] < m dHD: m dZ: m MODE NEZ NP/P NEXT   HD* 120.129 m dHD: -3.327 m dZ: -0.046 m MODE NEZ NP/P NEXT |

| 7 | When the display value dHR, dHD and dZ are equal to 0, the layout point is established.*3) |      |                                                                     |
|---|--------------------------------------------------------------------------------------------|------|---------------------------------------------------------------------|
| 8 | Press the [F2](NEZ) key. The coordinate data is shown.                                     | [F2] | N * 100.000 m<br>E: 100.000 m<br>Z: 1.015 m<br>MODE ANGLE NP/P NEXT |
| 9 | Press the [F4](NEXT) key to set next layout point . PT# is automatically incremented.      | [F4] | LAYOUT PT#: LP-101 INPUT LIST NEZ ENTER                             |

### Point Guide Function

The point guide function can be used while executing a Layout.

|   | Operating procedure                                                  | Operation            | Display                                                 |
|---|----------------------------------------------------------------------|----------------------|---------------------------------------------------------|
|   |                                                                      |                      | PT#:P1003<br>HR: 6°20'40"<br>dHR: 23°40'20"<br>DIST NEZ |
| 1 | After measuring Angle, Distance or Coordinate, press the [MENU] key. | [MENU]               | POINTGUIDE [OFF]                                        |
|   |                                                                      |                      | [ON][OFF]                                               |
| 2 | Press the [F3](ON) or [MENU] key.                                    | [F3]<br>or<br>[MENU] | POINTGUIDE [ON]                                         |
|   |                                                                      |                      | [ON][OFF]                                               |
| 3 | Press the [ESC] key to return to the previous display.               | [ESC]                | PT#:P1003<br>HR: 6°20'40"<br>dHR: 23°40'20"<br>DIST NEZ |

<sup>\*1)</sup> Refer to Section 2.6 "How to Enter Alphanumeric characters".
\*2) Point number could not be entered when data to comply with the coordinate value does not exist in the

<sup>\*3)</sup> Cut & Fill displaying function is available . Refer to Chapter 16 "SELECTING MODE".

## 8.2.1 Layout of Coordinates of Point to Line

The coordinate data of point to line can be used during execution of layout.

When a point name including PTL coordinates (including 'From' and 'To' data) is specified, the mode will change to PTL mode automatically.

There are two ways to enter the PTL coordinate data, Direct key input and Data transfer. Refer to 9.4.2 "PTL (Point to Line) data input" and 9.7 "Data Communications"

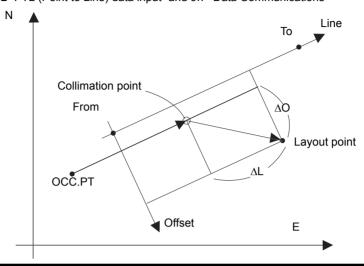

|   | Operating procedure                                                                                                    | Operation                  | Display                                                           |
|---|----------------------------------------------------------------------------------------------------|----------------------------|-------------------------------------------------------------------|
|   |                                                                                                    |                            | LAYOUT PT#: PT-21 INPUT LIST NEZ ENTER                            |
| 1 | Press the [F1](INPUT) key, and enter PT#. Press the [F4](ENT) key.                                                                                                    | [F1]<br>Enter PT#<br>[F4]  | REFLECTOR HEIGHT INPUT R.HT: 1.500 m INPUT ENTER                  |
| 2 | Enter reflector height in the same way.  When the layout point is set, the instrument will start layout calculation.  The [F3](PTL) key will be assigned.                                                                                                    | [F1]<br>Enter R.HT<br>[F4] | CALCULATED  HR= 45°10'20"  HD= 1.500 m  ANGLE DIST PTL            |
| 3 | Collimate the prism, and press the [F1](ANGLE) key.                                                                                                    | Collimate P<br>[F1]        | PT#: LP-100<br>HR: 45°00'00"<br>dHR: 0°00'00"<br>DIST PTL         |
| 4 | Press the [F1](DIST) key.  HD: Measuring (Actual) horizontal distance dHD: Horizontal distance to be turned to the layout point = Actual horizontal distance – Calculated horizontal distance.  dZ: Vertical distance to be turned to the layout point = Actual vertical distance – Calculated vertical distance. | [F1]                       | HD* 143.84 m dHD: -13.34 m dZ: -0.05 m MODE PTL NP/P NEXT         |
| 5 | Press the [F2](PTL) key. The difference between Collimation point and Layout point distance on the coordinate system of the line determined will be displayed.                                                                                                    | [F2]                       | dL: 0.005 m<br>dO: 0.327 m<br>dE: 0.046 m<br>MODE ANGLE NP/P NEXT |

## 8.3 Setting a New Point

New point is required for example when a layout point cannot be sighted from existing control points.

#### 8.3.1 Side Shot Method

Set up the instrument at a known point, and measure the coordinate of the new points by the side shot method

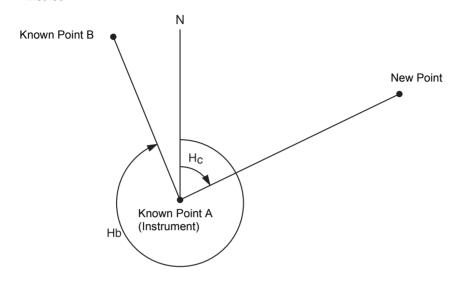

|   | Operating procedure                                                                                              | Operation                  | Display                                                                |
|---|----------------------------------------------------------------------------------------------------|----------------------------|------------------------------------------------------------------------|
|   |                                                                                                    |                            | LAYOUT 1/2 F1:OCC.PT INPUT F2:BACKSIGHT F3:LAYOUT P↓                   |
| 1 | Press the [F4]( $\downarrow$ ) key from the layout menu 1/2 to get the layout menu 2/2.                          | [F4]                       | LAYOUT 2/2 F1:SELECT A FILE F2:NEW POINT F3:GRID FACTOR P↓             |
| 2 | Press the [F2](NEW POINT).                                                                                       | [F2]                       | NEW POINT<br>F1:SIDE SHOT<br>F2:RESECTION                              |
| 3 | Press the [F1](SIDE SHOT) key.                                                                                   | [F1]                       | SELECT A FILE FN: INPUT LISTENTER                                      |
| 4 | Press the [F2](LIST) key to display the list of coordinate data file. *1)                                        | [F2]                       | COORDDATA /C0123  →*TOKBDATA /C0345  TOPCDATA /C0789  SRCH ENTER       |
| 5 | Scroll file list by pressing [ $\blacktriangle$ ]or[ $\blacktriangledown$ ] key and select a file to use. *2),3) | [ <b>▲</b> ]or[ <b>▼</b> ] | *TOKBDATA /C0345<br>→ TOPCDATA /C0789<br>SATIDATA /C0456<br>SRCH ENTER |

|    |                                                                                                    | i i                        |                                                  |
|----|----------------------------------------------------------------------------------------------------|----------------------------|--------------------------------------------------|
| 6  | Press the [F4](ENTER) key. The file will be set .                                                                                                    | [F4]                       | SIDE SHOT<br>PT#:                                |
|    |                                                                                                    |                            | INPUT SRCH ENTER                                 |
| 7  | Press the [F1](INPUT) key, and enter the new point name. *4) Press the [F4](ENT) key.                                                                                   | [F1]<br>Enter PT#<br>[F4]  | REFLECTOR HEIGHT INPUT R.HT: 0.000 m INPUT ENTER |
| 8  | Enter reflector height in the same way.                                                                                                    | [F1]<br>Enter R.HT<br>[F4] | REFLECTOR HEIGHT INPUT R.HT: 1.235 m MEAS NP/P   |
| 9  | Collimate the new point, and press the [F1] (MEAS) key. Distance measuring starts.                                                                                      | Collimate<br>[F1]          | HR: 123°40'20" HD*[n] < m VD: m  > Measuring     |
| 10 | Press the [F3](YES) key.*5) The name and coordinate value are stored into COORD.DATA. The input menu for next new point is displayed. PT# is automatically incremented. | [F3]                       | SIDE SHOT PT#:NP-101 INPUT SRCH ENTER            |

<sup>\*1)</sup> If you want to input file name directly, press the [F1](INPUT) key and enter a file name.
\*2) When a file has been selected already, '\*' mark is indicated on left of current file name. For the file discrimination mark (\*, @, &), refer to Chapter 9.3 "FILE MAINTENANCE".
\*3) Data in a file shown with arrow can be searched by pressing [F2](SRCH) key.

<sup>\*4)</sup> Refer to Section 2.6 "How to Enter Alphanumeric characters".

<sup>\*5)</sup> An error will be displayed when the internal memory is full.

#### 8.3.2 Resection Method

Set up the instrument at a new point, and calculate the coordinate of the new point using the coordinate data of maximum seven known points and the measurements made to these points. By following observation, resection is possible.

- Resection by distance measurement:2 or more points must be measured
- Resection by angle measurement only:3 or more points must be measured An occupied point coordinate value will be calculated by the method of least squares. (In case that 3 known points are measured by angle measurement only, the value would not be calculated by the method of least squares.)

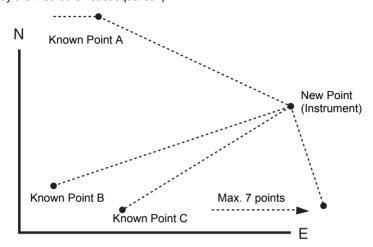

| Operating procedure                                                                        | Operation                 | Display                                                       |
|--------------------------------------------------------------------------------------------|---------------------------|---------------------------------------------------------------|
|                                                                                            |                           | LAYOUT 1/2 F1:OCC.PT INPUT F2:BACKSIGHT F3:LAYOUT P↓          |
| Press the [F4](↓) key from the layout menu 1/2 to get the layout menu 2/2.                 | [F4]                      | LAYOUT 2/2  F1:SELECT A FILE  F2:NEW POINT  F3:GRID FACTOR P↓ |
| <b>2</b> Press the [F2](NEW POINT).                                                        | [F2]                      | NEW POINT<br>F1:SIDE SHOT<br>F2:RESECTION                     |
| 3 Press the [F2](RESECTION) key.                                                           | [F2]                      | NEW POINT PT#: INPUT SRCH SKP ENTER                           |
| 4 Press the [F1](INPUT) key, and enter the new point name. *1),2) Press the [F4](ENT) key. | [F1]<br>Enter PT#<br>[F4] |                                                               |
|                                                                                            |                           | INSTRUMENT HEIGHT INPUT INS.HT : 0.000 m INPUT ENTER          |

| 5  | Enter instrument height in the same way.                                                                              | [F1]<br>Enter<br>INS.HT    | NO01#<br>PT#:                                                                                                    |
|----|----------------------------------------------------------------------------------------------------|----------------------------|----------------------------------------------------------------------------------------------------|
|    |                                                                                                    | [F4]                       | INPUT LIST NEZ ENTER                                                                                                |
| 6  | Enter the known point A number. *3)                                                                                   | [F1]<br>Enter PT#<br>[F4]  | REFLECTOR HEIGHT INPUT R.HT: 0.000 m INPUT ENTER                                                                    |
| 7  | Enter reflector height.                                                                                               | [F1]<br>Enter R.HT<br>[F4] | REFLECTOR HEIGHT INPUT R.HT : 1.235 m ANG DIST NP/P                                                                 |
| 8  | Collimate the known point A, and press the [F1](ANG) or [F2](DIST) key. Example:[F2](DIST) Distance measuring starts. | Collimate A<br>[F2]        | HR: 123°40'20"  HD*[n] < m  VD: m  > Measuring  < complete >                                                        |
|    | Known point B entering display will be shown.                                                                         |                            | NO02# PT#: INPUT LIST NEZ ENTER                                                                                     |
| 9  | Same as procedure <b>6</b> to <b>8</b> proceed to the known point B.                                                  |                            | SELECT GRID FACTOR F1:USE LAST DATA                                                                                 |
|    | When two points have been measured by the [F2](DIST) key, the RESIDUAL ERROR will be calculated. *4)                  |                            | F2:CALC MEAS.DATA                                                                                                   |
| 10 | Select GRID FACTOR for calculation of<br>RESIDUAL ERROR by pressing [F1] or [F2]<br>key. *5)<br>Example: [F1]         |                            | RESIDUAL ERROR dHD= 0.015 m dZ = 0.005 m NEXT G.F. CALC                                                             |
| 11 | Press the [F1](NEXT) key to measure other points.  Maximum seven points can be measured.                              | [F1]                       | NO03# PT#: INPUT LIST NEZ ENTER                                                                                     |
| 12 | Same as procedure <b>6</b> to <b>8</b> proceed to the known point C.                                                  |                            | HR: 123°40'20"  HD*[n] < m  VD: m  > Measuring  < complete >  HR: 123°40'20"  HD: 123.456 m  VD: 1.234 m  NEXT CALC |

| 13 Press the [F4](CALC) key. *6) Standard Deviation will be shown. Unit: (sec.) or (mGON) or (mMIL)                                                                                         | [F4] | Standard Deviation = 1.23 sec.                                                                        |
|----------------------------------------------------------------------------------------------------|------|----------------------------------------------------------------------------------------------------|
|                                                                                                    |      | ↓ NEZ                                                                                                 |
| 14 Press the [F2](↓) key.<br>Standard Deviations of each coordinate will be shown.<br>Unit: (mm) or (inch)<br>The display will be changed alternately by pressing [F2](↓) or (↑) key.       | [F2] | SD(n) :       1.23 mm         SD(e) :       1.23 mm         SD(z) :       1.23 mm         ↑       NEZ |
| 15 Press the [F4](NEZ) key.<br>Coordinate data of the new point will be shown.                                                                                                    | [F4] | N: 65.432 m<br>E: 876.543 m<br>Z: 1.234 m<br>>REC ? [YES][NO]                                         |
| 16 Press the [F3](YES) key. *7)  The new point data will be stored into the coordinate data file and the value of occupied coordinate data will change to that of the calculated NEW POINT. | [F3] | NEW POINT<br>F1:SIDE SHOT<br>F2:RESECTION                                                             |
| The display returns to new point menu.                                                                                                    |      |                                                                                                    |

- \*1) Refer to Section 2.6 "How to Enter Alphanumeric characters".
- \*2) When there is no need to memorize the new point data, press the [F3](SKP) key.
- \*3) To enter the known point coordinate data by direct key inputting, press the [F3](NEZ) key.
- \*4) RESIDUAL ERROR;

dHD (Horizontal distance between two known points) =Measured value - Calculated value dZ=(Z coordinate of the new point calculated from known point A) - (Z coordinate of the new point calculated from known point B)

- \*5) [F1:USE LAST DATA]; RESIDUAL ERROR is calculated with GRID FACTOR already set. [F2:CALC MEAS.DATA]; RESIDUAL ERROR is calculated without GRID FACTOR already set. In this case, new GRID FACTOR is calculated from measured data and reset."

  •To see the GRID FACTOR value, press the [F3](G.F.) key.
- \*6) In case that the all points are measured by angle measurement only, the following display will be shown. You can select Z coordinate calculation.

CALC. Z COORD. F1:YES F2:NO

F1(YES): :N,E,Z coordinates will be calculated with measured angle data.

F2(NO): :N and E coordinates will be calculated with measured horizontal angle data. Z coordinate

would not be calculated. (Z coordinate value =0.000m)

When the distance measurement is done even one point, Z coordinate will be calculated as a mean value of relative distance (vertical distance data).

\*7) The display shows ">SET ?" when [F3](SKP) key pressed in step **4**. In this case, the new point data is not stored into the coordinate data file, only the value of occupied coordinate data changes to that of the calculated NEW POINT.

## Viewing PT# LIST

You can see the PT# List and enter the data from the List, also you can see coordinate data of a point. [Example: Executing Layout Mode]

|   | Operating procedure                                                                                                    | Operation                | Display                                                                      |  |
|---|----------------------------------------------------------------------------------------------------|--------------------------|------------------------------------------------------------------------------|--|
| 1 | While executing the LAYOUT mode, press the [F2](LIST) key. The arrow(→) indicates selected data.                                                                    | [F2]                     | LAYOUT PT#: INPUT LIST NEZ ENTER  [TOPCON ]  DATA-01 DATA-02 VIEW SRCH ENTER |  |
| 2 | By pressing the following keys, the list will increase or decrease.  [▲] or [▼]: Increasing or Decreasing one by one.  [▶] or [◄]: By ten Increasing or Decreasing. | [▲] or [▼]<br>[▶] or [◀] | DATA-49  DATA-50 DATA-51 VIEW SRCH ENTER                                     |  |
| 3 | To show the coordinate of the selected data, press the [F1](VIEW) key.  It is still possible to scroll the PT# data by pressing [▲] or [▼] key.                     | [F1]                     | PT#_DATA-50 N                                                                |  |
| 4 | Press the [ESC] key. The display returns to the List.                                                                                                    | [ESC]                    | DATA-49  DATA-50 DATA-51 VIEW SRCH ENTER                                     |  |
| 5 | Press the [F4] (ENTER) key. The selected point number is set as PT#.                                                                                                | [F4]                     | REFLECTOR HEIGHT INPUT R.HT : 0.000 m INPUT ENTER                            |  |
| • | The operation of [F2]( SRCH) is same as the "SEARCH" in the MEMORY MANAGER MODE. For more information, refer to Chapter 9 "MEMORY MANAGER MODE".                    |                          |                                                                              |  |

## 9 MEMORY MANAGER MODE

The following items for internal memory are available in this mode.

1) FILE STATUS : Checking the number of stored data / Remaining internal memory

capacity.

2) SEARCH : Searching the recorded data.3) FILE MAINTAN. : Deleting files / Editing file name

4) COORD. INPUT : Inputting coordinate data into Coord. data file.
5) DELETE COORD. : Deleting coordinate data from Coord. data file.
6) PCODE INPUT : Inputting PCODE DATA into PCODE Library

7) DATA TRANSFER: Sending measured data or coordinate data or PCODE Library data /

Uploading coordinate data or PCODE Library data / Setting

communication parameters

8) INITIALIZE : Initializing internal memory.

#### Memory manager menu operation

By pressing the [MENU] key, the instrument will be in MENU 1/3 mode. Press the [F3](MEMORY MGR. ) key, the menu of MEMORY MGR. 1/3 will be shown.

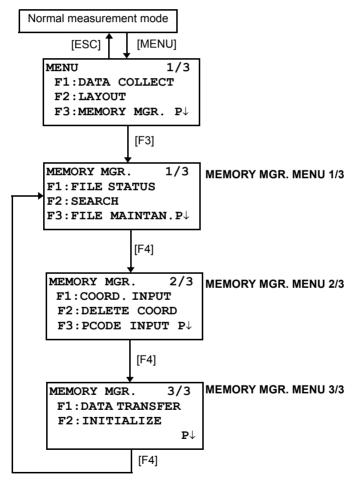

## 9.1 Display Internal Memory Status

This mode is used to check the internal memory status.

|   | Operating procedure                                                                                                | Operation | Display                                                                              |
|---|----------------------------------------------------------------------------------------------------|-----------|--------------------------------------------------------------------------------------|
| 1 | Press the [F3](MEMORY MGR. ) key from the menu 1/3.                                                                | [F3]      | MEMORY MGR. 1/3<br>F1:FILE STATUS<br>F2:SEARCH<br>F3:FILE MAINTAN P↓                 |
| 2 | Press the [F1](FILE STATUS) key.  The total number of stored measured data files and coordinate I files are shown. | [F1]      | FILE STATUS 1/2 MEAS. FILE : 3 COORD. FILE: 6 [] P↓                                  |
| 3 | Press the [F4](P↓) key. The total number of stored measured data and coordinate data in all files are shown.*1)    | [F4]      | Remaining memory capacity  DATA STATUS 2/2  MEAS. DATA:0100  COORD. DATA:0050  [] P↓ |

<sup>\*1)</sup> Each coordinate file has one extra data for working area.

• The FILE/DATA STATUS display will change alternately by pressing [F4]( P↓) key.

• To return to MEMORY MGR. menu press the [ESC] key.

## 9.2 Searching Data

This mode is used to search the recorded file data in the DATA COLLECT or LAYOUT mode. The following 3 search methods in each type of files can be selected.

- 1: First data search
- 2: Last data search
- 3: Point number search(MEAS.DATA, COORD.DATA) Number search (PCODE LIB.)

**MEAS. DATA** : Measured data in the data collect mode.

COORD. DATA: Coordinate data for layout, control points and new point data measured in the

layout mode.

**PCODE LIB.** : The data which was registered with a number from 1 to 50 in Point code library. Point name (PT#, BS#), ID, PCODE and Height data (INS.HT, R.HT) can be corrected in the searching mode.

Measured value can not be corrected.

#### 9.2.1 Measured Data Searching

Example: Point number searching

|   | Operating procedure                                                            | Operation                 | Display                                                              |
|---|--------------------------------------------------------------------------------|---------------------------|----------------------------------------------------------------------|
| 1 | Press the [F3](MEMORY MGR.) key from the menu 1/3.                             | [F3]                      | MEMORY MGR. 1/3<br>F1:FILE STATUS<br>F2:SEARCH<br>F3:FILE MAINTAN P↓ |
| 2 | Press the [F2](SEARCH) key.                                                    | [F2]                      | SEARCH F1:MEAS. DATA F2:COORD. DATA F3:PCODE LIB.                    |
| 3 | Press the [F1](MEAS. DATA) key.                                                | [F1]                      | SELECT A FILE FN: INPUT LIST ENTER                                   |
| 4 | Press the [F1](INPUT) key and enter File Name. Press the [F4](ENT) key. *1),2) | [F1]<br>Enter FN<br>[F4]  | MEAS. DATA SEARCH F1:FIRST DATA F2:LAST DATA F3:PT# DATA             |
| 5 | Press the [F3](PT# DATA) key.                                                  | [F3]                      | PT# DATA SEARCH PT#: INPUT ENTER                                     |
| 6 | Press the [F1](INPUT) key and enter PT#. Press the [F4](ENT) key. *1)          | [F1]<br>Enter PT#<br>[F4] | PT#JTOP-104 1/2 V J 98°36'20" HRJ 160°40'20" TILTJ 0°00'00" ↓        |
| 7 | Press the [F4]( $\downarrow$ ) key to scroll data for selected point.          | [F4]                      | PT#JTOP-104 2/2<br>PCODEJ<br>R.HTJ 1.200 m<br>EDIT ↓                 |

<sup>\*1)</sup> Refer to Section 2.6 "How to enter alphanumeric characters".

<sup>\*2)</sup> To show the file list, press the [F2](LIST) key.

<sup>• &</sup>quot;J" represents data shown on the display is the stored data.

Press the [▲]or[▼] key to scroll to next or previous point.

To search MEAS. DATA of the same point number, press[◀]or[▶] key.

#### • To edit the data in searching mode

Point name (PT#, BS#) , ID, PCODE and Height data (INS.HT, R.HT) can be corrected in the searching mode.

Measured value can not be corrected.

|   | Operating procedure                                                                      | Operation          | Display                                                  |
|---|------------------------------------------------------------------------------------------|--------------------|----------------------------------------------------------|
|   |                                                                                          |                    | PT#JTOP-104 2/2<br>PCODEJ<br>R.HTJ 1.000 m<br>EDIT ↓     |
| 1 | Press the [F1](EDIT) key from last page of displayed data.                               | [F1]               | PT# →TOP-104<br>PCODE :<br>R.HT : 1.000 m<br>INPUT ENTER |
| 2 | Select the item to correct by pressing $[\blacktriangle]$ or $[\blacktriangledown]$ key. | [▲]or[▼]           | PT# :TOP-104<br>PCODE :<br>R.HT → 1.000 m<br>INPUT ENTER |
| 3 | Press the [F1](INPUT) key and enter data. *1) Press the [F4](ENT) key.                   | [F1]<br>Enter Data | PT# →TOP-104<br>PCODE :                                  |
| 4 | Press the [F4](ENTER) key.                                                               | [F4]<br>[F4]       | R.HT : 1.200 m<br>>SAVE? [YES][NO]                       |
| 5 | Press the [F3](YES) key .                                                                | [F3]               | PT#JTOP-104 2/2 PCODEJ R.HTJ 1.200 m EDIT                |

<sup>\*1)</sup> Refer to Section 2.6 "How to Enter Alphanumeric characters".

When editing, ID and PCODE are not linked with PCODE LIBRARY.

<sup>•</sup> Even though the height data (INS.HT, R.HT) are corrected, the measured value can not be corrected.

#### 9.2.2 Coordinate Data Searching

Example searching: Point number searching

|   | Operating procedure                                                         | Operation                 | Display                                                           |
|---|-----------------------------------------------------------------------------|---------------------------|-------------------------------------------------------------------|
| 1 | Press the [F3](MEMORY MGR.) key from the menu 1/3.                          | [F3]                      | MEMORY MGR. 1/3 F1:FILE STATUS F2:SEARCH F3:FILE MAINTAN P↓       |
| 2 | Press the [F2](SEARCH) key.                                                 | [F2]                      | SEARCH F1:MEAS. DATA F2:COORD. DATA F3:PCODE LIB.                 |
| 3 | Press the [F2](COORD. DATA) key.                                            | [F2]                      | SELECT A FILE FN: INPUT LIST ENTER                                |
| 4 | Press the [F1](INPUT) key and enter File Name. Press the [F4](ENT) key. *1) | [F1]<br>Enter FN<br>[F4]  | COORD. DATA SEARCH F1:FIRST DATA F2:LAST DATA F3:PT# DATA         |
| 5 | Press the [F3](PT# DATA) key.                                               | [F3]                      | PT# DATA SEARCH PT#: INPUT ENTER                                  |
| 6 | Press the [F1](INPUT) key and enter PT#. Press the [F4](ENT) key. *1)       | [F1]<br>Enter PT#<br>[F4] | PT#JTOP-104 1/2<br>N J 100.234 m<br>E J 12.345 m<br>Z J 1.678 m ↓ |
| 7 | Press the [F4]( $\downarrow$ ) key to get the next page.                    | [F4]                      | PCODE J TOPS 2/2<br>STR. J                                        |

- "]" represents data shown on the display is the stored data.
- Press the [▲] or [▼] key to scroll to next or previous point.
  To search COORD. DATA of the same point number, press the [◄] or [▶] key.
- PTL data will be shown below.

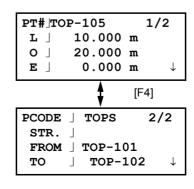

## 9.2.3 PCODE LIBRARY Searching

Example searching: Number searching

|   | Operating procedure                                                                                                    | Operation                 | Display                                                     |
|---|----------------------------------------------------------------------------------------------------|---------------------------|-------------------------------------------------------------|
| 1 | Press the [F3](MEMORY MGR.) key from the menu 1/3.                                                                     | [F3]                      | MEMORY MGR. 1/3 F1:FILE STATUS F2:SEARCH F3:FILE MAINTAN P↓ |
| 2 | Press the [F2](SEARCH) key.                                                                                            | [F2]                      | SEARCH F1:MEAS. DATA F2:COORD. DATA F3:PCODE LIB.           |
| 3 | Press the [F3](PCODE LIB.) key.                                                                                        | [F3]                      | PCODE DATA SEARCH F1:FIRST DATA F2:LAST DATA F3:No. SEARCH  |
| 4 | Press the [F3](No. SEARCH) key.                                                                                        | [F3]                      | PCODE No. SEARCH No.: INPUT ENTER                           |
| 5 | Press the [F1](INPUT) key and enter number.Press the [F4](ENT) key. *1)  The number and linked data will be shown. *2) | [F1]<br>Enter PT#<br>[F4] | 011:NAKADAI<br>→012:HILLTOP<br>013:ITABASH<br>EDIT CLR      |

<sup>\*1)</sup> Refer to Section 2.6 "How to Enter Alphanumeric characters".

● Press the [▲] or [▼] key to scroll to next or PCODE data.

\*2) To correct the PCODE data, press the [F1](EDIT) key.

To delete the PCODE data, press the [F3](CLR) key.

#### 9.3 FILE MAINTENANCE

In this mode, the following items are available. Renaming file name / Searching data in a file / Deleting files

• FILE MAINTAN, menu

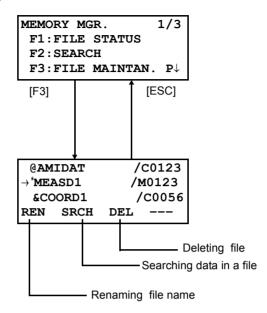

Pressing [F3](FILE MAINTAN.) key from MEMORY MANAGER menu 1/3, file list will be shown.

File discrimination mark (\*,@,&)

File discrimination mark (\*,@,&) placed before file name indicates the file status.

For measured data file

" \* " :selected file for DATA COLLECT mode.

For coordinate data file

- " \* " :selected file for LAYOUT mode.
- " @ " :selected coordinate file for DATA COLLECT mode.
- " & " :selected coordinate file for both LAYOUT and DATA COLLECT mode.
- Data discrimination character (M, C)

Data discrimination character (M, C) placed before four figures indicates the type of data.

- " M " :Measured data
- " C ": Coordinate data.
- Four figures means the total number of data in the file.

(Coordinate data file has an extra data for working.)

Press the [▲] or [▼] key to scroll to next file.

#### 9.3.1 Rename a File

An existing file in internal memory can be renamed.

|     | Operating procedure                                                                                                    | Operation        | Display                                                                |  |  |
|-----|----------------------------------------------------------------------------------------------------|------------------|------------------------------------------------------------------------|--|--|
| 1   | Press the [F3](FILE MAINTAN.) key from the Memory manager menu 1/3.                                                                                                    | [F3]             | →MEASD1 /M0123<br>COORD1 /C0056<br>REN SRCH DEL                        |  |  |
| 2   | Select a file by pressing [▲]or[▼] key.                                                                                                    | [▲]or[▼]         | MEASD1 /M0123<br>→COORD1 /C0056<br>COORD2 /C0098<br>REN SRCH DEL       |  |  |
| 3   | Press the [F1](REN) key.                                                                                                    | [F1]             | MEASD1 /M0123<br>=COORD1 /C0056<br>COORD1 /C0098<br>1234 5678 90 [ENT] |  |  |
| 4   | Enter new file name.<br>Press the [F4](ENT) key. *1)                                                                                                    | Enter FN<br>[F4] | MEASD1 /M0123<br>→COORD5 /C0056<br>COORD1 /C0098<br>REN SRCH DEL       |  |  |
| *1) | *1) Refer to Section 2.6 "How to Enter Alphanumeric characters".  Existing file name can not be available.  To return to the FILE MAINTAN. Menu , press the [ESC] key. |                  |                                                                        |  |  |

<sup>9.3.2</sup> Searching Data in a File

An existing file in internal memory can be searched.

|   | Operating procedure                                                 | Operation    | Display                                                          |
|---|---------------------------------------------------------------------|--------------|------------------------------------------------------------------|
| 1 | Press the [F3](FILE MAINTAN.) key from the Memory manager menu 1/3. | [F3]         | →MEASD1 /M0123<br>COORD1 /C0056<br>REN SRCH DEL                  |
| 2 | Select a file to search by pressing [▲]or[▼] key.                   | [▲]or[▼]     | MEASD1 /M0123<br>→COORD1 /C0056<br>COORD2 /C0098<br>REN SRCH DEL |
| 3 | Press the [F2](SRCH) key.                                           | [F2]         | SEARCH [COORD1 ] F1:FIRST DATA F2:LAST DATA F3:PT# DATA          |
| 4 | Select searching method by pressing the [F1] to [F3] key. *1)       | [F1] to [F3] |                                                                  |

<sup>\*1)</sup> Because procedures from next are same as procedures of Section 9.2 "Searching Data", refer to Section 9.2 "Searching Data"

To return to the FILE MAINTAN. Menu, press the [ESC] key.

## 9.3.3 Deleting a File

This mode erases a file from internal memory. Only one file can be erased at a time.

|   | Operating procedure                                                 | Operation | Display                                                                |
|---|---------------------------------------------------------------------|-----------|------------------------------------------------------------------------|
| 1 | Press the [F3](FILE MAINTAN.) key from the Memory manager menu 1/3. | [F3]      | →MEASD1 /M0123<br>COORD1 /C0056<br>REN SRCH DEL                        |
| 2 | Select a file to delete by pressing [▲]or[▼] key.                   | [▲]or[▼]  | MEASD1 /M0123<br>→COORD1 /C0056<br>COORD2 /C0098<br>REN SRCH DEL       |
| 3 | Press the [F3](DEL) key.                                            | [F3]      | MEASD1 /M0123<br>→COORD1 /C0056<br>COORD2 /C0098<br>>DELETE? [NO][YES] |
| 4 | Confirm the deleting, and press the [F4](YES) key.                  | [F4]      | MEASD1 /M0123<br>→COORD2 /C0098<br>COORD3 /C0321<br>REN SRCH DEL       |
| • | To return to the FILE MAINTAN. Menu , press the [                   | ESC] key. |                                                                        |

## 9.4 Coordinate Data Direct Key Input

## 9.4.1 Coordinate data input

Coordinate data for the layout point or control point can be input directly from the keyboard. This data can be stored into a file in the internal memory.

|    | Operating procedure                                                                               | Operation                  | Display                                                            |
|----|---------------------------------------------------------------------------------------------------|----------------------------|--------------------------------------------------------------------|
| 1  | Press the [F3](MEMORY MGR.) key from the menu 1/3.                                                | [F3]                       | MEMORY MGR. 1/3 F1:FILE STATUS F2:SEARCH F3:FILE MAINTAN P↓        |
| 2  | Press the [F4](P↓) key.                                                                           | [F4]                       | MEMORY MGR. 2/3 F1:COORD. INPUT F2:DELETE COORD. F3:PCODE INPUT P↓ |
| 3  | Press the [F1](COORD. INPUT) key.                                                                 | [F1]                       | SELECT A FILE FN:                                                  |
|    |                                                                                                   |                            | INPUT LIST ENTER                                                   |
| 4  | Press the [F1](INPUT) key and enter File Name you want to input. Press the [F4](ENT) key. *1)     | [F1]<br>Enter FN<br>[F4]   | COORD. DATA INPUT F1:NEZ F2:PTL INPUT LIST ENTER                   |
| 5  | Select the kind of coordinates.  NEZ: Coordinate data  PTL: The coordinate data for point to line | [F1]                       | COORD. DATA INPUT<br>PT#:                                          |
|    |                                                                                                   |                            | INPUT ENTER                                                        |
| 6  | Press the [F1](INPUT) key and enter PT#. Press the [F4](ENT) key. *1)                             | [F1]<br>Enter PT#<br>[F4]  | N→ 100.234 m<br>E: 12.345 m<br>Z: 1.678 m<br>INPUT ENTER           |
| 7  | Press the [F1](INPUT) key and enter data.<br>Press the [F4](ENT) key. *1)                         | [F1]<br>Enter data<br>[F4] | COORD. DATA INPUT<br>PCODE:                                        |
|    |                                                                                                   |                            | INPUT LIST ENTER                                                   |
| 8  | Enter PCODE and press the [F4](ENTER).  Next input display is shown, point number (PT#) is        | [F1]<br>Enter PCODE        | COORD. DATA INPUT<br>PT#:TOPCON-102                                |
|    | automatically incremented.                                                                        | [F4]                       | INPUT ENTER                                                        |
| *1 | Refer to Section 2.6 "How to Enter Alphanumeric ch                                                | aracters".                 |                                                                    |

<sup>9-10</sup> 

## 9.4.2 PTL (Point to Line) data input

PTL Coordinate data for the layout point or control point can be input directly from the keyboard. This data can be stored into a file in the internal memory.

|   | Operating procedure                                                                                   | Operation                   | Display                                                           |
|---|----------------------------------------------------------------------------------------------------|-----------------------------|-------------------------------------------------------------------|
| 1 | Press the [F3](MEMORY MGR.) key from the menu 1/3.                                                    | [F3]                        | MEMORY MGR. 1/3 F1:FILE STATUS F2:SEARCH F3:FILE MAINTAN P↓       |
| 2 | Press the [F4](P $\downarrow$ ) key.                                                                  | [F4]                        | MEMORY MGR. 2/3 F1:COORD. INPUT F2:DELETE COORD. F3:PCODE INPUT P |
| 3 | Press the [F1](COORD. INPUT) key.                                                                     | [F1]                        | SELECT A FILE FN: INPUT LIST ENTER                                |
| 4 | Press the [F1](INPUT) key and enter File Name you want to input. Press the [F4](ENT) key. *1)         | [F1]<br>Enter FN<br>[F4]    | COORD. DATA INPUT F1:NEZ F2:PTL INPUT LIST ENTER                  |
| 5 | Select the kind of coordinates. NEZ: Coordinate data PTL: The coordinate data for point to line       | [F2]                        | COORD. DATA INPUT PT#: INPUT ENTER                                |
| 6 | Press the [F1](INPUT) key and enter PT#. Press the [F4](ENT) key. *1)                                 | [F1]<br>Enter PT#<br>[F4]   | L→ m O: m E: m INPUT ENTER                                        |
| 7 | Press the [F1](INPUT) key and enter data. Press the [F4](ENT) key. *1) L: Line O: Offset E: Elevation | [F1]<br>Enter data<br>[F4]  | PCODE→<br>FROM:<br>TO :<br>INPUT LIST ENTER                       |
|   | Enter PCODE , FROM and TO data and press the [F4](ENTER).*2)                                          | [F1]<br>Enter PCODE<br>[F4] | COORD. DATA INPUT<br>PT#:TOPCON-102                               |
|   | Next input display is shown, point number (PT#) is automatically incremented.                         |                             | INPUT ENTER                                                       |

<sup>\*1)</sup> Refer to Section 2.6 "How to Enter Alphanumeric characters".

<sup>\*2)</sup> When the inputted point name data as FROM or TO, does not exist in the same file, an error will be displayed.

## 9.5 Delete a Coordinate Data from a File

Coordinate data in a file can be erased.

|     | Operating procedure                                                                                             | Operation                 | Display                                                              |
|-----|----------------------------------------------------------------------------------------------------|---------------------------|----------------------------------------------------------------------|
| 1   | Press the [F3](MEMORY MGR.) key from the menu 1/3.                                                              | [F3]                      | MEMORY MGR. 1/3<br>F1:FILE STATUS<br>F2:SEARCH<br>F3:FILE MAINTAN P↓ |
| 2   | Press the [F4](P $\downarrow$ ) key.                                                                            | [F4]                      | MEMORY MGR. 2/3 F1:COORD. INPUT F2:DELETE COORD. F3:PCODE INPUT P    |
| 3   | Press the [F2](DELETE COORD.) key.                                                                              | [F2]                      | SELECT A FILE FN: INPUT LIST ENTER                                   |
| 4   | Press the [F1](INPUT) key and enter File Name. Press the [F4](ENT) key. *1)                                     | [F1]<br>Enter FN<br>[F4]  | DELETE COORD. PT#: INPUT LIST ENTER                                  |
| 5   | Press the [F1](INPUT) key and enter PT#. Press the [F4](ENT) key. *1)                                           | [F1]<br>Enter PT#<br>[F4] | N: 100.234 m E: 12.345 m Z: 1.678 m >DELETE? [YES][NO]               |
| 6   | Confirm the data and press the [F3](YES) key. Deleting starts. The display will return to the previous display. | [F3]                      |                                                                      |
| *1) | Refer to Section 2.6 "How to Enter Alphanumeric ch                                                              | aracters".                |                                                                      |

## 9.6 Editing PCODE Library

PCODE data can be entered into PCODE Library in this mode. A PCODE is linked with a number of 1 to 50 PCODE can be also edited in DATA COLLECT menu 2/3 in the same way.

|     | Operating procedure                                                                                                    | Operation                | Display                                                           |
|-----|----------------------------------------------------------------------------------------------------|--------------------------|-------------------------------------------------------------------|
| 1   | Press the [F3](MEMORY MGR. ) key from the menu 1/3.                                                                                                    | [F3]                     | MEMORY MGR. 1/3 F1:FILE STATUS F2:SEARCH F3:FILE MAINTAN. P↓      |
| 2   | Press the [F4](P↓) key.                                                                                                    | [F4]                     | MEMORY MGR. 2/3 F1:COORD. INPUT F2:DELETE COORD. F3:PCODE INPUT P |
| 3   | Press the [F3](PCODE INPUT) key.                                                                                                    | [F3]                     | →001:TOPCON<br>002:TOKYO<br>EDIT CLR                              |
| 4   | By pressing the following keys, the list will increase or decrease.  [▲] or [▼]: Increasing or Decreasing one by one [▶] or [◄]: By ten Increasing or Decreasing. | [▲] or [▼]<br>[▶] or [◀] | 011:URAH<br>→012:AMIDAT<br>013:HILLTO<br>EDIT CLR                 |
| 5   | Press the [F1](EDIT) key.                                                                                                    | [F1]                     | 011:URAH<br>→012=AMIDAT<br>013:HILLTO<br>1234 5678 90 [ENT]       |
| 6   | Enter PCODE and press the [F4](ENT) key. *1)                                                                                                    | Enter PCODE<br>[F4]      | 011:URAH<br>→012:AMISUN<br>013:HILLTO<br>EDIT CLR                 |
| *1) | Refer to Section 2.6 "How to Enter Alphanumeric ch                                                                                                    | aracters".               |                                                                   |

## 9.7 Data Communications

You can send a data file stored in the internal memory to a computer directly. Also, you can directly load a coordinate data file and PCODE Library data to the internal memory from the computer.

#### 9.7.1 Sending Data

Example: Sending a Measured data file

|   | Operating procedure                                                                                                    | Operation                | Display                                                     |
|---|----------------------------------------------------------------------------------------------------|--------------------------|-------------------------------------------------------------|
| 1 | Press the [F3](MEMORY MGR.) key from the menu 1/3.                                                                                                    | [F3]                     | MEMORY MGR. 1/3 F1:FILE STATUS F2:SEARCH F3:FILE MAINTAN P↓ |
| 2 | Press the [F4](P $\downarrow$ ) key twice.                                                                                                    | [F4]<br>[F4]             | MEMORY MGR. 3/3<br>F1:DATA TRANSFER<br>F2:INITIALIZE<br>P↓  |
| 3 | Press the [F1](DATA TRANSFER) key.                                                                                                    | [F1]                     | SELECT COM [F1:BLUETOOTH] F2:RS-232C ENTER                  |
| 4 | Press the [F2](RS-232C) key.                                                                                                    | [F2]                     | SELECT COM F1:BLUETOOTH [F2:RS-232C] ENTER                  |
| 5 | Press the [F4](ENT) key.                                                                                                    | [F4]                     | DATA TRANSFER F1:GTS FORMAT F2:SSS FORMAT                   |
| 6 | Select data format by pressing [F1] or [F2] key.<br>GTS format: The conventional data<br>SSS format: Including PCODE data, 'From' and<br>'To' data for Point to Line.<br>Example: [F1] (GTS FORMAT) | [F1]                     | DATA TRANSFER f1:SEND DATA f2:LOAD DATA f3:COMM. PARAMETERS |
| 7 | Press the [F1] (SEND DATA) key.                                                                                                    | [F1]                     | SEND DATA  F1:MEAS. DATA  F2:COORD. DATA  F3:PCODE DATA     |
| 8 | Select the type of data to send by pressing [F1]-<br>[F3] key.<br>Example : [F1](MEAS. DATA)                                                                                                    | [F1]                     | SELECT A FILE FN: INPUT LIST ENTER                          |
| 9 | Press the [F1](INPUT) key and enter File Name you want to send. Press the [F4](ENT) key. *1),2)                                                                                                    | [F1]<br>Enter FN<br>[F4] | SEND MEAS. DATA  >OK ? [YES][NO]                            |

| The display will return to menu. <pre></pre> | 10 Press the [F3](YES) key .*3) The sending starts. The display will return to menu. | [F3] | _ |
|----------------------------------------------|--------------------------------------------------------------------------------------|------|---|
|----------------------------------------------|--------------------------------------------------------------------------------------|------|---|

- \*1) Refer to Section 2.6 "How to Enter Alphanumeric characters".

- \*2) To scroll the data, press the [♠]or[♥] key.

   To show the file list, press the [F2](LIST) key.

  \*3) To cancel the sending, press the [F4](STOP) key.

## 9.7.2 Loading Data

Coordinate data files and PCODE Library data can be loaded from PC. Example: Loading a coordinate data file

| Operating procedure                                                                                          | Operation                | Display                                                        |
|----------------------------------------------------------------------------------------------------|--------------------------|----------------------------------------------------------------|
| 1 Press the [F3](MEMORY MGR.) key from the menu 1/3.                                                         | [F3]                     | MEMORY MGR. 1/3 F1:FILE STATUS F2:SEARCH F3:FILE MAINTAN P↓    |
| <b>2</b> Press the [F4](P↓) key twice.                                                                       | [F4]<br>[F4]             | MEMORY MGR. 3/3 F1:DATA TRANSFER F2:INITIALIZE P↓              |
| <b>3</b> Press the [F1](DATA TRANSFER) key.                                                                  | [F1]                     | SELECT COM [F1:BLUETOOTH] F2:RS-232C ENTER                     |
| 4 Press the [F2](RS-232C) key.                                                                               | [F2]                     | SELECT COM F1:BLUETOOTH [F2:RS-232C] ENTER                     |
| <b>5</b> Press the [F4](ENT) key .                                                                           | [F4]                     | DATA TRANSFER F1:GTS FORMAT F2:SSS FORMAT                      |
| 6 Press the [F1](GTS FORMAT) key .                                                                           | [F1]                     | DATA TRANSFER  F1:SEND DATA  F2:LOAD DATA  F3:COMM. PARAMETERS |
| <b>7</b> Press the [F2](LOAD DATA) key.                                                                      | [F2]                     | LOAD DATA<br>F1:COORD. DATA<br>F2:PCODE DATA                   |
| 8 Select the type of data to load by pressing [F1] or [F2] key. Example: [F1](COORD. DATA)                   | [F1]                     | COORD. FILE NAME FN: INPUT ENTER                               |
| <b>9</b> Press the [F1](INPUT) key and enter New File Name you want to receive. Press the [F4](ENT) key. *1) | [F1]<br>Enter FN<br>[F4] | LOAD COORD. DATA  >OK ? [YES][NO]                              |
| 10 Press the [F3](YES) key.*2) The loading starts. The display will return to menu.                          | [F3]                     | LOAD COORD. DATA  < Loading Data!> STOP                        |
| *1) Refer to Section 2.6 "How to Enter Alphanumeric ch                                                       | naracters".              |                                                                |

\*2) To cancel the loading, press the [F4](STOP) key.

## 9.7.3 Setting Parameter of Data Communications

#### • Items of the Parameter

| Item                                             | Selecting Item          | Contents                                                               |
|--------------------------------------------------|-------------------------|------------------------------------------------------------------------|
| F1: Protocol                                     | [ACK/NAK],<br>[ONE WAY] | Setting Protocol [ACK/NAK] or [ONE WAY] communication                  |
| F2: Baud rate 1200, 2400, 4800 9600, 19200, 3840 |                         | Setting transfer speed 1200/2400/4800/9600/19200/38400 baud            |
| F3: Char. / Parity [7/EVEN], [7/ODD], [8/NON]    |                         | Setting data length and parity. [7bit, even], [7bit, odd], [8bit,none] |
| F1: Stop Bits                                    | 1, 2                    | Setting Stop 1 bit or 2bits                                            |

## • Example Setting Baud rate: 19200 baud

|   | Operating procedure                                           | Operation    | Display                                                          |
|---|---------------------------------------------------------------|--------------|------------------------------------------------------------------|
| 1 | Press the [F3](MEMORY MGR.) key from the menu 1/3.            | [F3]         | MEMORY MGR. 1/3 F1:FILE STATUS F2:SEARCH F3:FILE MAINTAN P       |
| 2 | Press the [F4]( $P\downarrow$ ) key twice.                    | [F4]<br>[F4] | MEMORY MGR. 3/3 F1:DATA TRANSFER F2:INITIALIZE P                 |
| 3 | Press the [F1](DATA TRANSFER) key.                            | [F1]         | SELECT COM [F1:BLUETOOTH] F2:RS-232C ENTER                       |
| 4 | Press the [F2](RS-232C) key.                                  | [F2]         | SELECT COM F1:BLUETOOTH [F2:RS-232C] ENTER                       |
| 5 | Press the [F4](ENT) key.                                      | [F4]         | DATA TRANSFER F1:GTS FORMAT F2:SSS FORMAT                        |
| 6 | Press the [F1](GTS FORMAT) key.                               | [F1]         | DATA TRANSFER  F1:SEND DATA  F2:LOAD DATA  F3:COMM. PARAMETERS   |
| 7 | Press the [F3](COMM. PARAMETERS) key.                         | [F3]         | COMM. PARAMETERS 1/2 F1:PROTOCOL F2:BAUD RATE F3:CHAR./PARITY P↓ |
| 8 | Press the [F2](BAUD RATE) key. [ ] indicates present setting. | [F2]         | BAUD RATE<br>[1200] 2400 4800<br>9600 19200 38400<br>ENTER       |

| 9 Select the items by pressing [▲] or [▼], [◄] and [▶] keys. *1) | [▶]<br>[▼] | BAUD RATE<br>1200 2400 4800<br>9600 [19200]38400<br>ENTER        |
|------------------------------------------------------------------|------------|------------------------------------------------------------------|
| 10 Press the [F4](ENTER) key.                                    | [F4]       | COMM. PARAMETERS 1/2 F1:PROTOCOL F2:BAUD RATE F3:CHAR./PARITY P↓ |
| *1) To cancel setting, press the [ESC] key.                      | •          |                                                                  |

### 9.7.4 Confirming the parameters for Bluetooth® communication

The communication parameters for the Bluetooth® are fixed as follows. You can only confirm the parameters in Memory manager mode.

#### • Fixed parameters for Bluetooth® communication

| Item           | Fixed parameters                     |
|----------------|--------------------------------------|
| Baud rate      | 38400 baud (Maximum effective speed) |
| Char. / Parity | 8bit, none                           |
| Stop Bits      | Stop 1 bit                           |

#### 9.8 Initialization

This mode is used to initialize the internal memory.

Following data can be initialized.

FILE DATA :All files of measuring data and coordinate data

PCODE DATA: PCODE LIST

ALL DATA: FILE DATA and PCODE DATA

Note that the following data are not initialized even if initialization is executed.

: Coordinates of the instrument, Instrument height and Reflector height.

Example Initialization: ALL DATA (FILE data and PCODE data)

|   | Operating procedure                                                                                     | Operation    | Display                                                     |
|---|----------------------------------------------------------------------------------------------------|--------------|-------------------------------------------------------------|
| 1 | Press the [F3](MEMORY MGR.) key from the menu 1/3.                                                      | [F3]         | MEMORY MGR. 1/3 F1:FILE STATUS F2:SEARCH F3:FILE MAINTAN. P |
| 2 | Press the [F4](P↓) key twice.                                                                           | [F4]<br>[F4] | MEMORY MGR. 3/3 F1:DATA TRANSFER F2:INITIALIZE P            |
| 3 | Press the [F2](INITIALIZE) key.                                                                         | [F2]         | INITIALIZE  F1:FILE AREA  F2:PCODE LIST  F3:ALL DATA        |
| 4 | Select the data to initialize by pressing one of the [F1] to [F3] key. Example: [F3](ALL DATA)          | [F3]         | INITIALIZE DATA ERASE ALL DATA ! >OK ? [NO][YES]            |
| 5 | Confirm the erase data, press the [F4](YES) key. Initializing will start.  The display returns to menu. | [F4]         | INITIALIZE DATA <initializing!></initializing!>             |
|   |                                                                                                    |              | ↓  MEMORY MGR. 3/3  F1:DATA TRANSFER  F2:INITIALIZE  P↓     |

## 10 SET AUDIO MODE

The light acceptance quantity level for the EDM (SIGNAL), the atmospheric correction value (PPM), correction value of prism constant (PSM) and correction value of non-prism constant (NPM) are displayed in this mode.

When reflected light from the prism is received a buzzer sounds. This function is good for easy collimation when the target is difficult to find.

|   | Operating procedure                                                                                                    | Operation | Display                                                                       |
|---|----------------------------------------------------------------------------------------------------|-----------|-------------------------------------------------------------------------------|
| 1 | Press the [F4] key to get the soft key page 2 in the distance measurement mode or page 3 in the coordinate measurement.                        | [F4]      | HR: 120°30'40" HD* 123.456 m VD: 5.678 m MEAS MODE NP/P P1↓ OFSET S.O S/A P2↓ |
| 2 | Press the [F3](S/A) key to change to set audio mode.  The display indicates correction value of prism constant (PSM), non-prism constant (NPM) | [F3]      | PSM:0.0 PPM 0.0<br>NPM:0.0<br>SIGNAL:[IIII]<br>PRISM PPM T-P                  |
|   | atmospheric correction (PPM) and reflection light level (SIGNAL).                                                                              |           |                                                                               |

- When receiving reflected light, buzzer sounds.
   It is possible to stop the sound, see Chapter 16 "SELECTING MODE".
- The [F1] to [F3] keys are used for setting atmospheric correction and prism constant.
- To return to normal measuring mode, press the [ESC] key.

# 11 SETTING THE PRISM / NON-PRISM CONSTANT VALUE

The prism constant value of Topcon is set to zero. When using prisms other than Topcon's, it is necessary to set the prism constant correction value of that specific prism.

Once you set the correction value for prism constant, it is retained after power is OFF.

Note: Confirm the non-prism constant value is set at 0 when measuring target such as walls in Non-prism mode.

|    | Operating procedure                                                                                                    | Operation                    | Display                                                                       |
|----|----------------------------------------------------------------------------------------------------|------------------------------|-------------------------------------------------------------------------------|
| 1  | Press the [F4] key to get the soft key page 2 in the distance measurement mode or page 3 in the coordinate measurement.                                               | [F4]                         | HR: 120°30'40" HD* 123.456 m VD: 5.678 m MEAS MODE NP/P P1↓ OFSET S.O S/A P2↓ |
| 2  | Press the [F3](S/A).                                                                                                    | [F3]                         | PSM:0.0 PPM 0.0<br>NPM:0.0<br>SIGNAL:[IIIII]<br>PRISM PPM T-P                 |
| 3  | Press the [F1](PRISM) key.                                                                                                    | [F1]                         | PRISM CONST. SET PRISM →0.0 mm N-PSM :0.0 mm INPUT ENTER                      |
| 4  | Select prism or non-prism constant correction value by pressing the [▼] or [▲] key. PRISM: Prism Constant Correction Value N-PSM: Non-prism Constant Correction Value | [ <b>▼</b> ] or [ <b>▲</b> ] | PRISM CONST. SET PRISM :0.0 mm N-PSM →0.0 mm INPUT ENTER                      |
| 5  | Input the Prism constant correction value. *1) The display returns to set audio mode.                                                                                 | [F1]<br>Enter data<br>[F4]   | PSM:14.0 PPM 0.0<br>NPM:0.0<br>SIGNAL:[IIIII]<br>PRISM PPM T-P                |
| *1 | *1) Refer to Section 2.6 "How to Enter Alphanumeric characters".                                                                                                    |                              |                                                                               |

<sup>●</sup> Input range : –99.9mm to +99.9mm,0.1mm step

#### SETTING ATMOSPHERIC CORRECTION 12

The velocity of light through air is not constant and depends on the atmospheric temperature and pressure. The atmospheric correction system of this instrument corrects automatically when the correction value is set. 15°C/59°F, and 1013.25hPa / 760mmHg / 29.9 inHg is as a standard value for Oppm in this instrument. The values are kept in the memory even after power is OFF.

## 12.1 Calculation of Atmospheric Correction

The followings are the correction formulas. Unit; meter

$$Ka = \left\{ \begin{array}{l} \textbf{279.85} - \frac{\textbf{79.585} \times \textbf{P}}{\textbf{273.15} + \textbf{t}} \end{array} \right\} \textbf{x10}^{-6} \\ \begin{array}{l} Ka: \text{ Atmospheric correction value} \\ P: \text{ Ambient atmospheric pressure (hPa)} \\ t: \text{ Ambient Atmospheric temperature (°C)} \end{array}$$

The distance L (m) after atmospheric correction is obtained as follow. I:Measured distance when atmospheric L = I(1+Ka)

correction is not set.

Example: In case Temperature +20°C, Air pressure 847hPa, I =1000 m

Ka = 
$$\left\{ 279.85 - \frac{79.585 \times 847}{273.15 + 20} \right\} \times 10^{-6}$$
  
 $\Rightarrow +50 \times 10^{-6} (50 \text{ ppm})$   
 $L = 1000 (1+50 \times 10^{-6}) = 1000.050 \text{ m}$ 

## 12.2 Setting of Atmospheric Correction Value

How to Set Temperature and Pressure Value Directly

Measure the temperature and air pressure surrounding the instrument beforehand.

Example: Temperature: +26°C, Pressure:1017 hPa

|    | Operating procedure                                                                                                    | Operation                          | Display                                                                       |
|----|----------------------------------------------------------------------------------------------------|------------------------------------|-------------------------------------------------------------------------------|
| 1  | Press the [F4] key to get the soft key page 2 in the distance measurement mode or page 3 in the coordinate measurement. | [F4]                               | HR: 120°30'40" HD* 123.456 m VD: 5.678 m MEAS MODE NP/P P1↓ OFSET S.O S/A P2↓ |
| 2  | Press the [F3](S/A) key to set Set Audio Mode from distance or coordinate measurement mode.                             | [F3]                               | PSM:0.0 PPM 0.0<br>NPM:0.0<br>SIGNAL:[IIIII]<br>PRISM PPM T-P                 |
| 3  | Press the [F3](T-P) key.                                                                                                | [F3]                               | TEMP. & PRES. SET TEMP. \( \to \) 15.0 °C PRES. : 1013.2 hPa INPUT ENTER      |
| 4  | Press the [F1](INPUT) key. Input Temperature value and Pressure value.*1) Mode returns to Set Audio mode.               | [F1]<br>Enter Temp.<br>Enter Pres. | TEMP. & PRES. SET TEMP.: 26.0 °C PRES.: 1017.0 hPa INPUT ENTER                |
| *1 | *1) Refer to Section 2.6 "How to Enter Alphanumeric characters".                                                        |                                    |                                                                               |

Range: Temp. -30 to +60°C (0.1°C step) or -22 to +140°F (0.1°F step) Pres. 560 to 1066.0hPa (0.1hPa step) ,420 to 800mmHg (0.1mmHg step) or 16.5 to 31.5inHg (0.1inHg step)

## • How to Set the Atmospheric Correction Value Directly

Measure the temperature and air pressure to find atmospheric correction value (PPM) from the chart or correction formula.

| HR: 120°30'40"<br>HD* 123.456 m<br>VD: 5.678 m |
|------------------------------------------------|
| [F4] MEAS MODE NP/P P1↓<br>OFSET S.O S/A P2↓   |
| [F3] PSM:0.0 PPM 0.0 NPM:0.0 SIGNAL:[          |
| [F2] PPM SET PPM: 0.0 ppm INPUT ENTER          |
| [F1]<br>inter Data<br>[F4]                     |
|                                                |

<sup>•</sup> Input range : –999.9ppm to +999.9ppm,0.1ppm step

#### **Atmospheric Correction Chart (For your reference)**

The atmospheric correction value is obtained easily with the atmospheric correction chart. Find the measured temperature in horizontal, and pressure in vertical on the chart. Read the value from the diagonal line, which represents the required atmospheric correction value.

#### Example:

The measured temperature is +26°C The measured pressure is 1013 hPa There fore,

The correction value is +10ppm

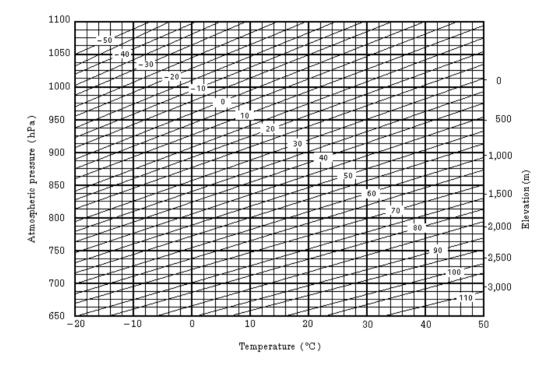

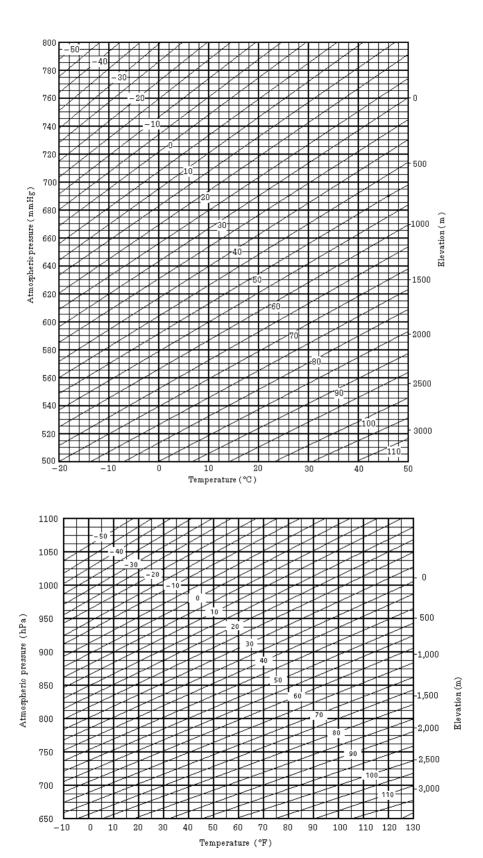

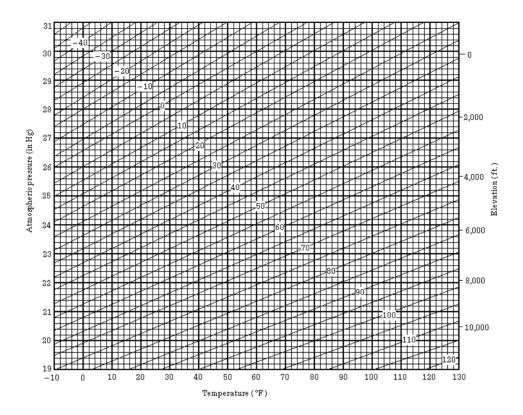

## 13 CORRECTION FOR REFRACTION AND EARTH CURVATURE

The instrument measures distance, taking into account correction for refraction and earth curvature.

#### 13.1 Distance Calculation Formula

Distance Calculation Formula; with correction for refraction and earth curvature taken into account. Follow the Formula below for converting horizontal and vertical distances.

Horizontal distance  $D = AC(\alpha)$  or  $BE(\beta)$  Vertical distance  $Z = BC(\alpha)$  or  $EA(\beta)$   $D = L\{\cos\alpha - (2\theta - \gamma) \sin\alpha\}$   $Z = L\{\sin\alpha + (\theta - \gamma) \cos\alpha\}$   $\theta = L \cdot \cos\alpha/2R$ ...... Earth curvature correcting item  $\theta = L \cdot \cos\alpha/2R$ ..... Atmospheric refraction correcting item  $\theta = L \cdot \cos\alpha/2R$ ..... Coefficient of refraction L Refraction L Refra

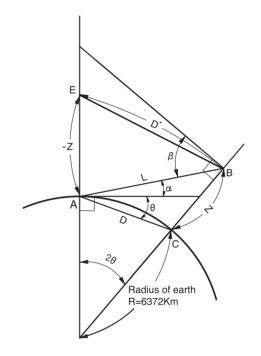

 The conversion formula for horizontal and vertical distances is as follows when correction for refraction and earth curvature is not applied.

D=L•cosα

Z=L•sinα

Note: The coefficient of the instrument has been set at 0.14 before shipment (K=0.14). if the "K" value is to be changed, refer to 16 "SELECTING MODE".

## 14 POWER SOURCE AND CHARGING

### 14.1 On-board Battery BT-52QA

#### To remove

1 Push the battery locking lever and pull out the BT-52QA on-board battery as shown below.

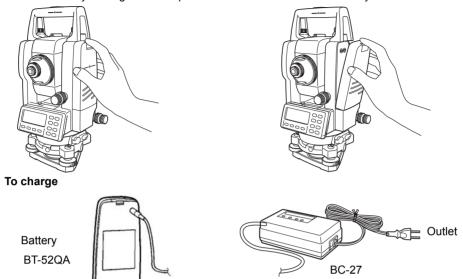

- 1 Plug the charger into the outlet. Use an AC cable compatible with the power supply voltage in use.
- 2 Connect the charger connector to the battery, then charging will start.

Preparatory charging \*1) will start. (The red lamp of the charger will blink.)

When the preparatory charging is completed, the charging status will be switched to quick charging automatically. (The red lamp of the charger will light.)

- 3 Charging will take approximately 1.8 hours. (The green lamp will illuminate.)
- 4 After charging, remove the battery from the charger.
- 5 Remove the charger from the outlet.

#### To refresh \*2)

Press the refresh switch after starting charging above steps (1, 2), then discharging will start. Confirm the yellow lamp illuminates.

After discharging is finished, charging will start automatically.

Time discharging battery charged fully is approximately 8 hours.

#### \*1) About Preparatory charging

Before quick charging, the battery is charged using small amount current to measure its temperature and voltage.

When the temperature and voltage is within a range, the charging status will change to quick charging.

#### \*2) About refreshing

Rechargeable battery can be used repeatedly by charging. If charging is repeated by the state that capacity of the battery still left, operating time of the battery may shorten. In this case, the voltage of the battery will be recovered by refreshing and operating time can be improved.

#### The lamp of charger

Red blinking: Preparatory charging

Red ON : Charging

Red lamp will illuminate during charging.

Green ON : Charging completed

Green lamp will illuminate after completely charging.

Yellow ON : Discharging

Yellow lamp will illuminate and discharging will start by pressing the refresh

(discharge) switch.

Red quick flashing: Abnormal outbreaks

Red lamp will flash when the battery life is over or the battery is broken down.

Replace the battery to new one.

#### To install

Place the base of the on-board battery into the GPT-3100W series, push the on-board battery toward the instrument side till the battery clicks into position.

- Do not charge or discharge continuously, otherwise the battery and the charger may be deteriorated. If charging or discharging is necessary, use the charger after stopping charge for approximately 30 minutes.
- Do not charge the battery or discharge the battery in right after the battery is charged, it causes
  deterioration of the battery in rare cases.
- The charger may develop heat while charging, there is no problem of it.

## Note: 1 Recharging should take place in a room with an ambient temperature range of 10°C to 40°C (50°F to 104°F).

- 2 If charging is done at high temperature, charging time of the battery may take longer.
- 3 Exceeding the specified charging time may shorten the life of the battery and should be avoided if possible.
- 4 The battery source will discharge when stored and should be checked before using with instrument.
- 5 Be sure to charge as stored battery source every 3 or 4 months and store in a place at 30°C and below when it will not used for a long period.
  If you allow the battery to be completely discharged, it will have an effect on the overall performance for proper charging in the future.
  Keep batteries charged at all times.
- 6 For further information, see APPENDIX 2 "Precaution when Charging or Storing Batteries".

# 15 DETACH/ATTACH OF TRIBRACH

The instrument is easily detached or attached to the tribrach, with a tribrach locking lever loosened or tightened for this purpose.

#### Detachment

- 1 Loosen the tribrach locking lever, by revolving it 180° or 200gon in the counterclockwise direction (which will point the triangle mark upwards).
- 2 Grip the carrying handle firmly with one hand while holding the tribrach with the other. Then lift the instrument straight upwards and off.

#### Attachment

- 1 Hold the instrument by the carrying handle, with one hand, and carefully lower it on top of the tribrach while, at the same time, coinciding the alignment piece with the tribrach alignment groove on the instrument and tribrach respectively.
- 2 When fully seated, revolve the tribrach locking lever 180° or 200gon clockwise (which will point the triangle mark downwards again).
- 3 Confirm that the upper instrument section is securely attached.

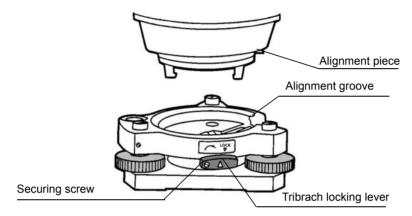

#### Locking the Tribrach Locking Lever

The tribrach locking lever can be locked, to prevent it be accidentally removed, especially if the upper instrument section is not being detached very often. Simply tighten the securing screw on the locking lever with the accessory screwdriver, found in the case.

# 16 SELECTING MODE

# 16.1 Items of the Selecting Mode

The following modes are available.

| Menu           | Items               | Selecting item                           | Display                                                                                                    |
|----------------|---------------------|------------------------------------------|----------------------------------------------------------------------------------------------------|
| 1:<br>UNIT SET | TEMP. &<br>PRES.    | °C / °F<br>hPa / mmHg /<br>inHg          | Select the unit of temperature for atmospheric correction. Select the unit of air pressure for atmospheric correction .                                                                                                    |
|                | ANGLE               | DEG(360°) /<br>GON(400G) /<br>MIL(6400M) | Choose degree, gon or mil unit for measuring angle.                                                                                                    |
|                | DISTANCE            | m / ft / ft + in                         | Choose measuring unit for distance meter , feet or feet and inch                                                                                                    |
|                | FEET                | US SURVEY /<br>INTERNATIONAL             | Select the meter / feet conversion factor. US SURVEY feet 1m=3.28083333333333333333333333333333333333                                                                                                    |
| 2:<br>MODE     | POWER ON<br>MODE    | ANGLE MEAS./<br>DISTANCE MEAS.           | Select to set the measurement mode for angle or distance when the power is turned on.                                                                                                    |
| SET            | FINE/CRS/<br>TRK    | FINE/COARSE/<br>TRACK                    | Select Fine /Coarse / Tracking mode in distance measurement mode, when the power is turned on.                                                                                                    |
|                | HD&VD/SD            | HD&VD /SD                                | Specify which is displayed first, horizontal and vertical distance or slope distance, when the power is turned on.                                                                                                    |
|                | V ANGLE<br>Z0/H0    | ZENITH 0 /<br>HORIZONTAL 0               | Choose the vertical angle reading from zenith or from level.                                                                                                    |
|                | N-TIMES /<br>REPEAT | N-TIMES /<br>REPEAT                      | Select the measurement mode for distance when the power is turned on.                                                                                                    |
|                | TIMES OF<br>MEAS.   | 0~99                                     | Set N (number of times) for times of distance measurement. When setting number of times as 1 or 0, it is single measurement.                                                                                                    |
|                | NEZ / ENZ           | NEZ / ENZ                                | Select a coordinate displaying order either NEZ or ENZ.                                                                                                    |
|                | HA<br>MEMORY        | ON / OFF                                 | Horizontal angle set can be retained after the power is turned off.                                                                                                    |
|                | ESC KEY<br>MODE     | DATA COLLECT /<br>LAYOUT / REC /<br>OFF  | You can select a function of the [ESC] key. DATA COLLECT / LAYOUT: It is possible to enter data input mode (in DATA COLLECT) or Layout Menu from normal measuring mode directly. REC: While executing normal or offset measuring, the measuring data can be output. OFF: Returns to normal function. |
|                | COORD.<br>CHECK     | ON / OFF                                 | Select coordinate displaying ON or OFF when setting a point.                                                                                                    |
|                |                     |                                          |                                                                                                    |

|              | EDM OFF<br>TIME                                      | 0-99                                                              | The time when EDM is cut off from distance measurement is completed can be changed. This function is effective for shortening the first time measuring time when distance measurement is started from distance measurement completing state.  (Default:3minutes)  0 :After completing distance measurement, EDM is cut off immediately.  1-98 :EDM is cut off after 1~98 minutes.  99 :EDM is always switched ON. |
|--------------|------------------------------------------------------|-------------------------------------------------------------------|----------------------------------------------------------------------------------------------------|
|              | FINE<br>READING                                      | 0.2mm/1mm                                                         | Select 1mm or 0.2mm for the minimum reading unit in the distance mode (FINE mode).                                                                                                    |
|              | OFFSET V<br>ANG                                      | FREE / HOLD                                                       | Select Vertical angle setting in the Angle Offset measurement mode. FREE: Vertical angle varies by the angle of the telescope. HOLD: Vertical angle is fixed even if the angle of the telescope changes.                                                                                                    |
|              | NON-PSM /<br>PRISM                                   | NON-PRISM /<br>PRISM                                              | Select the distance measurement mode when the power is turned ON.                                                                                                    |
|              | L.PL OFF<br>TIME<br>(Only for Laser<br>plummet type) | 1 -99                                                             | Laser plummet function can be turned off automatically. 1-98: Laser Plummet is cut off after 1 to 98 minutes. 99: Manual                                                                                                    |
| 3:<br>OTHERS | H-ANGLE<br>BUZZER                                    | ON / OFF                                                          | Specify whether the buzzer sounds or not for every horizontal angle 90°.                                                                                                    |
| SET          | S/A BUZZER                                           | ON / OFF                                                          | Specify whether the buzzer sounds or not in the set audio mode.                                                                                                    |
|              | W-<br>CORRECTI<br>ON                                 | OFF / 0.14 / 0.20                                                 | Set correction for refraction and earth curvature, coefficient of refraction as; K=0.14, K=0.20 or no correction.                                                                                                    |
|              | NEZ<br>MEMORY                                        | ON / OFF                                                          | It is possible to retain the coordinate of instrument point, the instrument height and prism height after power off.                                                                                                    |
|              | REC TYPE                                             | REC-A / REC-B                                                     | Select REC-A or REC-B for data output. REC-A :The measurement is made again and this new data is output. REC-B : The data being displayed is output.                                                                                                    |
|              | CR,LF                                                | ON / OFF                                                          | It is possible to output the data with carriage return and line feed.                                                                                                    |
|              | NEZ REC<br>FORM                                      | STANDARD /<br>with RAW /<br>STANDARD -12Dig /<br>with RAW - 12Dig | Select to record coordinates in standard or with raw data.                                                                                                    |
|              | MANUAL<br>NEZ REC                                    | ON/ OFF                                                           | In the layout mode or data collect mode, it is possible to record coordinates entered directly from the keyboard.                                                                                                    |
|              | LANGUAGE *                                           | ENGLISH/<br>OTHER *                                               | Select the displaying language.                                                                                                    |
|              |                                                      |                                                                   |                                                                                                    |

|  | ACK MODE         | STANDARD /<br>OMITTED   | Set the procedure of the communication with external device. STANDARD:Normal procedure OMITTED:Even though the [ACK] is omitted from the external device, the data is not sent again.                                      |
|--|------------------|-------------------------|----------------------------------------------------------------------------------------------------|
|  | GRID<br>FACTOR   | USE G.F. /<br>DON'T USE | Select using GRID FACTOR in calculation of measurement data.                                                                                                    |
|  | CUT & FILL       | STANDARD /<br>CUT&FILL  | In the layout mode, CUT & FILL can be displayed instead of dZ.                                                                                                    |
|  | ECHO BACK        | ON / OFF                | It is possible to output the data of echo back type.                                                                                                    |
|  | CONTRAST<br>MENU | ON / OFF                | When the instrument is turned ON, it is possible to display the screen which you can adjust contrast of the display and confirm the prism constant (PSM), non-prism constant (NPM) and atmospheric correction value (PPM). |
|  | PASSWORD<br>*2   | ON / OFF                | When the instrument is turned ON, the screen to request the password will appear. *3                                                                                                    |

<sup>\*1</sup> LANGUAGE selection varies depending on countries.

# 16.2 How to Set Selecting Mode

<Example> : Setting unit in hPa, °F, NEZ MEMORY:ON

|   | Operating procedure                                                        | Operation             | Display                                                           |
|---|----------------------------------------------------------------------------|-----------------------|-------------------------------------------------------------------|
| 1 | While pressing [F2] key, turn power ON.                                    | [F2]<br>+<br>Power ON | PARAMETERS 2 F1:UNIT SET F2:MODE SET F3:OTHERS SET                |
| 2 | Press [F1](UNIT SET ) key.                                                 | [F1]                  | UNIT SET 1/2 F1:TEMP. & PRES. F2:ANGLE F3:DISTANCE P↓             |
| 3 | Press [F1](TEMP. & PRES.) key.                                             | [F1]                  | TEMP. & PRES. UNIT  TEMP. = °C  PRES. = mmHg  °C °F ENTER         |
| 4 | Press [F2](°F) key, and press [F4](ENTER) key.                             | [F2]<br>[F4]          | TEMP. & PRES. UNIT  TEMP. = °F  PRES. = mmHg  hPa mmHg inHg ENTER |
| 5 | Press [F1](hPa) key, and press [F4] (ENTER) key. Returns to unit set menu. | [F1]<br>[F4]          | UNIT SET 1/2 F1:TEMP. & PRES. F2:ANGLE F3:DISTANCE                |

<sup>\*2</sup> Applicable only to the instruments with security function

<sup>\*3</sup> If you forget a password, the instrument needs repair to cancel the password. Please contact Topcon or your local Topcon dealer.

| 6 Press [ESC] key. Returns to PARAMETERS 2 menu.                                  | [ESC]        | PARAMETERS 2<br>F1:UNIT SET<br>F2:MODE SET<br>F3:OTHERS SET       |
|-----------------------------------------------------------------------------------|--------------|-------------------------------------------------------------------|
| <b>7</b> Press [F3](OTHERS SET) key.                                              | [F3]         | OTHERS SET 1/5 F1:H-ANGLE BUZZER F2:S/A BUZZER F3:W-CORRECTION P↓ |
| <b>8</b> Press [F4](P $\downarrow$ ) key, to get the function in page 2 .         | [F4]         | OTHERS SET 2/5 F1:NEZ MEMORY F2:REC TYPE F3:CR,LF P↓              |
| <b>9</b> Press [F1] key.                                                          | [F1]         | NEZ MEMORY [OFF] [ON] [OFF] ENTER                                 |
| 10 Press [F1](ON) key, and press [F4] (ENTER) key.<br>Returns to OTHERS SET menu. | [F1]<br>[F4] | OTHERS SET 2/5 F1:NEZ MEMORY F2:REC TYPE F3:CR,LF P↓              |
| 11 Power off                                                                      | Power OFF    |                                                                   |

## 17 CHECK AND ADJUSTMENT

# 17.1 Checking and adjusting of instrument constant

Note: Each of the Prism mode and Non-prism mode has instrument constant.

You must obtain the instrument constant of the prism mode.

If you change the instrument constant of the prism mode, be sure to change the instrument constant of the non-prism mode by the same amount.

Normally, the instrument constant does not have discrepancy. It is recommended you measure and compare with an accurately measured distance at a location where the precision is specifically monitored on a consistent basis. If such a location is not available, establish your own base line over 20m (when purchasing the instrument) and compare with the data measured with newly purchased instrument.

In both cases note that the setup displacement of the instrument position over the point, the prism, baseline precision, poor collimation, atmospheric correction, and correction for refraction and earth curvature determine the inspection precision. Please keep in mind these points.

Also, when providing a base line in a building, please note that the difference in temperature greatly changes the length measured in the building.

If the difference between the measured length of the baseline and the actual length exceeds the range of the nominal accuracy, change the instrument constant of the prism mode according to the following procedure.

1) On a basically horizontal line of about 100 meters, line AB, establish point C. Measure each distance, AB, AC and BC, about 10 times, and calculate the average value for each.

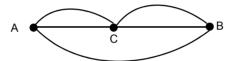

2) Repeat Step 1 several times. Then calculate the variance with the current instrument constant ( $\Delta K$ ).

$$\Delta K = AB - (AC + BC)$$

3) Calculate the new instrument constant according to the formula below. Then reset the instrument constant according to Section 17.4 "How to Set the Instrument Constant Value".

New instrument constant = current instrument constant +  $\Delta K$ 

- 4) Once again, measure the baseline and compare the results to the baseline's actual length. If the difference between the two is within the range of the nominal accuracy, change the instrument constant of the non-prism mode according to the formula in Step 3.
- If the results of the measurement conducted in Step 4 exceed the range of the nominal accuracy, contact TOPCON or your TOPCON dealer.

# 17.2 Checking the Optical Axis

## 17.2.1 Checking the optical axis of EDM and theodolite

Check each of the optical axis of EDM and theodolite about prism mode and non-prism mode in order.

To check if the optical axis of EDM and theodolite are matched, follow the procedure below. It is especially important to check after adjustment of the eyepiece reticle is carried out.

- 1) Position a prism about 30 to 50m apart from GPT-3100W series.
- 2) Turn the power ON while pressing the [F1] key. Adjustment mode menu 1/2 will appear.
- Press the [F4](P↓) key to get the menu 2/2. Press the [F1] key to select the EDM CHECK mode.
- Collimate the center of a prism by prism mode.
   The buzzer will sound.
- 5) Press the [F4](hold) key to hold the quantity of the light.

The mark "#" will appear on the right side of the signal level indicator.

ADJUSTMENT MODE 1/2
F1:V ANGLE 0 POINT
F2:INST. CONSTANT
F3:V0 AXIS P↓

ADJUSTMENT MODE 2/2 F1:EDM CHECK

- H direction confirmation (Do not move V direction).
- Turn the horizon tangent screw, move the collimating point to the left side of prism gradually until buzzer sound stops.

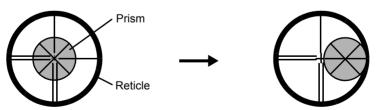

7) Turn the horizontal tangent screw slowly, and move the collimating point to the prism center gradually until at the position buzzer starts.
Confirm the level of the signal (light quantity level) in display to adjust at the level of one to two as shown in below by turning the horizontal tangent screw.

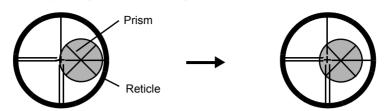

V: 90° 10'10" HR: 00° 01'20" SIGNAL:[|| ] # EXIT NP/P HOLD

Quantity level two

- 8) Press the [ESC] key and measure the horizontal angle, and note the horizontal angle displayed. Or you can do 0-set of horizontal angle.
- 9) Return to the Set Audio mode again.
- 10) Turn the horizon tangent screw, move the collimating point to the right side of prism gradually until buzzer sound stops.

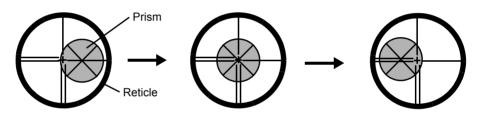

- 11) Move the collimating point to the center of prism gradually until buzzer sound starts.

  Turning the horizontal tangent screw to be one to two level of SIG value to adjust the collimating point same as step 6 procedure.
- 12) Note horizontal angle same as step 6 procedure.
- 13) Calculate the horizontal angle of center of the prism by step 7 and 11.

[Example] Step 7 : 0°01'20" Step 11 : 0°09'40" Calculated value 0°05'30"

14) Climate to the center of prism.

Compare the reading horizontal angle and calculated average value in step 12.

[Example] Horizontal angle of the center of the prism: 0°04'30"

Difference of Average value and Horizontal reading of the center of the prism: 1'00"

If the difference is within 2', no problem for use.

#### Vertical direction confirmation (Do not move Horizontal direction).

15) Carry out as Horizontal direction confirmation.

Compare the reading vertical angle of center of prism and calculated average value. If the difference is within 2', no problem for use.

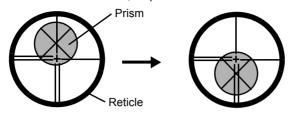

#### [Example]

Lower side of prism 90°12'30" Upper side of prism 90°04'30" Average 90°08'30"

Reading to prism center 90°08'50"

Difference 20"

If the difference is more than mentioned value, contact with your Topcon dealer or Topcon.

#### • For non-prism mode

If the instrument is in the hold mode, press the [F4](HOLD) key to release the hold mode.

- 16) Press the [F3](NP/P) key to change the non-prism mode.
- 17) Collimate the center of the prism.
- Press the [F4](hold) key to hold the quantity of the light.

The mark "#" will appear on the right side of the signal level indicator.

V: 90° 10'10" HR: 00° 04'20" NP SIGNAL:[IIII] # EXIT NP/P HOLD

19) Repeat above procedure 6 to 15 in the same way in the non-prism mode.

If the difference is within 2', no problem for use. If the difference is more than mentioned value, contact with your Topcon dealer or Topcon.

#### 17.2.2Checking the optical axis of Laser pointer

Check whether the optical axis of the laser pointer coincides with the optical axis of the telescope by carrying out the following steps.

The laser pointer indicates the approximate collimation position of the telescope. It does not indicate the exact collimation position.

Therefore, it is not failure of the GPT-3100W although it may shift to 6mm by the optical axis and laser point on the target about 10 meters from the GPT-3100W.

- 1) On the center of a piece of graph paper or white paper, draw a target in the form of a vertical line and an intersecting horizontal line.
- Set up the target about 10 meters from the GPT-3100W, and collimate the GPT-3100W to the point of intersection of the two lines.
- 3) Turn on power to the GPT-3100W, press the star key mode, and then press the L. P. key, lighting up the laser pointer.

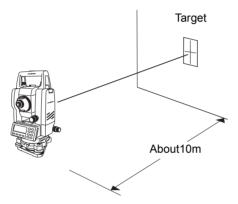

#### Checking of laser pointer's optical axis

4) With the GPT-3100W collimated to the point of intersection of the two lines, check whether the center of the laser pointer is within about 6 mm of the point of intersection.

Note: If you look through the telescope at this time, you will not be able to see the laser pointer. Therefore, conduct this check with the naked eye, viewing the target and the laser pointer from the side of, or from above, the GPT-3100W.

5) If the center of the laser pointer is within about 6 mm of the point of intersection, there will be no problems with using the GPT-3100W. If the distance is greater than 6 mm, carry out the following steps to align the center of the laser pointer with the point of intersection, and to align the laser pointer's optical axis with that of the telescope.

#### Adjusting the laser pointer's optical axis

- 6) As shown in the drawing, remove the 3 rubber caps on top of the instrument, revealing the adjustment screws.
- 7) Using the accessory hexagonal wrench, adjust each of the screws A, B and C thereby moving the laser pointer so that it coincides with the point of intersection.

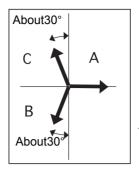

The direction of the laser pointer

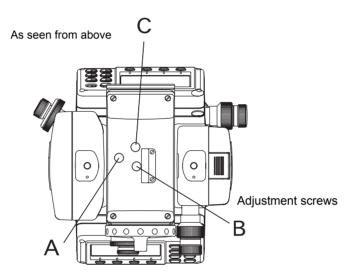

when screws A, B and C are turned clockwise (the direction for tightening them), the laser pointer, as seen on the target from the standpoint of the GPT-3100W, will move in the direction shown in the drawing.

- Tighten the 3 screws so that they are equally tight.
- Do not lose the rubber caps of the adjustment screws.

## 17.3 Checking/Adjusting the Theodolite Functions

#### Pointers on the Adjustment

- 1) Adjust the eyepiece of the telescope properly prior to any checking operation which involves sighting through the telescope.
  - Remember to focus properly, with parallax completely eliminated.
- Carry out the adjustments in the order of item numbers, as the adjustments are dependent one upon another. Adjustments carried out in the wrong sequence may even nullify previous adjustment.
- 3) Always conclude adjustments by tightening the adjustment screws securely (but do not tighten them more than necessary, as you may strip the threads, twist off the screw or place undue stress on the parts).
  - Furthermore, always tighten by revolving in the direction of tightening tension.
- 4) The attachment screws must also be tightened sufficiently, upon completion of adjustments.
- 5) Always repeat checking operations after adjustments are made, in order to confirm results.

#### Notes on the Tribrach

Note that the angle measuring precision may be effected directly if the tribrach has not been installed firmly.

- If any leveling screw becomes loose and slack or if collimation is unstable due to the looseness of leveling screws, adjust by tightening the adjusting screws (in 2 places) installed over each leveling screw with a screwdriver
- 2) If there is any slack between the leveling screws and the base, loosen the set screw of the holding ring and tighten the holding ring with adjusting pin, until it is properly adjusted. Re-tighten the set screw on completing the adjustment.

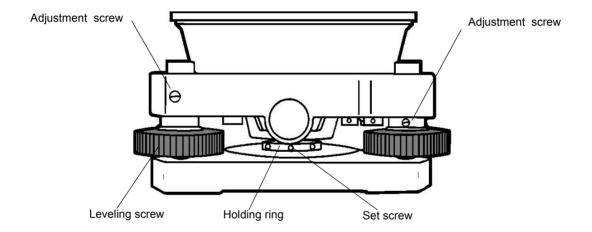

#### 17.3.1Checking /Adjusting the Plate Level

Adjustment is required if the axis of the plate level is not perpendicular to the vertical axis.

#### Check

- 1) Place the plate level parallel to a line running through the centers of two leveling screws, say, A and B. Use these two leveling screws only and place the bubble in the center of the plate level.
- 2) Rotate the instrument 180° or 200gon around the vertical axis and check bubble movement of the plate level. If the bubble has been displaced, then proceed with the following adjustment.

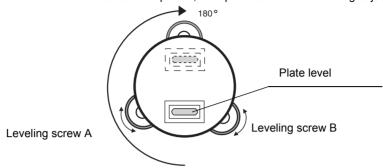

#### Adjustment

- 1) Adjust the level adjustment capstan screw, with the accessory adjusting pin and return the bubble towards the center of the plate level. Correct only one-half of the displacement by this method.
- 2) Correct the remaining amount of the bubble displacement with the leveling screws.
- 3) Rotate the instrument 180° or 200gon around the vertical axis once more and check bubble movement. If the bubble is still displaced, then repeat the adjustment.

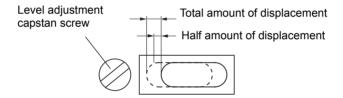

#### 17.3.2Checking /Adjusting the Circular Level

Adjustment is required if the axis of the circular level is also not perpendicular to the vertical axis.

#### Check

1) Carefully level the instrument with the plate level only. If the bubble of the circular level is centered properly, adjustment is not required. Otherwise, proceed with the following adjustment.

#### Adjustment

1) Shift the bubble to the center of the circular level, by adjusting three capstan adjustment screws on the bottom surface of the circular level, with the accessory adjusting pin.

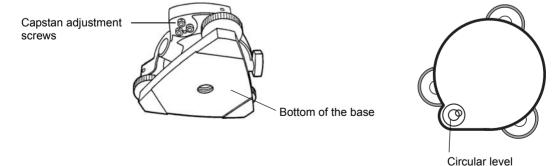

#### 17.3.3 Adjustment of the Vertical Cross-hair

Adjustment is required if the vertical cross-hair is not in a place perpendicular to the horizontal axis of the telescope (since it must be possible to use any point on the hair for measuring horizontal angles or running lines).

#### Check

- 1) Set the instrument up the tripod and carefully level it.
- 2) Sight the cross-hairs on a well defined Point A at a distance of, at least, 50 meters (160ft.) and clamp horizontal motion.
- 3) Next swing the telescope vertically using the vertical tangent screw, and check whether the point travels along the length of the vertical cross-hair.
- 4) If the point appears to move continuously on the hair, the vertical cross-hair lies in a plane perpendicular to the horizontal axis ( and adjustment is not required ).
- 5) However, if the point appears to be displaced from the vertical cross-hair, as the telescope is swung vertically, then proceed with the following adjustment.

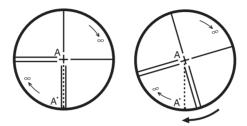

#### Adjustment

1) Unscrew the cross-hair adjustment section cover, by revolving it in the counterclockwise direction, and take it off. This will expose four eyepiece section attachment screws.

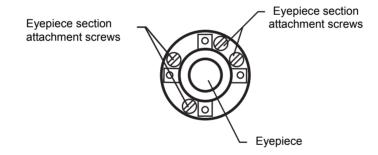

- 2) Loosen all four attachment screws slightly with the accessory screw-drive (while taking note of the number of revolutions).
  - Then revolve the eyepiece section so that the vertical cross-hair coincides to Point A'. Finally, re-tighten the four screws by the amount that they were loosened.
- Check once more and if the point travels the entire length of the vertical cross-hair, further adjustment is not required.

Note: Perform following adjustment after completing the above adjustment .

Section 17.3.4 "Collimation of the Instrument", Section 17.3.7 "Adjustment of Vertical Angle 0 Datum".

#### 17.3.4Collimation of the Instrument

Collimation is required to make the line of sight of the telescope perpendicular to the horizontal axis of the instrument, otherwise, it will not be possible to extend a straight line by direct means.

#### Check

- Set the instrument up with clear sights of about 50 to 60meters (160 to 200 ft.) on both sides of the instrument.
- 2) Level the instrument properly with the plate level.
- 3) Sight Point A at approximately 50 meters (160 ft.) distance.
- Loosen the vertical motion clamp only, and rotate the telescope 180° or 200gon around the horizontal axis, so that the telescope is pointed in the opposite direction.
- 5) Sight Point B, at equal distance as Point A and tighten the vertical motion clamp.
- 6) Loosen the horizontal motion clamp and rotate the instrument 180° or 200gon around the vertical axis. Fix a sight on Point A once more and tighten the horizontal motion clamp.
- Loosen the vertical motion clamp only and rotate the telescope 180° or 200gon around the horizontal axis once more and fix a sight on Point C, which should coincide with previous Point B
- 8) If Points B and C do not coincide, adjust in the following manner.

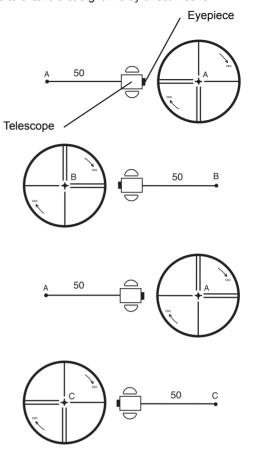

#### Adjustment

- 1) Unscrew the cross-hair adjustment section cover.
- 2) Find Point D at a point between Points C and B, which should be equal to 1/4th the distance between Points B and C and measured from Point C. This is because the apparent error between Points B and C is four times the actual error since the telescope has been reversed twice during the checking operation.

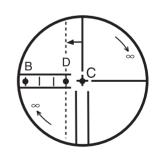

3) Shift the vertical cross-hair line and coincide it with Point D, by revolving the left and right capstan adjustment screws with the adjusting pin.Upon completing the adjustment, repeat the checking operation once more. If Points B and C coincide, further adjustment is not required. Otherwise, repeat the adjustment.

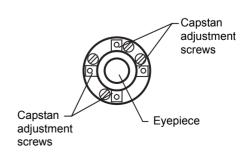

Note: 1 First, loosen the capstan adjustment screw on the side to which the vertical cross-hair line must be moved. Then tighten the adjustment screw on the opposite side by an equal amount which will leave the tension of the adjustment screws unchanged.

Revolve in the counterclockwise direction to loosen and in the clockwise direction to tighten, but revolve as little as possible.

2 Perform following adjustment after completing above adjustment . Section 17.3.7 "Adjustment of Vertical Angle 0 Datum", Section 17.2 "Checking the Optical Axis".

#### 17.3.5 Checking / Adjusting the Optical Plummet Telescope

Adjustment is required to make the line of sight of the optical plummet telescope coincide with the vertical axis ( otherwise the vertical axis will not be in the true vertical when the instrument is optically plumbed).

#### Check

- 1) Coincide the center mark and the point. (See Chapter 2 "PREPARATION FOR MEASUREMENT".)
- Rotate the instrument 180° or 200gon around the vertical axis and check the center mark.
   If the point is properly centered in the center mark, adjustment is not required. Otherwise, adjust in the following manner.

#### Adjustment

Take off the adjustment section cover of the optical plummet telescope eyepiece. This will expose
four capstan adjustment screws which should be adjusted with the accessory adjusting pin to shift
the center mark to the point. However, correct only one-half of the displacement in this manner.

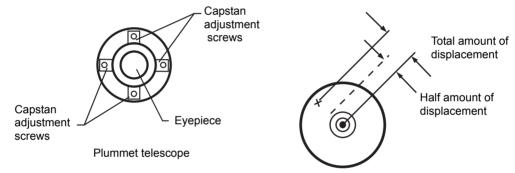

- 2) Use the leveling screws and coincide the point and center mark.
- 3) Rotate the instrument 180° or 200gon around the vertical axis once more and check the center mark. If it is coincided to the point, then further adjustment is not required. Otherwise, repeat the adjustment.

Note: First, loosen the capstan adjustment screw on the side to which the center mark must be moved. Then tighten the adjustment screw on the opposite side by an equal amount which will leave the tension of the adjustment screws unchanged.

Revolve in the counterclockwise direction to loosen and in the clockwise direction to tighten, but revolve as little as possible.

#### 17.3.6Checking / Adjusting the Laser Plummet (For Laser Plummet type)

#### Check

- 1) Turn on the laser plummet and coincide the center of the laser with a measuring point.
- Rotate the instrument 180° or 200gon around the vertical axis and check the measuring point.
   If the laser is properly centered in the measuring point, adjustment is not required. Otherwise, adjust in the following manner.

#### Adjustment

- Turn the cap located on the left side corner of the instrument counterclockwise and remove it.
   This will expose four adjustment screws which should be adjusted with the accessory hexagonal wrench.
- Shift the laser to the measuring point. However, correct only one-half of the displacement in this manner.

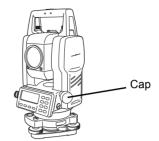

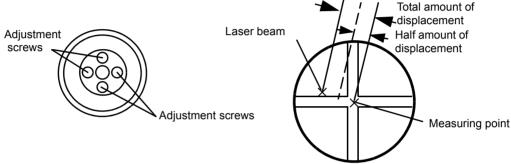

- 3) Use the leveling screws and coincide the center of the laser and the point.
- 4) Rotate the instrument 180° or 200gon around the vertical axis once more and check the point and the laser. If the laser is coincided to the measuring point, then further adjustment is not required. Otherwise, repeat the adjustment.

Note: First, loosen the adjustment screw to move the laser. Then tighten the adjustment screw on the opposite side by an equal amount which will leave the tension of the adjustment screws unchanged.

Revolve in the counterclockwise direction to loosen and in the clockwise direction to tighten, but revolve as little as possible.

#### Reference

The laser can be moved by turning the adjustment screws clockwise as follows.

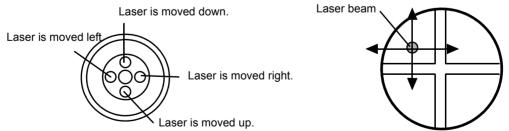

**Adjustment screws** 

Top of view of the measuring point

# 17.3.7Adjustment of Vertical Angle 0 Datum

If when measuring the vertical angle of target A at telescope position normal (direct) and reverse settings, the amount of normal and reverse measurements combined is other than 360° (ZENITH-0), half of the difference from 360° is the error amount from corrected 0 setting. Carry out adjustment. As adjustment for vertical angle 0 setting is the criteria for determining instrument coordinate origin, use special care for adjustment.

|   | Operating procedure                                                                                                    | Operation               | Display                                                               |
|---|----------------------------------------------------------------------------------------------------|-------------------------|-----------------------------------------------------------------------|
| 1 | Level the instrument properly with the plate level.                                                                                |                         |                                                                       |
| 2 | While pressing the [F1]key, turn power switch ON.                                                                                  | [F1]<br>+<br>Power ON   | ADJUSTMENT MODE 1/2 F1:V ANGLE 0 POINT F2:INST. CONSTANT F3:V0 AXIS P |
| 3 | Press the [F1] key.                                                                                                    | [F1]                    | V0 ADJUSTMENT <step-1> FRONT V: 90°00'00" ENTER</step-1>              |
| 4 | Collimate target A from the telescope properly in normal setting.                                                                  | Collimate A<br>(Normal) |                                                                       |
| 5 | Press the [F4](ENTER) key.                                                                                                    | [F4]                    | V0 ADJUSTMENT                                                         |
| 6 | Collimate target A in reverse telescope setting.                                                                                   | Collimate A (Reverse)   | <step-2> REVERSE V: 270°00'00" ENTER</step-2>                         |
| 7 | Press the [F4](ENTER) key.  Measured value is set and carry out normal angle measurement.                                          | [F4]                    | <set!>  V : 270°00'00"  HR: 120°30'40"  OSET HOLD HSET P1↓</set!>     |
| 8 | Check that the total amount of normal and reverse angular travel is 360° collimating the target A by normal and reverse positions. |                         |                                                                       |

#### 17.4 How to Set the Instrument Constant Value

To set the Instrument constant which is obtained in Section 17.1 "Check and adjusting of instrument constant", follow as below.

Note: Each of the Prism mode and Non-prism mode has instrument constant.

You must obtain the instrument constant of prism mode. If you reset the instrument constant of the prism mode, you must vary the non-prism constant (NON-PRISM) by the same quantity as the amount of increase or decrease of the instrument constant of the prism mode.

| Operating procedure                                                                                              | Operation                   | Display                                                              |  |
|----------------------------------------------------------------------------------------------------|-----------------------------|----------------------------------------------------------------------|--|
| While pressing the [F1] key, turn power switch ON.                                                               | [F1]<br>+<br>POWER ON       | ADJUSTMENT MODE  F1:V ANGLE 0 POINT  F2:INST. CONSTANT  F3:V0 AXIS P |  |
| 2 Press the [F2] key.                                                                                            | [F2]                        | INST. CONSTANT SET<br>F1:PRISM<br>F2:NON-PRISM                       |  |
| 3 Select the constant value by pressing the [F1] or [F2] key.                                                    | [F1] or [F2]                | INST. CONSTANT SET NON-PRISM : - 0.6 mm INPUT ENTER                  |  |
| <b>4</b> Enter the constant value. *1),2)                                                                        | [F1]<br>Enter value<br>[F4] | INST. CONSTANT SET NON-PRISM : - 0.7 mm INPUT ENTER                  |  |
| 5 Turn power switch OFF.                                                                                         | Power OFF                   |                                                                      |  |
| *1) Refer to Section 2.6 "How to Enter Alphanumeric characters". *2) To cancel the setting, press the [ESC] key. |                             |                                                                      |  |

# 17.5 Adjustment of Compensation Systematic Error of Instrument

(Only for GPT-3102W/3103W/3105W)

|    | Operating procedure                                                                                                    | Operation                   | Display                                          |
|----|----------------------------------------------------------------------------------------------------|-----------------------------|--------------------------------------------------|
| 1  | Level the instrument properly with the plate level.                                                                                                    | [F1]<br>+                   | ADJUSTMENT MODE 1/2<br>F1:V ANGLE 0 POINT        |
| 2  | While pressing the [F1] key, turn power switch ON.                                                                                                    | Power ON                    | F2:INST. CONSTANT<br>F3:V0 AXIS P↓               |
| 3  | Press the [F3] key.                                                                                                    | [F3]                        | V0 AXIS F1:MEASUREMENT F2:CONSTANT LIST          |
| 4  | Press the [F1] key.                                                                                                    | [F1]                        | V0/AXIS ADJUSTMENTS                              |
|    |                                                                                                    |                             | ERROR CORRECTION (A) COLLIMATION (B) H AXIS      |
| 5  | Collimate target A (around 0° in horizontal within ±3°) in normal telescope setting (FACE (1)).                                                           | Collimate<br>A<br>(Normal)  | FRONT FACE1 /0 V: 89°55'50" LEVEL ±0 SKIP SET    |
| 6  | Press the [F4](SET) key. *1) The sample display shows that the measurement is made 5 times in FACE 1.                                                     | [F4]                        |                                                  |
| 7  | Turn the telescope in reverse telescope setting (FACE (2)).                                                                                               | Turn<br>telescope           | REVERSE FACE2 /5<br>V: 270°04'20"<br>LEVEL ±0    |
| 8  | Collimate target A.                                                                                                    |                             | SET                                              |
| 9  | Press the [F4](SET) key. Repeat the procedures in step <b>8</b> and <b>9</b> so that the count of measured times matches to the one in FACE(1). *2),3),4) | [F4]                        | (B) HORIZONTAL AXIS                              |
|    | The title display will be shown automatically.                                                                                                    |                             |                                                  |
| 10 | Collimate target B (more than ±10° from the level) in reverse telescope setting (FACE(2)). *5)                                                            | Collimate<br>B<br>(Reverse) | REVERSE FACE 2 /0<br>V: 270°04'20"<br>LEVEL ±10° |
| 11 | Press the [F4](SET) key. *5)                                                                                                    | [F4]                        | SET                                              |
| 12 | Turn the telescope in normal telescope setting (FACE(1)).                                                                                                 | Turn<br>telescope           | FRONT FACE 1 /5<br>V: 89°55'50"<br>LEVEL ±10°    |
| 13 | Collimate target B.                                                                                                    | [F4]                        | SKIP SET                                         |

| 14 | Press the [F4](SET) key. Repeat the procedures in step <b>13</b> and <b>14</b> so that the count of measured times matches to the one in FACE(2). Then the display returns to main menu. |      | COMPLETE                                                               |
|----|----------------------------------------------------------------------------------------------------|------|------------------------------------------------------------------------|
| •  | To show the constant list of systematic error of instrument                                                                                                    |      | ADJUSTMENT MODE 1/2 F1:V ANGLE 0 POINT F2:INST. CONSTANT F3:V0 AXIS P↓ |
| 1  | Press the [F3] key from Adjustment Mode menu 1/2.                                                                                                    | [F3] | V0 AXIS F1:MEASUREMENT F2:CONSTANT LIST                                |
| 2  | Press the [F2] key. Correction values are displayed.                                                                                                    | [F2] | VCo: -1°57'12"<br>HCo: -0°00'20"<br>HAx: -0°00'20"<br>EXIT             |
| 3  | Press the [F1] key.<br>The display returns to previous menu.                                                                                                    | [F1] |                                                                        |

<sup>\*1)</sup> It is able to get the average value from 1 to 10 measurements. To get the average, repeat the procedures in steps **5**, **6** or **10**, **11**. The measured times is counted in the second line of display.

# 17.6 EDM Alignment Checking mode

This mode is used for check the optical axis and EDM axis. For more information about the checking, see Section 17.2.1 "Checking the optical axis of EDM and theodolite".

|   | Operating procedure                                    | Operation             | Display                                                                        |
|---|--------------------------------------------------------|-----------------------|--------------------------------------------------------------------------------|
| 1 | While pressing the [F1] key, turn power switch ON.     | [F1]<br>+<br>Power ON | ADJUSTMENT MODE 1/2<br>F1:V ANGLE 0 POINT<br>F2:INST. CONSTANT<br>F3:V0 AXIS P |
| 2 | Press the [F4] key.                                    | [F4]                  | ADJUSTMENT MODE 2/2<br>F1:EDM CHECK                                            |
| 3 | Press the [F1] key.<br>EDM checking mode will display. | [F1]                  | V: 90° 10'10" HR: 20° 00'20" SIGNAL:[                                          |

<sup>\*2)</sup> The compensation values of 1) Error of vertical axis (X,Y tilt sensor offset), 2) Collimation error, and 3) Error of vertical angle 0datum will be set and memorized internally.

<sup>\*3)</sup> The operating procedure steps to set compensation value of 4) Error of horizontal axis.

<sup>\*4)</sup> Pressing the [F1](SKIP) key enables to set next step without changing the last compensated value.

<sup>\*5)</sup> Pressing the [F1](SKIP) key makes end of setting without changing compensation value.

## 18 PRECAUTIONS

- 1) For transportation, hold by the handle or yoke of the instrument. Never hold by the lens barrel as it can affect the fixing bracket inside and reduce the accuracy of the instrument.
- Never expose the instrument without a filter to direct sunlight. It may damage the components inside the instrument.
- 3) Never leave the instrument unprotected in high temperature. The temperature inside instrument may easily reach up to 70°C or above and will reduce the service life.
- 4) The instrument should be stored in the room temperature range of minus 30°C to plus 60°C.
- 5) When a high degree of precision is required for measurement, provide shade against direct sunlight for the instrument and tripod.
- 6) Any sudden change of temperature to the instrument or prism may result in a reduction of measuring distance range, i.e. when taking the instrument out from a heated vehicle.
- 7) When opening the carrying case and taking out the instrument, place the case horizontally, then open the case.
- 8) When returning the instrument to its case, be sure to match the white positioning marks provided with the case and fit it correctly into the concave shape inside the case.
- For transportation, provide dampening or a cushion appropriately to avoid sudden shock or vibration.
- 10) For cleaning the instrument after use, remove dust using a cleaning brush, then wipe off with a
- 11) For cleaning the lens surface, use a cleaning brush to remove the dust, then use a clean lintless cotton cloth. Moisten it with alcohol ( or mixture with ether ) to wipe gently in a rotational motion from the center out.
- 12) Even if any abnormality occurs, never attempt to disassemble or lubricate the instrument yourself. Always consult with TOPCON or your dealer.
- 13) To remove the dust on the case, never use thinner or benzine. Use a clean cloth moistened with neutral detergent.
- 14) Check each part of the tripod after extended use. Parts (screws or clamps) may work themselves free.

#### **SPECIAL ACCESSORIES** 19

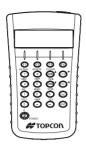

#### Data entry keyboard DK-7W

Occupied point, coordinate data and other data can be 

Output voltage: DC 8.4V input from DK-7W. It is also possible to control GPT-3100W series from DK-7W.

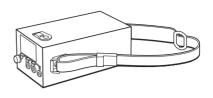

#### Large capacity battery pack BT-3L

- Capacity: 6AH
- External dimensions:
  - $190(L) \times 106(W) \times 74(H) \text{ mm}$
- Weight: 2.8kg

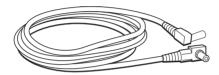

#### Power cord PC-5 (For AC-6)

- L-shape plug provided
- Cord length: 2m approx.

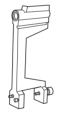

#### Trough compass, Model 6

Shock proof construction. No clamp is necessary when carrying the instrument.

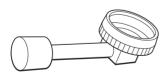

#### Diagonal eyepiece, Model 10

the zenith position

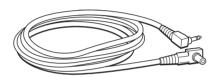

#### Power cord PC-6 (For BT-3L, AC-6)

- L-shape plug provided
- Cord length: 2m approx.

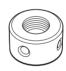

#### Solar reticle, Model 6

A reticle designed for collimation of the sun. Can be used together with Solar Filter.

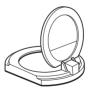

#### Solar filter, Model 6

Observation in an easy posture will be provided up to A filter designed exclusively for direct collimation of the sun.

Solar filter of flap-up type.

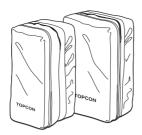

#### Prism unit case, Model 6

Fixed 9 prisms unit or tilting 3 prisms unit can be stored in this case. Especially, this is a very easy case to carry. Soft material is used.

- External dimensions: 250(L)×120(W)×400(H) mm
- Weight:0.5kg

#### Prism unit case, Model 5

1 prisms unit or fixed 3 prisms unit can be stored in this case. Especially, this is a very easy case to carry. Soft material is used.

- External dimensions: 200(L)×200(W)×350(H) mm
- Weight: 0.5kg

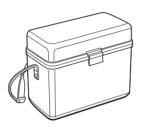

#### Gadget case, Model 1

A case to store and carry accessories.

- External dimensions: 300(L)×145(W)×220(H) mm
- Weight: 1.4kg

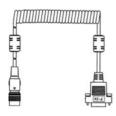

#### Interface cable F-24

 Cable for communicating an external instrument and GPT-3100W by the serial signal connector.

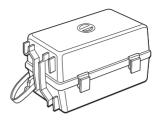

#### Prism unit case, Model 3

This is the plastic case to store and carry various sets of prisms.

The case covers one of the following prism sets:

- Tilt single prism set
- Tilt single prism set with a target plate
- Fixed triple prism unit
- Fixed triple prism unit with a target plate
- External dimensions: 427(L)×254(W)×242(H) mm
- Weight: 3.1kg

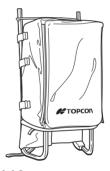

#### Back pack, Model 2

Convenient for use in mountainous terrain.

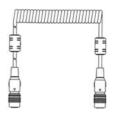

#### Interface cable P-14

 Cable for communicating DK-7W and GPT-3100W by the serial signal connector.

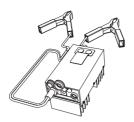

#### **Auto Converter AC-6**

Input voltage : DC12VOutput voltage : DC 8.4V±5%

Current rating: 3A

• Connection cable length : Approx. 3m

External dimensions:
100(L) x 50(W) x 52(H) mm
Weight: Approx. 0.3kg

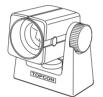

#### Mini prism

The mini prism (25.4mm) is made from precision ground glass and mounted in high impact plastic housings.

 The mini has the unique capability of being positioned either at a "0" or "-30" with the same prism

#### Prism sets

See the description on 21 "PRISM SYSTEM".

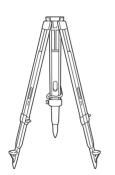

## Aluminum extension leg tripod, Type E

• Flat head 5/8" × 11 threads with adjustable legs.

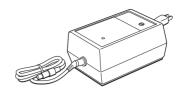

#### Battery charger BC-6 (for BT-3L)

• Input voltage:100, 120, 220, 240V AC: ±10% 50/60 Hz

Power consumption: 15VA approx.

Charging time:

approx. 15 hour (+20°C) to charge BT-3L

 Operation temperature range: +10°C to +40°C (+50 to +104°F)

External dimensions:

 $142(L) \times 96(W) \times 64(H) \text{ mm}$ 

Weight: 1.0kg

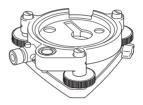

#### Optical plummet tribrach

This is detachable tribrach having built-in optical plummet telescope.
(Compatible with Wild)

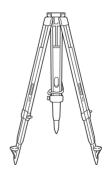

#### Wide-frame extension leg tripod, Type E (Wood)

• Flat head 5/8" × 11 threads with adjustable legs.

# **20 BATTERY SYSTEM**

In case of On-board battery

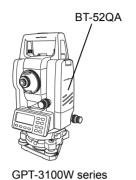

#### In case of External battery Pack

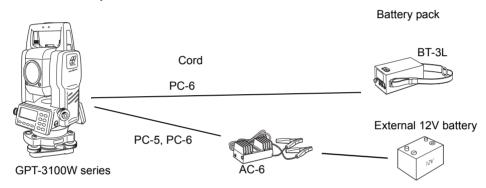

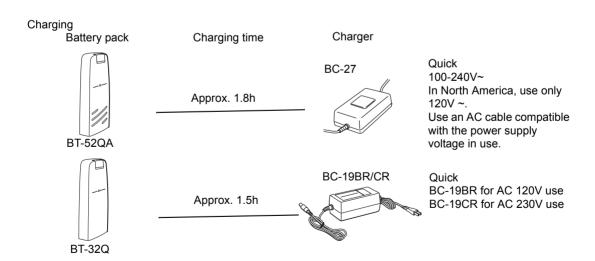

## Note:

Use only recommended batteries or external power source. Use of batteries or an external power source not recommended by us may result in equipment failure.

# 21 PRISM SYSTEM

Arrangement according to your needs is possible.

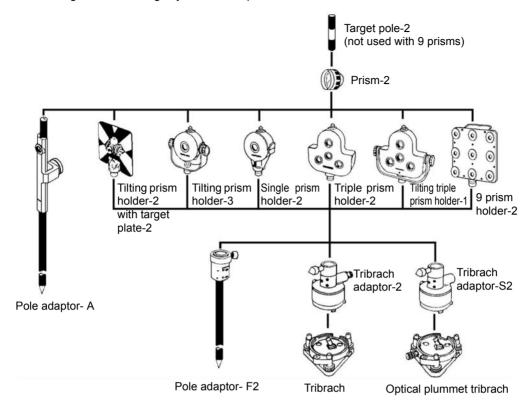

It is possible to change the combination according purpose.

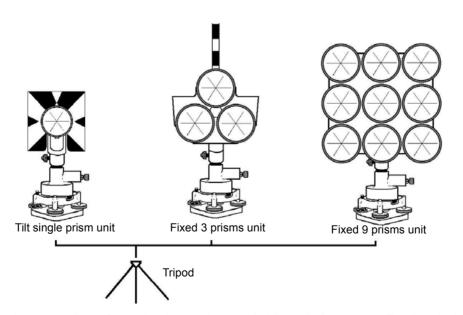

Use the above prisms after setting them at the same height as the instruments. To adjust the height of prism set, change the position of 4 fixing screws.

# 22 ERROR DISPLAYS

| Error code                     | Description                                                                                                   | Countermeasures                                                                    |
|--------------------------------|----------------------------------------------------------------------------------------------------|------------------------------------------------------------------------------------|
| 3 points required              | When area calculating, there are less than 3 points coordinate data in selected file.                         | Confirm the file data and calculate again.                                         |
| CALC<br>ERROR                  | Calculation is impossible from the data input.                                                                | Confirm the input data.                                                            |
| DELETE<br>ERROR                | When deleting coordinate data, it can not be done successful.                                                 | Confirm the data and delete again.                                                 |
| E35                            | Displayed when REM measurement carried out to the range from zenith or nadir ±6°.                             | Operate in the range out of ± 6° from the zenith or nadir.                         |
| E60's                          | Any abnormality occurs with EDM (distance measuring system).                                                  | Repair is required.                                                                |
| E71                            | Displayed when vertical angle 0 position is set with incorrect procedure.                                     | Confirm the procedure and readjust.                                                |
| E72                            | Displayed when Vertical angle -position is adjusted in wrong position.                                        | Repair is required.                                                                |
| E73                            | The instrument was not leveled when Vertical angle 0-position is adjusted.                                    | Level the instrument then carry the adjustment work.                               |
| E80's                          | Mainly at the time data transmission between GPT-3100W series and external instrument.                        | Confirm operation procedure is correct or the connection cables are correct.       |
| E90's                          | Abnormality in internal memory system.                                                                        | Repair is required.                                                                |
| FILE<br>EXISTS                 | The same file name exists.                                                                                    | Use another file name.                                                             |
| FULL<br>FILES                  | When making a file, 30 files already exist.                                                                   | If necessary, send or delete files.                                                |
| FAILED<br>INITIALIZE           | Initializing can not be done successful.                                                                      | Confirm initializing data and try to initialize again.                             |
| LIMIT<br>OVER                  | Limit of input data exceeded.                                                                                 | Input again.                                                                       |
| MEMORY<br>ERROR                | Any abnormality occurs with internal memory.                                                                  | Initialize the internal memory.                                                    |
| MEMORY<br>POOR                 | Shortage of capacity of the internal memory.                                                                  | Download data from internal memory to PC.                                          |
| NO DATA                        | The data is not found in the search mode                                                                      | Confirm the data and search again.                                                 |
| NO FILE                        | There is no file in internal memory.                                                                          | If necessary, make files.                                                          |
| FILE NOT<br>SELECTED           | When using a file, no file is selected.                                                                       | Confirm the file and select a file.                                                |
| P1-P2<br>distance<br>too short | When in point to line measurement, the horizontal distance between first point and second point is within 1m. | The horizontal distance between first point and second point must be more than 1m. |

| CIRCULAR<br>ERROR     | Known points and occupied point are on the same circle at the resection mode. | Take the different point.                                     |
|-----------------------|-------------------------------------------------------------------------------|---------------------------------------------------------------|
| PT# EXIST             | Same new point name is already memorized in the memory.                       | Confirm the new point name and input again.                   |
| PT# DOES<br>NOT EXIST | When you enter incorrect name or PT# does not exist in the internal memory.   | Enter the correct name or enter point in the internal memory. |
| RANGE<br>ERROR        | When setting a new point, calculation is impossible from the measured data.   | Measure again.                                                |
| Tilt Over             | Instrument tilts over more than 3 minutes.                                    | Level the instrument properly.                                |
| V ANGLE<br>ERROR      |                                                                               |                                                               |
| H ANGLE<br>ERROR      | Abnormality in angle measuring system.                                        | If this error code continues to display, repair is required.  |
| VH ANGLE<br>ERROR     |                                                                               |                                                               |

<sup>•</sup> If error still persist after attempting to clear them, contact your local Topcon dealer or Topcon head office.

# 23 SPECIFICATIONS

Telescope

Length : 150mm

Objective lens : 45mm (EDM 50mm)

Magnification : 30×
Image : Erect
Field of view : 1°30'
Resolving power : 2.8"
Minimum focus : 1.3m
Reticle illumination : Provided

### **Distance measurement**

Measurement range

Non-prism mode

| Target                             | Atmospheric conditions                                 |  |
|------------------------------------|--------------------------------------------------------|--|
|                                    | In low light condition and without sun glare on target |  |
| Kodak gray card<br>(White surface) | 1.5m to 350 m (5 ft to 1148 ft)                        |  |

#### Prism mode

| Prism      | Atmospheric conditions |  |
|------------|------------------------|--|
| Filalli    | Condition 1            |  |
| Mini prism | 1,000m(3,280ft)        |  |
| 1 prism    | 3,000m(9,900ft)        |  |

Condition 1: Slight haze with visibility about 20km (12.5miles) moderate sunlight with light heat shimmer.

#### Prism mode

#### D:Measuring distance(mm)

| Measurement mode |            | Measurement accuracy         | Least Count in Measurement | Measurement<br>Time *1         |  |
|------------------|------------|------------------------------|----------------------------|--------------------------------|--|
| Fine             | 0.2mm mode | ± (2mm +2ppm × D)            | 0.2mm<br>(0.001ft)         | 1.5 sec.<br>(Initial 3 sec.)   |  |
|                  | 1mm mode   | m.s.e.                       | 1mm<br>(0.005ft)           | 1.1 sec.<br>(Initial 2.5 sec.) |  |
| Coarse           | 1mm mode   | ± (7mm +2ppm × D)            | 1mm<br>(0.005ft)           | 0.8 sec.<br>(Initial 2.5 sec.) |  |
|                  | 10mm mode  | m.s.e.                       | 10mm<br>(0.02ft)           |                                |  |
| Tracking         |            | ± (10mm +2ppm × D)<br>m.s.e. | 10mm<br>(0.02ft)           | 0.6 sec.<br>(Initial 2.5 sec.) |  |

#### Non-prism mode (Diffusing Surface)

#### D:Measuring distance

| Measurement mode |            | Measurement accuracy  | Least Count in Measurement | Measurement<br>Time *1*2)      |  |
|------------------|------------|-----------------------|----------------------------|--------------------------------|--|
| Fine             | 0.2mm mode | ± (3mm+2ppm*D) m.s.e. | 0.2mm<br>(0.001ft)         | 2.6 sec.<br>(Initial 3.5 sec.) |  |
|                  | 1mm mode   | 1 (OIIIII 2) III.3.C. | 1mm<br>(0.005ft)           | 1.7 sec.<br>(Initial 3 sec.)   |  |
| Coarse           | 1mm mode   | ± (10mm) m.s.e.       | 1mm<br>(0.005ft)           | 1 sec.<br>(Initial 2 sec.)     |  |
|                  | 10mm mode  | ± (1011111) 111.3.6.  | 10mm<br>(0.02ft)           |                                |  |
| Tracking         |            | ± (10mm) m.s.e.       | 10mm<br>(0.02ft)           | 0.4 sec.<br>(Initial 2 sec.)   |  |

<sup>\*1)</sup>The initial time will be different by a condition.

Coefficient Factor

Laser class for distance measurement : Class 1(IEC Publication 825)

: Class I(FDA/BHR 21 CFR 1040)

Measurement Display

Atmospheric Correction Range : -999.9 ppm to +999.9 ppm, in 0.1 ppm increments

Prism Constant Correction Range : -99.9 mm to +99.9 mm, in 0.1 mm increments

: Meter / Feet

International feet 1meter = 3.2808398501 ft. US SURVEY feet 1meter = 3.2808333333 ft.

<sup>\*2)</sup>However, when the measurement distance is more than 100 m, or when the reflectance of the measured surface is low, measurement time will become longer.

**Electronic Angle Measurement** 

Method : Absolute reading

Detecting system

Horizontal angle

GPT-3102W/3103W/3105W : 2 sides GPT-3107W : 1 side

Vertical angle

GPT-3102W : 2 sides GPT-3103W/3105W/3107W : 1 side

Minimum reading

GPT-3102W/3103W/3105W : 5" / 1" (1mgon / 0.2mgon) reading GPT-3107W : 10" / 5" (2mgon / 1mgon) reading

Accuracy (Standard deviation based on DIN 18723)

GPT-3102W : 2"(0.6mgon )
GPT-3103W : 3"(1mgon )
GPT-3105W : 5"(1.5mgon )
GPT-3107W : 7"(2mgon )
Measuring time : Less than 0.3 sec.

Diameter of circle : 71mm

Bluetooth® Unit

Bluetooth® Standard : Bluetooth® Specification v1.2

Bluetooth® profiles : Generic Access Profile

Service Discovery Application Profile

Serial Port Profile

BD Address : IEEE std 802 48bit LAN MAC Address Bluetooth® PASSKEY ( PIN ) : Disable to set( Default: "1111" ASCII )

Bluetooth® Transmitting : Output Class2
Bluetooth® Communication distance : About 5m

(The range will be different by a condition)

Tilt Correction (Automatic index)

Tilt sensor

GPT-3102W/3103W/3105W : Automatic vertical and horizontal compensator

GPT-3107W : Automatic vertical compensator

Method : Liquid type

Compensating Range : ±3'

Correction unit : 1" (0.1mgon)

**Others** 

Instrument height : 176mm (6.93in) Base unit detachable

(Height from the tribrach dish to the center of

telescope)

Level sensitivity

Circular level : 10'/2mm

Plate level

GPT-3102W/3103W/3105W : 30"/2 mm GPT-3107W : 40"/2 mm

Optical Plummet Telescope

Magnification :  $3\times$ 

Focusing range : 0.5m to infinity

Image : Erect

Field of view :  $5^{\circ}$ (ø114mm/1.3m)

Laser pointer

Light source : LD (Visible laser)

Wave length : 690nm

Out put : 1mW maximum

Laser class : Class 2(IEC Publication 825) : Class II(FDA/BHR 21 CFR 1040)

Laser Plummet (only for Laser plummet type)

: L.D (Visible laser) Light source

: 633nm Wave length

Out put : 1mW maximum

Laser class : Class 2(IEC Publication 825)

: Class II(FDA/BHR 21 CFR 1040)

Dimension : 336(H)×184(W)×174(L) mm

 $(13.2(H)\times7.2(W)\times6.9(L) in)$ 

Weight

Instrument (with battery) : 5.2kg (11.4 lbs) (without battery)
Plastic carrying case : 4.9kg (10.8 lbs)

: 3.4kg (7.5 lbs)

(Weight of the carrying case may be slightly different

due to specific market.)

Durability

Protection against water and dust : IP66 (with BT-52QA)

(Based on the standard IEC60529)

: -20°C to +50°C (-4°F to +122°F) Ambient Temperature Range

**External Battery** 

: DC7.0-9.8 V Input voltage

Battery BT-52QA (This battery does not contain mercury.)

Out put voltage : 7.2 V

Capacity : 2,700 mAh (Ni-MH)

Number of cells

Weight : 0.3kg (0.7 lbs)

Maximum operating time (when fully recharged) at +20°C (+68°F)

Select Bluetooth® Port

Including distance measurement : Approx. 4.2hours
Angle measurement only : Approx. 25hours

Select RS-232C Port

Including distance measurement : Approx. 5.0hours
Angle measurement only : Approx. 45hours

Battery Charger BC-27

Input voltage : 100-240V~

In North America, use only 120V ~.

Frequency : 50/60Hz

Recharging time (at +20°C /+68°F)

Battery BT-52QA : 1.8 hours

Discharging time (at +20 0, 12)

Battery BT-52QA

Operating temperature : 8 hours (in case of full charge) : +10°C to +40°C ( +50°F to +104°F)

: Red lamp illumination Refreshing signal : Yellow lamp illumination : Green lamp illumination Finishing signal

: 0.5kg (1.1 lbs) Weight

Battery using time will vary depending on environmental conditions and operations done with GPT-3100W series.

# **APPENDIX**

# 1 Dual Axis Compensation

Inclination of the vertical axis with respect to true vertical will result in incorrectly measured horizontal angles. The extent of the error in horizontal angle measurement due to axis tilt depends on three factors:

- the amount of the tilt of axis
- the elevation of the target
- the horizontal angle between the direction of till of the vertical axis and the target.

These factors are related by the following formula:

```
Hz_{err} = V \cdot \sin \alpha \cdot \tanh

where v = \text{tilt of axis in arcseconds}
\alpha = \text{azimuth angle between vert. axis direction and target}
h = \text{elevation of target}
Hz_{err} = \text{error in horizontal angle}
```

Example: When the vertical axis is tilted by 30 arcseconds, the target is 10° above the horizon and rotated 90 in azimuth from the direction of the vertical axis error.

$$Hz_{err} = 30" \cdot \sin \alpha \cdot \tan 10^{\circ}$$
  
 $Hz_{err} = 30" \cdot 1 \cdot 0.176326=5.29"$ 

From the above example it can be seen that horizontal angle errors will increase with steeper vertical sights (tangent will increase as vertical angle increases) and will be at a maximum when the target is at right angles (sin  $90^\circ=1$ ) to the direction of the vertical axis error. Errors will be at a minimum when the sights are nearly horizontal (h=0, tan0=0) and in the same direction as the vertical axis error ( $\alpha=0$ ,  $\sin 0=0$ ). Please refer to the table below to see the relationship between axis tilt (v) and elevation (h) and the error in horizontal angles which results from these factors.

| V h | 0° | 1°    | 5°    | 10°    | 30°    | 45° |
|-----|----|-------|-------|--------|--------|-----|
| 0"  | 0" | 0"    | 0"    | 0"     | 0"     | 0"  |
| 5"  | 0" | 0.09" | 0.44" | 0.88"  | 2.89"  | 5"  |
| 10" | 0" | 0.17" | 0.87" | 1.76"  | 5.77"  | 10" |
| 15  | 0" | 0.26" | 1.31" | 2.64"  | 8.66"  | 15" |
| 30" | 0" | 0.52" | 2.62" | 5.29"  | 17.32" | 30" |
| 1'  | 0" | 1.05" | 5.25" | 10.58" | 34.64" | 1'  |

It is clear from the table that dual axis compensation has the most benefit when the elevation of the target is greater then 30° and the axis is tilted more than 10". The entries indicated in bold in the table show, in fact, that for many common surveying applications i.e. target elevation <30° and axis error <10", virtually no correction would be required. Dual axis compensation is especially suited then for applications where the sights are very steep.

Even though the compensators can correct horizontal angles for vertical axis errors, it is still important to use care in setting up the instrument.

Centering error, for instance, cannot be corrected by the compensators. If the vertical axis is tilted by 1' with the instrument 1.4meters above the ground, a centering error of approx. 0.4mm will result. The maximum effect of this error at 10m is about 8" of horizontal angle error.

In order to maintain the increased accuracy possible through dual axis compensation, it is necessary to keep the compensators in proper adjustment. The compensators must agree with the actual level condition of the instrument. Through various environmental stresses, the agreement between the level condition sensed by the compensators and the true level condition of the instrument may be disturbed. In order to reestablish the correct relationship between the compensator and the true level condition of the instrument, it is necessary to carry out the vertical indexing procedure listed on chapter 14.3.6 "Adjustment of vertical Angle 0 Datum". This adjustment will both reset the vertical index (cause a direct + indirect zenith reading to the same elevation to equal 360°) and zero the level reference for the horizontal compensator. While correct vertical angles can be obtained by averaging direct and indirect reading even when the index is improperly adjusted, the same is not true for horizontal angles. Since the vertical axis error is fixed for a given setup, its effect cannot be removed by averaging two readings

For this reason, it is extremely important to maintain the vertical indexing adjustment to insure proper correction of the horizontal angles.

# 2 Precaution when Charging or Storing Batteries

The capacity of battery will be affected and its service life shortened in any of the following cases while it is recharged, discharged or stored.

#### 1) Recharging

Fig. 1 shows how ambient temperature at recharging is related to charging efficiency or as affecting discharge capacity. As seen from the figure, charging at normal temperature is best, and the efficiency decreases as the temperature rises. It is best, therefore, to always recharge the battery at normal temperature to obtain full use of battery capacity and enjoy maximum operation per charge. And the service life of your battery will be shortened if it is frequently overcharged or recharged at high temperature.

Note: 0.1C charge means that the battery is recharged with 0.1 -time current as against its capacity.

#### 2) Discharge

Fig. 2 shows discharge temperature characteristics. Discharge characteristics at high temperature are the same as those at normal temperatures. The battery is likely to have reduced discharge capacity as well as lower discharged voltage when discharged at low temperature. And the service life of your battery will be shortened if it is greatly overcharged.

Note: 1C discharge means one with 1 -time current over battery capacity.

#### 3) Storage

See Fig. 3 for how storing period at different temperature levels is related to the remaining capacity. The battery will lose its capacity as storage temperature rises and the storage period increases. This does not mean, however, that the battery performance is damaged when the battery is stored. The battery, reduced in capacity, will be restored once it is recharged. Always recharge your battery before use. And recharge and discharge the battery 3 or 4 times to restore its capacity if it has been stored for a long period or at high temperature. Storing at high temperature can adversely affect the service life of your battery.

Your battery has been fully charged before leaving the factory, but its capacity may be affected considerably when it takes several months to reach you, if it is stored at high temperature area or passes through a high-temperature region. Then, the battery must be recharged and discharged 3~4 times to fully restore its capacity.

And the battery should always be stored at normal temperature or lower if it will not be used for any long period. This helps your battery have a longer service life.

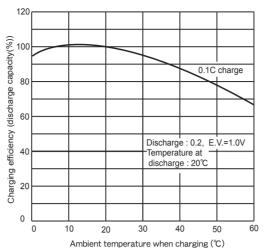

Fig.1 Recharging

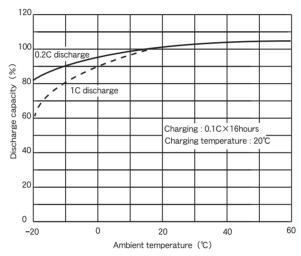

Fig. 2 Discharge

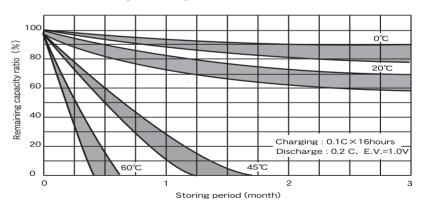

Fig. 3 Storage

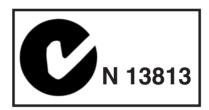

# Regulatory Information U.S.A.

This equipment has been tested and found to comply with the limits for a Class A digital device, pursuant to Part 15 of the FCC Rules. These limits are designed to provide reasonable protection against harmful interference when the equipment is used in a commercial environment. This equipment generates, uses and can radiate radio frequency energy and, if not used in accordance with the instruction manual, may cause harmful interference to radio communications.

Operation of this equipment in a residential area is likely to cause harmful interference in which case the user will be required to correct the interference at his own expense.

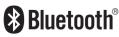

Bluetooth<sup>®</sup> and the Bluetooth<sup>®</sup> logos are trademarks owned by Bluetooth<sup>®</sup> SIG, Inc., USA and licensed to Topcon Corporation.

#### TOPCON POSITIONING SYSTEMS, INC.

7400 National Drive, Livermore, CA 94551, U.S.A.
Phone: 925-245-8300 Fax: 925-245-8599 www.topcon.com
TOPCON CALIFORNIA

3380 Industrial Blvd, Suite 105, West Sacramento, CA 95691, U.S.A. Phone: 916-374-8575 Fax: 916-374-8329

#### TOPCON EUROPE POSITIONING B.V.

Essebaan 11, 2908 LJ Capelle a/d JJssel, The Netherlands.
Phone: 010-458-5077 Fax: 010-284-4941 www.topconeurope.com
IRELAND OFFICE

Unit 69 Western Parkway Business Center Lower Ballymount Road, Dublin 12, Lreland Phone: 01460-0021 Fax: 01460-0129

#### TOPCON DEUTSCHLAND G.m.b.H.

Giesserallee 31, 47877 Willich, GERMANY Phone: 02154-885-100 Fax: 02154-885-111 info@topcon.de www.topcon.de

#### TOPCON S.A.R.L

89, Rue de Paris, 92585 Clichy, Cedex, France. Phone: 33-1-41069490 Fax: 33-1-47390251 topcon@topcon.fr

#### TOPCON SCANDINAVIA A. B.

Neongatan 2 S-43151 MšIndal, SWEDEN Phone: 031-7109200 Fax: 031-7109249

#### TOPCON (GREAT BRITAIN)LTD.

Topcon House Kennet Side, Bone Lane, Newbury, Berkshire RG14 5PX U.K. Phone: 44-1635-551120 Fax: 44-1635-551170 survey.sales@topcon.co.uk laser.sales@topcon.co.uk

#### TOPCON SOUTH ASIA PTE. LTD.

Blk 192 Pandan Loop, #07-01 Pantech Industrial Complex, Singapore 128381 Phone: 62780222 Fax: 62733540 www.topcon.com.sq

#### TOPCON INSTRUMENTS (THAILAND) CO., LTD.

77/162 Sinn Sathorn Tower, 37th Fl., Krungdhonburi Rd., Klongtonsai, Klongsarn, Bangkok 10600 Thailand. Phone: 02-440-1152~7 Fax: 02-440-1158

#### TOPCON INSTRUMENTS (MALAYSIA) SDN. BHD.

Excella Business Park Block C, Ground & 1st Floor, Jalan Ampang Putra, Taman Ampang Hilir, 55100 Kuala Lumpur, MALAYSIA Phone: 03-42701068 Fax: 03-42704508

#### TOPCON KOREA CORPORATION

2F Yooseoung Bldg., 1595-3, Seocho-Dong, Seocho-gu, Seoul, 137-876, Korea. Phone: 82-2-2055-0321 Fax: 82-2-2055-0319 www.topcon.co.kr

#### TOPCON CORPORATION BEIJING OFFICE

Block No.9, Kangding Street

Beijing Economic Technological Development Area, Beijing, China 100176 Phone: 10-6780-2799 Fax: 10-6780-2790

#### TOPCON CORPORATION DUBAI OFFICE

P. O Box293705, Office C-25(row C-2), Dubai Airport Free Zone, Dubai, UAE Phone: 971-4-2995900 Fax: 971-4-2995901